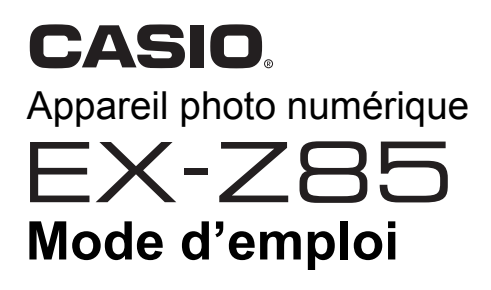

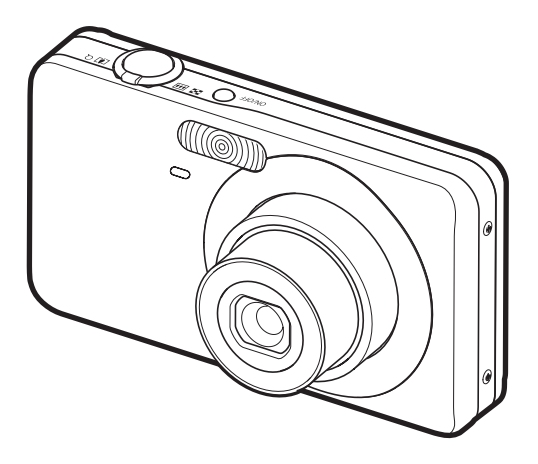

K1125PCM1DMX

F

Merci pour l'achat de ce produit CASIO.

- Avant de l'utiliser, veuillez lire attentivement les précautions figurant dans ce mode d'emploi.
- Conservez le mode d'emploi en lieu sûr pour toute référence future.
- Pour les toutes dernières informations sur ce produit, consultez le site EXILIM officiel http://www.exilim.com/

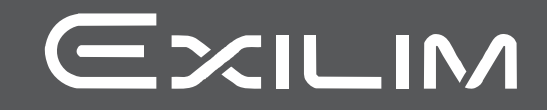

# <span id="page-1-0"></span>**Déballage**

Lorsque vous déballez l'appareil photo, assurez-vous que tous les articles suivants se trouvent bien dans le carton. Si un article manque, contactez votre revendeur.

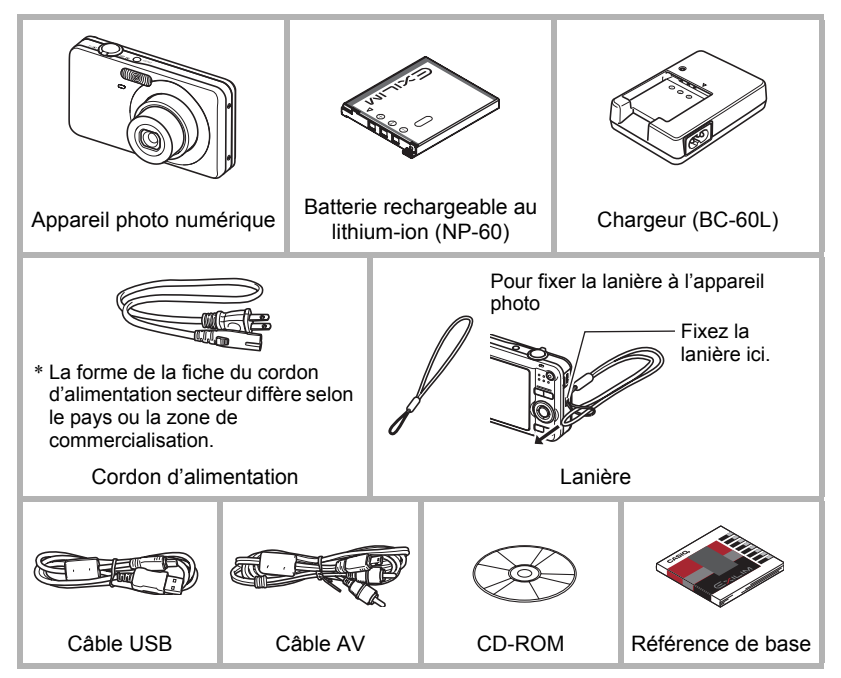

# <span id="page-2-0"></span>**Prière de lire ceci en premier !**

- Le contenu de ce manuel est susceptible d'être changé sans avis préalable.
- Le contenu de ce manuel a été contrôlé à chaque étape de la fabrication. N'hésitez pas à nous contacter si vous notez un problème, une erreur, etc.
- La copie, partielle ou complète, du contenu de ce mode d'emploi est strictement interdite. L'emploi du contenu de ce manuel sans la permission de CASIO COMPUTER CO., LTD. pour tout autre usage que personnel est interdit par les lois sur la propriété intellectuelle.
- CASIO COMPUTER CO., LTD. décline toute responsabilité quant aux dommages ou pertes de bénéfices qu'un tiers ou vous-même pouvez subir à la suite de l'utilisation ou d'une dfectuosité de ce produit.
- CASIO COMPUTER CO., LTD. décline toute responsabilité quant aux dommages, pertes de bénéfices, ou prétentions de tiers découlant de l'utilisation de Photo Loader with HOT ALBUM, de Photo Transport ou de YouTube Uploader for CASIO.
- CASIO COMPUTER CO., LTD. décline toute responsabilité quant aux dommages ou pertes de bénéfices résultant de l'effacement du contenu de la mémoire dû à une panne, à une réparation ou à un autre problème.
- Les exemples d'écrans et les illustrations du produit dans ce mode d'emploi peuvent être légèrement différents des écrans et de la configuration réelle de l'appareil photo.

#### **Panneau LCD**

Le panneau à cristaux liquides de l'écran de contrôle est le produit d'une très haute technologie, qui se caractérise par un rendement des pixels supérieur à 99,99%. Seul un nombre extrêmement faible de pixels peuvent ne pas s'allumer ou au contraire rester toujours allumés. Ceci est une caractéristique des panneaux à cristaux liquides, et ne signifie pas que le panneau est défectueux.

#### **Effectuez quelques essais**

Avant la prise de vue, faites des essais pour vous assurer que l'appareil photo fonctionne correctement.

# **Sommaire**

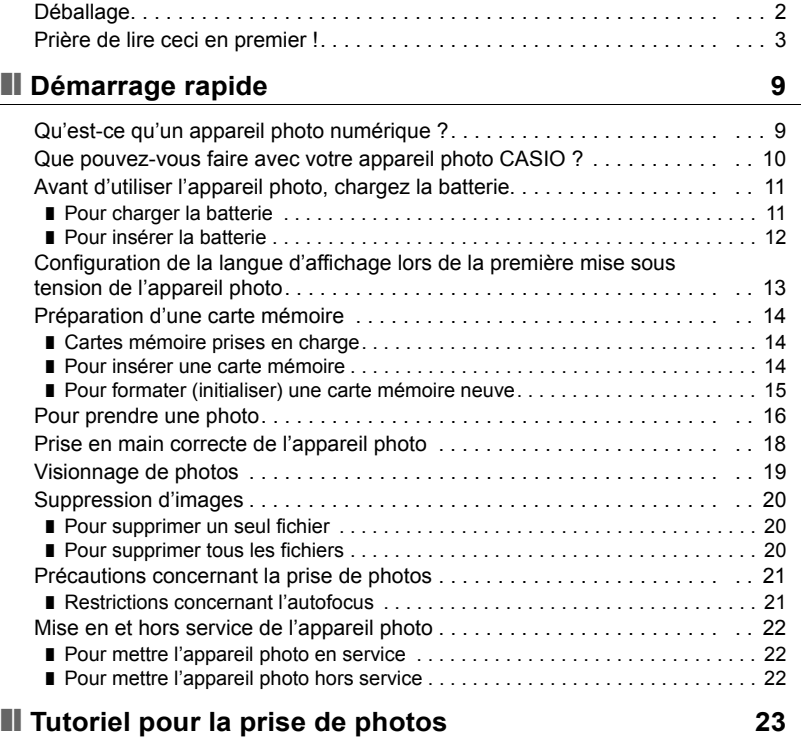

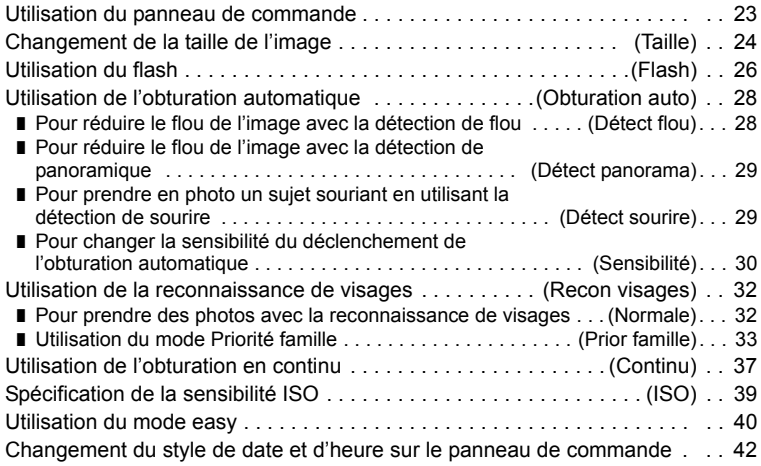

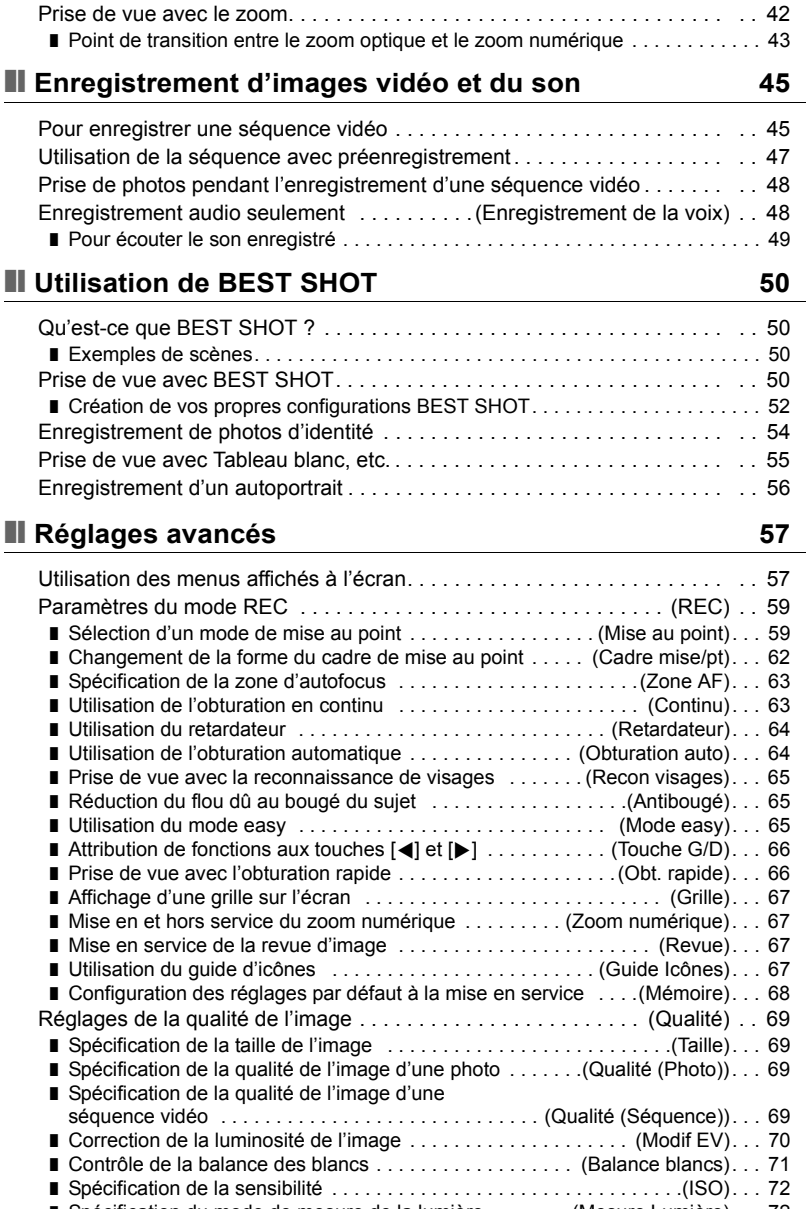

 $\overline{\phantom{a}}$ 

■ Réduction de la surexposition et de la sous-exposition . . . . . . (Dynamique). . . 73 ■ Amélioration de la teinte d'un portrait . . . . . . . . . . . . . . . . (Affinage portrait). . . 73 ■ Utilisation des filtres couleur intégrés ................. (Filtre couleur)... 73 ❚ [Contrôle de la netteté des images . . . . . . . . . . . . . . . . . . . . . . . . . \(Netteté\). . . 73](#page-72-3) ■ Contrôle de la saturation des couleurs ................... (Saturation)... 74 ❚ [Réglage du contraste de l'image . . . . . . . . . . . . . . . . . . . . . . . . \(Contraste\). . . 74](#page-73-1) ❚ [Spécification de l'intensité du flash . . . . . . . . . . . . . . . . . . .\(Intensité flash\). . . 74](#page-73-2) ■ Mise en service de l'assistance flash . . . . . . . . . . . . . . . . . (Assistance flash). . . 74

# ❚❙ **[Affichage de photos et de séquences vidéo 75](#page-74-0)**

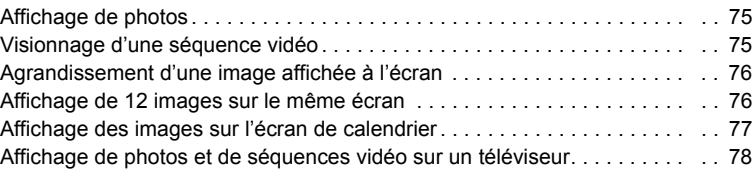

# ❚❙ **[Autres fonctions de lecture \(PLAY\) 80](#page-79-0)**

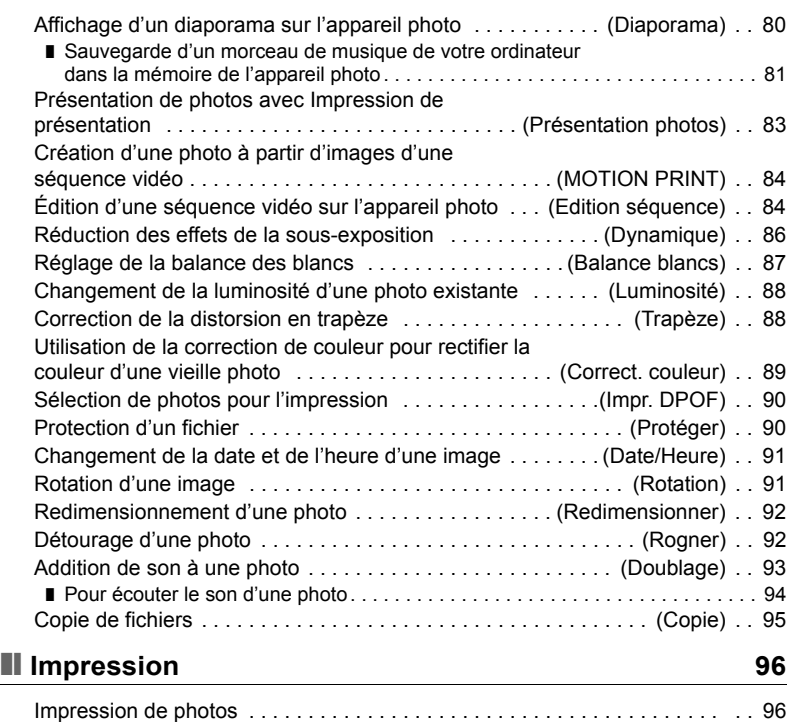

[Raccordement direct à une imprimante compatible PictBridge . . . . . . . . . . . 97](#page-96-0)

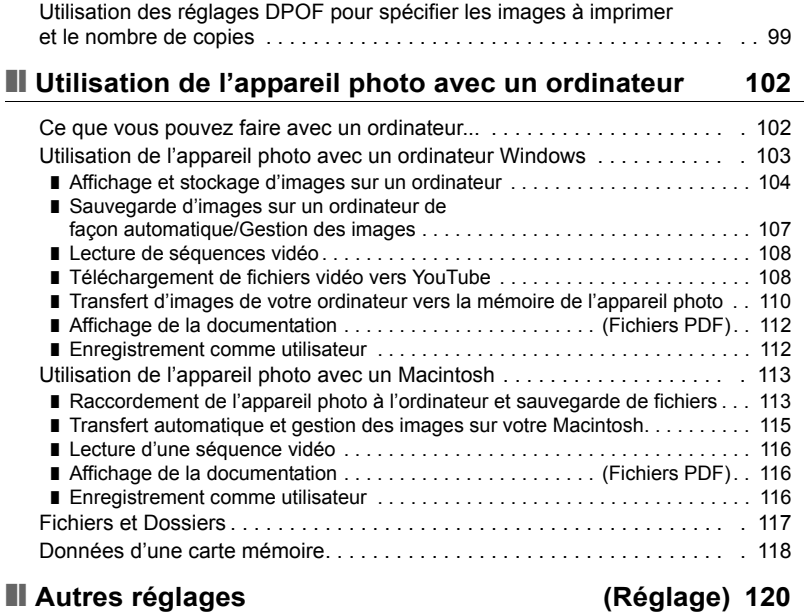

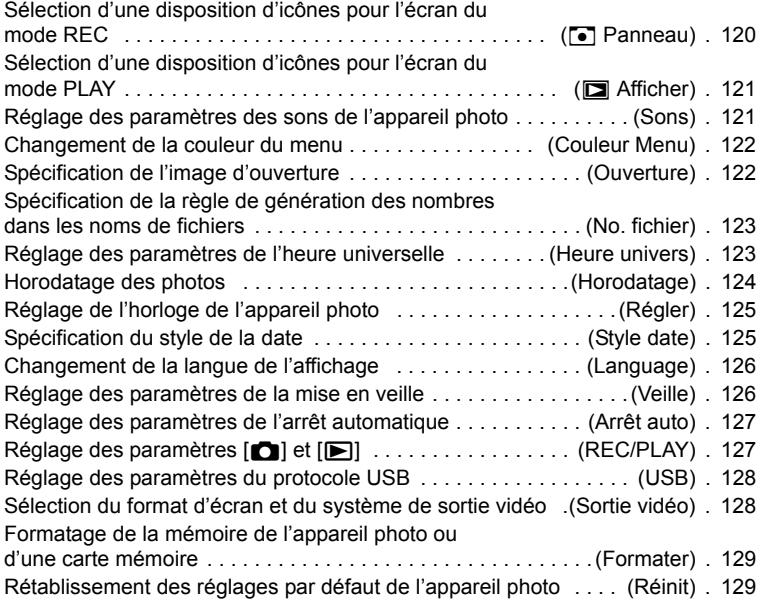

## ❚❙ **Configuration des paramètres de**  l'écran de contrôle **130**

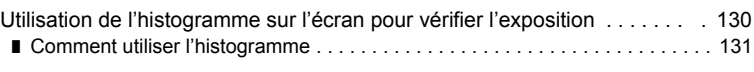

# ■ [Appendice 132](#page-131-0)

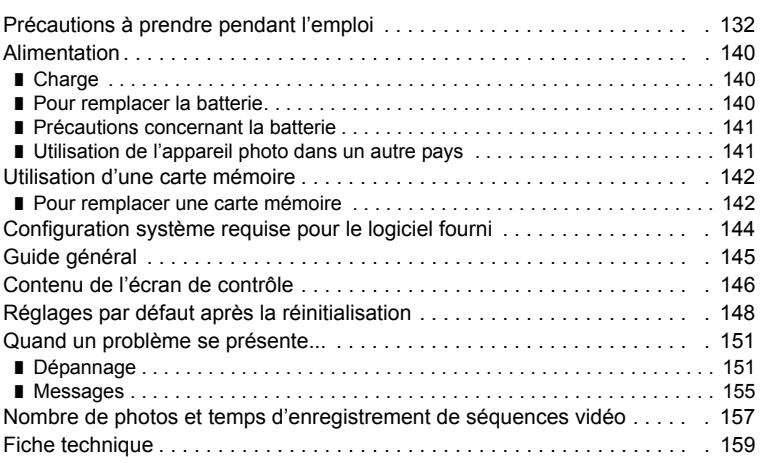

# <span id="page-8-0"></span>**Démarrage rapide**

# <span id="page-8-1"></span>**Qu'est-ce qu'un appareil photo numérique ?**

Un appareil photo numérique est un appareil pouvant stocker des images sur une carte mémoire, ce qui permet d'enregistrer et d'effacer un nombre pratiquement illimité d'images.

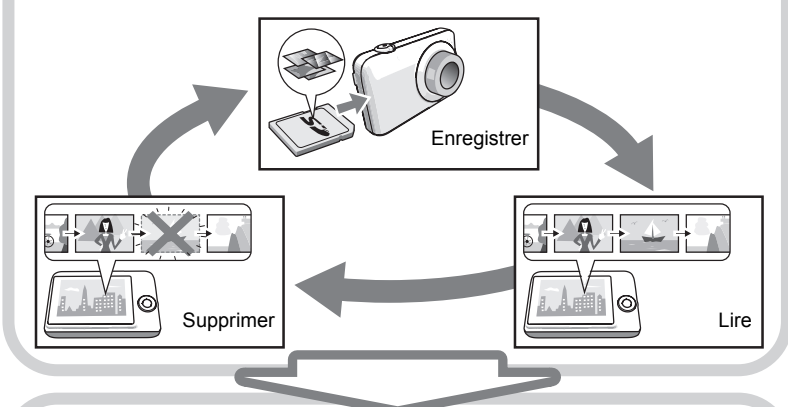

Les images enregistrées peuvent être utilisées de différentes façons.

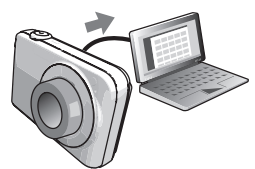

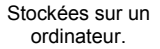

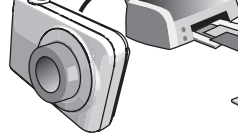

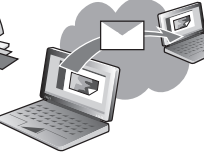

Imprimées sur papier. Jointes à des messages.

## <span id="page-9-0"></span>**Que pouvez-vous faire avec votre appareil photo CASIO ?**

Votre appareil photo CASIO présente, outre les trois fonctions suivantes, des caractéristiques et fonctions extrêmement variées qui rendent l'enregistrement d'images numériques beaucoup plus simple.

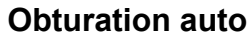

L'obturateur se déclenche automatiquement lorsque l'appareil photo reste immobile, détecte un sourire sur les lèvres du sujet, etc.

Voir page **[28](#page-27-0)** pour de plus amples informations.

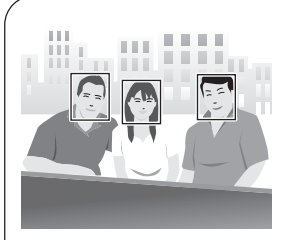

# **Reconnaissance de visages**

Dirigez l'appareil photo vers une personne ; son visage sera automatiquement détecté et vous obtiendrez chaque fois des portraits magnifiques.

Voir page **[32](#page-31-0)** pour de plus amples informations.

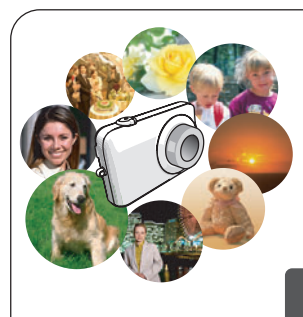

# **BEST SHOT**

Sélectionnez simplement un modèle de scène, et l'appareil photo effectue de lui-même les réglages. Vous n'avez plus qu'à appuyer sur le déclencheur pour obtenir des images parfaites.

Voir page **[50](#page-49-0)** pour de plus amples informations.

# <span id="page-10-0"></span>**Avant d'utiliser l'appareil photo, chargez la batterie.**

La batterie de votre nouvel appareil photo n'est pas chargée. Pour la charger complètement, effectuez les opérations mentionnées dans « Pour charger la batterie ».

• Votre appareil photo doit être alimenté par une batterie rechargeable au lithium-ion CASIO spéciale (NP-60). N'essayez jamais d'utiliser un autre type de batterie.

<span id="page-10-1"></span>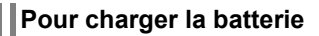

*1.* **Insérez la batterie dans le chargeur en positionnant les bornes positive** + **et négative** - **de la batterie sur celles du chargeur.**

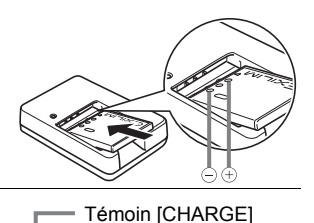

#### *2.* **Raccordez le chargeur à une prise d'alimentation secteur.**

Il faut environ 90 minutes pour une charge complète. Le témoin [CHARGE] s'éteint lorsque la charge est terminée. Débranchez le cordon d'alimentation de la prise d'alimentation secteur puis retirez la batterie du chargeur.

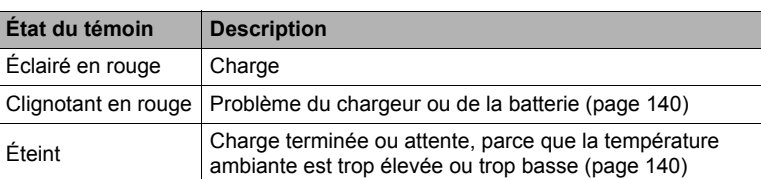

#### **Autres précautions concernant la charge**

- Utilisez le chargeur spécial (BC-60L) pour charger la batterie au lithium-ion spéciale (NP-60). Ne jamais utiliser un autre type de chargeur. L'emploi de tout autre chargeur peut provoquer un accident inattendu.
- Une batterie encore chaude, parce qu'elle vient d'être utilisée, risque de ne pas atteindre une charge complète. Laissez la batterie refroidir avant de la charger.
- Une batterie se décharge légèrement même si elle n'est pas dans l'appareil photo. Il est donc conseillé de toujours recharger une batterie immédiatement avant de l'utiliser.
- La charge de la batterie de l'appareil photo peut causer des interférences sur la réception d'émissions de télévision ou de radio. Si le cas se présente, branchez le chargeur sur une prise éloignée du poste de télévision ou de radio.
- Le temps de charge réel dépend de la capacité actuelle et des conditions de charge de la batterie.

# <span id="page-11-0"></span>**Pour insérer la batterie**

#### *1.* **Ouvrez le couvercle de batterie.**

Tout en appuyant sur la flèche marquée sur le couvercle de batterie, faites glisser le couvercle dans le sens de la flèche.

#### *2.* **Insérez la batterie.**

Tout en orientant le logo EXILIM sur la batterie vers le bas (du côté de l'objectif), insérez la batterie dans l'appareil photo en poussant l'obturateur sur le côté de la batterie dans le sens indiqué par la flèche. Appuyez sur la batterie jusqu'à ce que l'obturateur se remette en place et la retienne.

#### *3.* **Fermez le couvercle de batterie.**

Tout en plaquant le couvercle de batterie contre l'appareil photo, faites-le glisser pour le fermer.

• Pour le détail sur le remplacement de la batterie, voir page [140](#page-139-4).

#### **Vérification de l'énergie restante de la batterie**

Quand la batterie est sollicitée, l'indicateur de batterie sur l'écran de contrôle indique l'énergie restante de la batterie de la façon suivante.

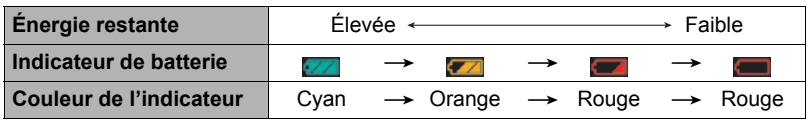

indique que l'énergie de la batterie est faible. Chargez la batterie le plus vite possible.

La prise de vue n'est pas possible lorsque **et la prise de vue n'est pas possible lorsque** est indiqué. Chargez la batterie immédiatement.

- Le niveau indiqué par l'indicateur de batterie peut changer lorsque vous passez du mode REC au mode PLAY, et inversement.
- Les réglages de la date et de l'heure s'effacent si l'appareil photo n'est pas alimenté pendant deux jours environ quand la batterie est vide. La date et l'heure devront être réglées lorsque l'alimentation aura été rétablie.
- Voir page [161](#page-160-0) pour le détail sur l'autonomie de la batterie et la capacité de la mémoire.

#### **Conseils pour préserver l'énergie de la batterie**

- Si vous n'avez pas besoin du flash, sélectionnez **(a)** (flash désactivé) comme réglage de flash (page [26](#page-25-0)).
- Activez l'arrêt automatique et la veille pour que la batterie ne risque pas de s'user lorsque vous oubliez de mettre l'appareil photo hors service (pages [126,](#page-125-2) [127](#page-126-2)).

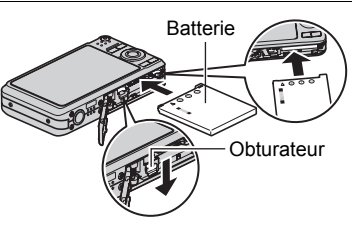

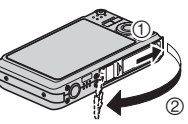

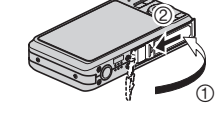

## <span id="page-12-0"></span>**Configuration de la langue d'affichage lors de la première mise sous tension de l'appareil photo**

La première fois que vous insérez une batterie dans l'appareil photo, l'écran de configuration de la langue d'affichage, de la date et de l'heure s'affiche. La date et l'heure des images enregistrées seront fausses si vous ne les réglez pas correctement.

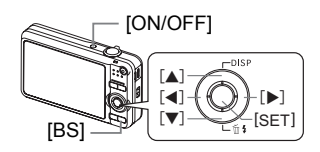

- *1.* **Appuyez sur [ON/OFF] pour mettre l'appareil photo en service.**
- *2.* **Utilisez [**8**], [**2**], [**4**] et [**6**] pour sélectionner la langue souhaitée, puis appuyez sur [SET].**
- *3.* **Utilisez [**8**], [**2**], [**4**] et [**6**] pour sélectionner la région où vous voulez utiliser l'appareil photo, puis appuyez sur [SET].** La zone sélectionnée est surlignée en rouge.

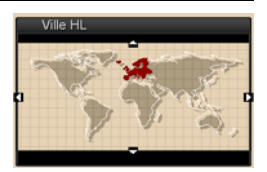

- *4.* **Utilisez [**8**] et [**2**] pour sélectionner la ville où vous voulez utiliser l'appareil photo, puis appuyez sur [SET].**
- *5.* **Utilisez [**8**] et [**2**] pour sélectionner le réglage d'heure d'été (DST) souhaité, puis appuyez sur [SET].**
- *6.* **Utilisez [**8**] et [**2**] pour sélectionner un style de date, puis appuyez sur [SET].**

Exemple : 19. 12. 09  $AA/MM/JJ \rightarrow 09/12/19$  $JJ/MM/AA \rightarrow 19/12/09$  $MM/JJ/AA \rightarrow 12/19/09$ 

# *7.* **Réglez la date et l'heure.**

Utilisez  $\left[ \blacktriangleleft \right]$  et  $\left[ \blacktriangleright \right]$  pour sélectionner le réglage devant être changé, puis utilisez [A] et [ $\nabla$ ] pour le changer.

Pour commuter entre le format de 12 heures et celui de 24 heures, appuyez sur [BS].

#### *8.* **Appuyez sur [SET].**

• En cas d'erreur, vous pourrez changer les réglages plus tard (pages [125](#page-124-2), [126\)](#page-125-3).

## **REMARQUE**

• Chaque pays détermine le décalage de son heure locale et l'emploi de l'heure d'été, et ceux-ci sont suceptibles de changer.

# <span id="page-13-0"></span>**Préparation d'une carte mémoire**

Bien que l'appareil photo contienne une mémoire pouvant être utilisée pour enregistrer des photos et des films, vous voudrez probablement vous procurer une carte mémoire dans le commerce pour disposer d'une plus grande capacité. L'appareil photo n'est pas livré avec une carte mémoire. Lorsqu'une carte mémoire est insérée dans l'appareil photo, les images prises sont stockées sur cette carte. Lorsque l'appareil photo ne contient pas de carte mémoire, les images sont stockées dans sa mémoire. • Pour le détail sur les capacités des cartes mémoire, voir page [157](#page-156-1).

# <span id="page-13-1"></span>**Cartes mémoire prises en charge**

- Carte mémoire SD
- Carte mémoire SDHC
- MMC (MultiMediaCard)
- MMC*plus* (MultiMediaCardplus)

Utilisez ces types de cartes mémoire seulement.

# <span id="page-13-2"></span>**Pour insérer une carte mémoire**

#### *1.* **Appuyez sur [ON/OFF] pour mettre l'appareil photo hors service, puis ouvrez le couvercle de batterie.**

Tout en appuyant sur la flèche marquée sur le couvercle de batterie, faites glisser le couvercle dans le sens de la flèche.

#### *2.* **Insérez une carte mémoire.**

Tout en orientant l'avant de la carte mémoire vers le haut (du côté de l'écran de contrôle de l'appareil photo), faites glisser la carte dans son logement jusqu'à ce qu'un clic soit audible.

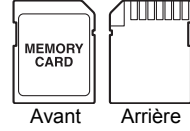

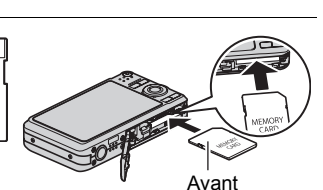

## *3.* **Fermez le couvercle de batterie.**

Tout en plaquant le couvercle de batterie contre l'appareil photo, faites-le glisser pour le fermer.

• Pour le détail sur le remplacement de la carte mémoire, voir page [142](#page-141-2).

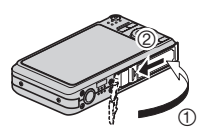

#### **IMPORTANT !**

- N'insérez qu'une carte mémoire prise en charge (page [14\)](#page-13-2) dans le logement de carte mémoire, à l'exclusion de tout autre.
- Si de l'eau ou une matière étrangère devait pénétrer dans le logement de carte mémoire, mettez aussitôt l'appareil photo hors service, retirez la batterie et contactez votre revendeur ou le service après-vente agréé CASIO le plus proche.

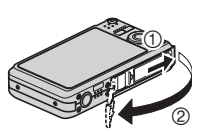

**MMC PLUS** 

# <span id="page-14-0"></span>**Pour formater (initialiser) une carte mémoire neuve**

La première fois que vous utilisez une carte mémoire neuve, vous devez la formater.

- *1.* **Mettez l'appareil photo en service et appuyez sur [MENU].**
- *2.* **Sélectionnez l'onglet « Réglage », sélectionnez « Formater », puis appuyez sur [**6**].**

#### *3.* **Utilisez [**8**] et [**2**] pour sélectionner « Formater », puis appuyez sur [SET].**

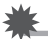

#### **IMPORTANT !**

- Le formatage d'une carte mémoire contenant des photos ou d'autres fichiers vide la carte. En principe, il est inutile de formater une nouvelle fois une carte mémoire. Toutefois, si l'enregistrement sur une carte vous paraît trop lent ou si vous notez une anomalie quelconque, vous devrez reformater la carte.
- Formatez toujours vos cartes mémoire sur l'appareil photo. Le traitement des données par l'appareil photo sera plus lent si la carte mémoire utilisée a été formatée sur un ordinateur. Dans le cas du formatage d'une carte mémoire SD ou SDHC sur un ordinateur, le format obtenu peut ne pas être conforme au format SD, et des problèmes de compatibilité, de fonctionnement ou d'autres types peuvent apparaître.

# <span id="page-15-0"></span>**Pour prendre une photo**

*1.* **Appuyez sur [**r**] (REC) pour mettre l'appareil photo en service.** Assurez-vous que  $\blacksquare$  est affiché. Si ce n'est pas le cas, reportez-vous à la page [50](#page-49-3).

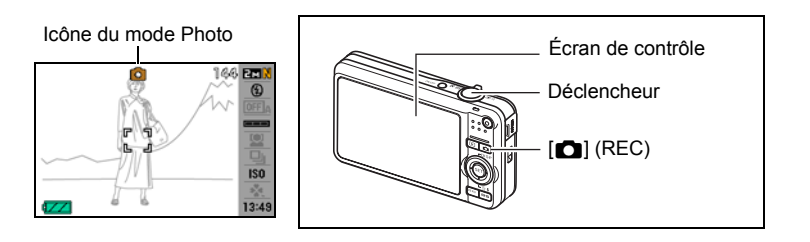

*2.* **Dirigez l'appareil photo vers le sujet.**

Vous pouvez faire un zoom avant ou arrière, si nécessaire.

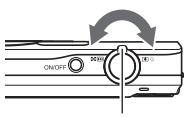

zoom

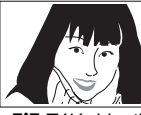

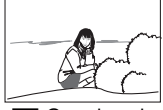

Commande de **[4]** Téléobjectif **[44]** Grand angle

#### *3.* **Appuyez à demi sur le déclencheur pour faire la mise au point.**

Lorsque la mise au point est terminée, l'appareil photo bipe, le témoin arrière s'allume en vert et le cadre de mise au point devient vert.

#### **Demi-pression**

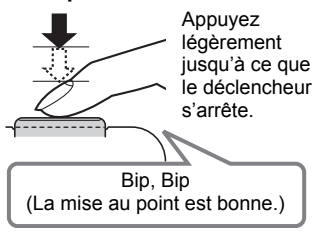

Témoin arrière

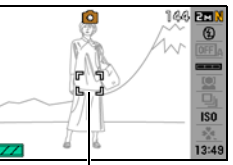

Cadre de mise au point

Lorsque vous appuyez à demi sur le déclencheur, l'exposition est automatiquement réglée et la mise au point se fait sur le sujet visé. Pour prendre de bonnes photos, il est important de bien maîtriser les différentes pressions à exercer sur le déclencheur.

#### *4.* **Tout en maintenant bien l'appareil photo immobile, appuyez à fond sur le déclencheur.**

La photo est prise.

#### **Pression complète**

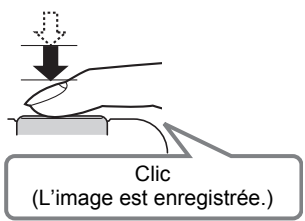

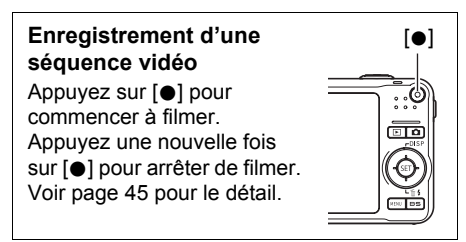

## . **Utilisation de l'obturation rapide**

En appuyant à fond sur le déclencheur, sans attendre que l'autofocus agisse, vous pouvez prendre des photos avec l'obturation rapide (page [66\)](#page-65-1).

- Lorsque l'obturation rapide est utilisée, l'appareil photo effectue une mise au point plus rapidement qu'avec l'autofocus normal, ce qui permet de mieux photographier les sujets en mouvement. Toutefois, certaines photos risquent de ne pas être très nettes malgré l'obturation rapide.
- Si possible, prenez un peu le temps d'appuyer à demi sur le déclencheur pour parvenir à une meilleure mise au point.

## ■ Si la mise au point n'est pas possible...

Si le cadre de mise au point reste rouge et le témoin arrière clignote en vert, c'est que l'image n'est pas nette (parce que le sujet est trop rapproché, par exemple). Redirigez l'appareil photo vers le sujet et essayez une nouvelle fois.

#### . **Si le sujet n'est pas au centre du cadre...**

Vous pouvez utiliser la « mémorisation de la mise au point » (page [61\)](#page-60-0), une technique utilisée pour photographier les sujets décentrés sur lesquels la mise au point ne se fait pas normalement.

# <span id="page-17-0"></span>**Prise en main correcte de l'appareil photo**

Vos photos ne seront pas nettes si vous bougez l'appareil photo au moment où vous appuyez sur le déclencheur. Lorsque vous appuyez sur le déclencheur, tenez bien l'appareil photo comme indiqué sur l'illustration ci-dessous, et maintenez-le immobile en appuyant les bras contre le corps au moment où vous prenez la photo. Tout en tenant l'appareil photo immobile, appuyez avec précaution sur le déclencheur et évitez de bouger au moment où l'obturateur s'ouvre et quelques secondes après sa fermeture. Ceci est tout particulièrement important lorsque l'éclairage est faible, car dans ce cas la vitesse d'obturation est plus lente.

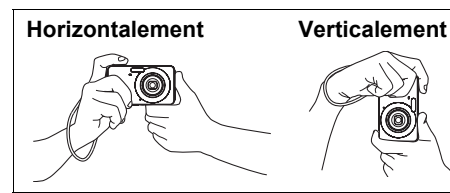

Tenez l'appareil photo de sorte que le flash soit au-dessus de l'obiectif.

# **REMARQUE**

- Prenez soin de ne pas cacher les éléments indiqués sur l'illustration avec les doigts ou la lanière.
- Pour ne pas risquer de laisser tomber accidentellement l'appareil photo, fixez la lanière et passez-la autour des doigts ou du poignet lorsque vous utilisez l'appareil photo.
- Ne faites pas balancer l'appareil photo au bout de la lanière.
- La lanière fournie ne doit être utilisée qu'avec cet appareil photo. Ne l'utilisez jamais avec autre chose.

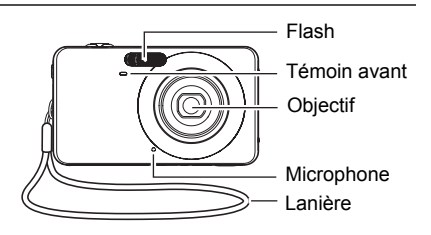

# <span id="page-18-0"></span>**Visionnage de photos**

Vous pouvez voir vos photos sur l'écran de contrôle de l'appareil photo de la façon suivante.

- Pour le détail sur le visionnage des films, voir page [75.](#page-74-3)
- *1.* **Appuyez sur [**p**] (PLAY) pour accéder au mode PLAY.**
	- Une des photos enregistrées dans la mémoire s'affiche.
	- Les informations concernant cette photo s'affichent également (page [147](#page-146-0)).

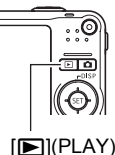

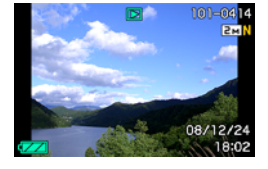

- Si vous masquez ces informations vous pourrez mieux voir la photo (page [130](#page-129-2)).
- Vous pouvez aussi agrandir la photo en actionnant la commande de zoom vers **[4]** (page [76\)](#page-75-2). Si vous prenez une photo très importante, nous vous conseillons de l'agrandir après l'enregistrement de manière à en vérifier les détails.

## *2.* **Utilisez [**4**] et [**6**] pour faire défiler les photos.**

• Vous pouvez les faire défiler plus rapidement en maintenant le doigt sur un côté ou l'autre.

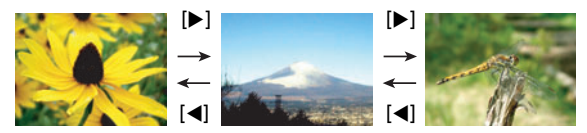

# <span id="page-19-0"></span>**Suppression d'images**

Quand la mémoire est pleine, vous pouvez supprimer les images dont vous n'avez plus besoin pour libérer de l'espace et enregistrer d'autres images.

- Souvenez-vous toujours qu'un fichier (image) supprimé ne peut pas être restitué.
- Dans le cas d'une photo avec son (page [93](#page-92-1)), le fichier photo et le fichier son sont tous deux supprimés.

# <span id="page-19-1"></span>**Pour supprimer un seul fichier**

- *1.* **Appuyez sur [**p**] (PLAY) pour accéder au mode PLAY, puis appuyez sur [▼] (**  $\text{m}$  **/ }).**
- *2.* **Utilisez [**4**] et [**6**] pour faire défiler les fichiers jusqu'à ce que celui que vous voulez supprimer apparaisse.**

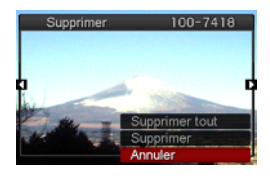

- *3.* **Utilisez [**8**] et [**2**] pour sélectionner « Supprimer », puis appuyez sur [SET].**
	- Pour supprimer d'autres fichiers, répétez les opérations 2 et 3.
	- Pour sortir du menu de suppression, appuyez sur [MENU].

# <span id="page-19-2"></span>**Pour supprimer tous les fichiers**

- *1.* **Appuyez sur [**p**] (PLAY) pour accéder au mode PLAY, puis appuyez**   $\text{sur}$  [ $\Pi$ ] ( $\Uparrow$   $\downarrow$ ).
- *2.* **Utilisez [**8**] et [**2**] pour sélectionner « Supprimer tout », puis appuyez sur [SET].**
- *3.* **Utilisez [**8**] et [**2**] pour sélectionner « Oui », puis appuyez sur [SET] pour supprimer tous les fichiers.**

Le message « Aucun fichier » apparaît.

## <span id="page-20-0"></span>**Précautions concernant la prise de photos**

#### **Opération**

- N'ouvrez jamais le couvercle de batterie lorsque le témoin arrière clignote en vert. La photo prise risquerait de ne pas être enregistrée correctement, les images stockées dans la mémoire d'être endommagées ou bien encore l'appareil photo de mal fonctionner.
- Si une lumière éclaire directement l'objectif et gêne, protégez l'objectif de la main au moment où vous prenez la photo.

#### **Écran de contrôle pendant la prise de photos**

- Selon l'éclairage du sujet, l'écran de contrôle peut réagir plus lentement et du bruit numérique peut apparaître sur l'image affichée.
- L'image qui apparaît sur l'écran de contrôle est utilisée pour le cadrage du sujet seulement. L'image réelle sera enregistrée avec la qualité spécifiée lors du réglage de qualité de l'image (page [69\)](#page-68-0).

#### **Prise de vue en salle sous un éclairage fluorescent**

• Le scintillement de la lumière fluorescente, même s'il est faible, peut avoir une incidence sur la luminosité ou la couleur de l'image.

## <span id="page-20-1"></span>**Restrictions concernant l'autofocus**

- La mise au point peut être impossible dans chacun des cas suivants :
	- Mur de couleur unie ou sujet très peu contrasté ;
	- Sujet avec un fort contre-jour ;
	- Sujet très brillant ;
	- Persiennes ou sujet à motifs horizontaux se répétant ;
	- Plusieurs sujets à différentes distances de l'appareil photo ;
	- Sujet dans un lieu sombre ;
	- Bougé de l'appareil photo pendant la prise de vue ;
	- Sujet rapide ;
	- Sujet hors de la plage de mise au point de l'appareil photo.
- Si vous ne pouvez pas obtenir une image nette, essayez d'utiliser la mémorisation de la mise au point (page [61\)](#page-60-0) ou la mise au point manuelle (page [59\)](#page-58-1).

# <span id="page-21-0"></span>**Mise en et hors service de l'appareil photo**

# <span id="page-21-1"></span>**Pour mettre l'appareil photo en service**

Pour accéder au mode REC, appuyez sur [ON/OFF] (Alimentation) ou sur  $[\Box]$  (REC). Pour accéder au mode PLAY, appuyez sur [D] (PLAY).

Le témoin arrière s'allume momentanément (en vert) et l'appareil photo se met en service. Si vous accédez au mode REC, l'objectif sortira automatiquement de l'appareil photo.

- Faites attention aux objets pouvant gêner l'objectif ou le frapper au moment où il ressort. Pour éviter d'endommager l'appareil photo, n'empêchez pas l'objectif de sortir en le retenant avec la main.
- En mode REC, appuyez sur [D] (PLAY) pour passer au mode PLAY. L'objectif se rétracte environ 10 secondes après le changement de mode.
- La fonction de veille ou d'arrêt automatique (pages [126,](#page-125-2) [127\)](#page-126-2) met l'appareil photo hors service si aucune opération n'est effectuée pendant le temps préréglé.

# <span id="page-21-2"></span>**Pour mettre l'appareil photo hors service**

Appuyez sur [ON/OFF] (Alimentation).

• Vous pouvez paramétrer l'appareil photo pour qu'il ne soit pas mis en service par le bouton  $[\bullet]$  (REC) ou  $[\bullet]$  (PLAY). Vous pouvez aussi paramétrer l'appareil photo pour le mettre hors service par une pression sur  $[\bullet]$  (REC) ou  $[\bullet]$  (PLAY) (page [127\)](#page-126-3).

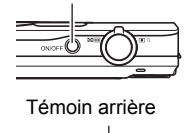

[ON/OFF] (Alimentation)

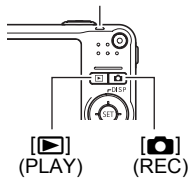

# <span id="page-22-0"></span>**Tutoriel pour la prise de photos**

## <span id="page-22-1"></span>**Utilisation du panneau de commande**

Le panneau de commande peut être utilisé pour effectuer les réglages de l'appareil photo.

# *1.* **En mode REC, appuyez sur [SET].**

Une des icônes du panneau de commande est sélectionnée et ses réglages apparaissent.

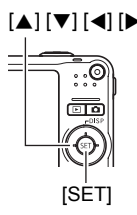

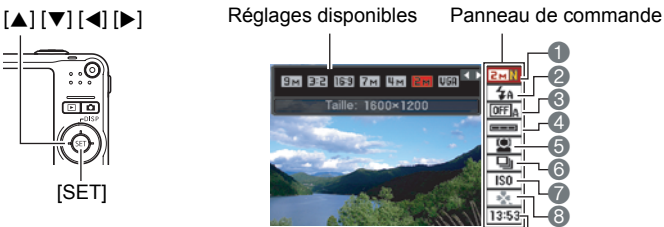

# *2.* **Utilisez [**8**] et [**2**] pour sélectionner le paramètre qui doit être changé.**

- 1Taille/Qualité de l'image\*
- (pages [24](#page-23-0), [69\)](#page-68-2)
- **2** Flash (page [26](#page-25-0))
- 3Obturation automatique (page [28](#page-27-0))
- 4Sensibilité du déclenchement de l'obturation automatique (page [30](#page-29-0))
- **6** Reconnaissance de visages (page [32\)](#page-31-0)
- 6Obturation en continu (page [37](#page-36-0))

 $\breve{\mathbf{e}}$ 

**7** Sensibilité ISO (page [39](#page-38-0))

13:5

- 8Mode easy (page [65](#page-64-2))
- 9Date/Heure (page [42\)](#page-41-0)
- \* La qualité de l'image ne peut pas être changée par le panneau de commande.

# *3.* **Utilisez [**4**] et [**6**] pour changer le réglage du paramètre.**

- *4.* **Si vous voulez changer d'autres paramètres, répétez les opérations 2 et 3.**
- *5.* **Lorsque tous les paramètres souhaités ont été réglés, appuyez sur [SET].**

Les réglages effectués sont validés et l'appareil photo revient au mode REC.

# **REMARQUE**

- Vous pouvez paramétrer l'appareil photo pour que le panneau de commande s'éteigne au moment où vous appuyez sur [SET] (page [120](#page-119-2)).
- Vous pouvez aussi effectuer d'autres réglages que ceux mentionnés ci-dessus (page [57](#page-56-1)).
- Le panneau de commande ne peut pas être affiché pendant l'enregistrement d'une séquence avec préenregistrement, l'enregistrement avec For YouTube ou l'enregistrement de la voix.

# <span id="page-23-0"></span>**Changement de la taille de l'image (Taille)**

## . **Pixels**

Les images prises par un appareil photo numérique sont constituées d'un ensemble de petits points, appelés « pixels ». Une image est d'autant plus détaillée qu'elle contient un plus grand nombre de pixels. Mais en général, une image n'a pas besoin de contenir le maximum de pixels pour être imprimée (taille L) par un labo photo, envoyée en fichier joint ou regardée sur un ordinateur.

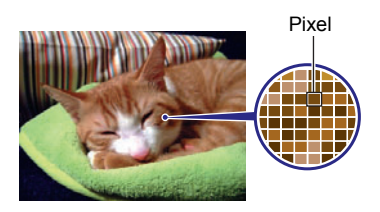

# . **À propos des tailles d'image**

La taille d'une image indique le nombre de pixels que cette image contient et s'exprime en pixels horizontauxxpixels verticaux.

- $(1)$ Image de 7 M  $(3072\times2304)$  = Environ 7 millions de pixels
- $(2)$ Image VGA  $(640\times480)$  = Environ 300 000 pixels

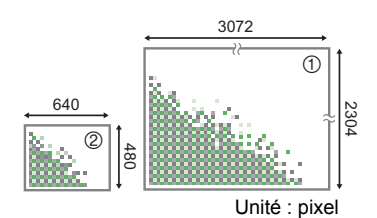

## **Conseils pour la sélection de la taille de l'image**

Il faut savoir que plus les images contiennent de pixels, plus elles utilisent d'espace.

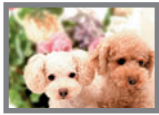

Grand nombre de pixels

 $\rightarrow$  Image plus détaillée, mais plus d'espace utilisé. Idéal pour les impressions en grand (par exemple en A3).

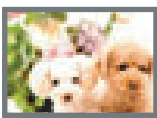

Petit nombre de pixels

- $\rightarrow$  Image moins détaillée, mais moins d'espace utilisé. Idéal pour l'envoi de photos par email, etc.
- Pour le détail sur la taille de l'image, la qualité de l'image et le nombre d'images pouvant être enregistrées, voir page [157](#page-156-1).
- Pour le détail sur la taille des images des séquences vidéo, voir page [69.](#page-68-3)
- Pour le détail sur le redimensionnement de photos existantes, voir page [92.](#page-91-2)

#### . **Pour sélectionner la taille de l'image**

- *1.* **En mode REC, appuyez sur [SET].**
- *2.* **Utilisez [**8**] et [**2**] pour sélectionner l'option supérieure (Taille) sur le panneau de commande.**

#### *3.* **Utilisez [**4**] et [**6**] pour sélectionner une taille d'image, puis appuyez sur [SET].**

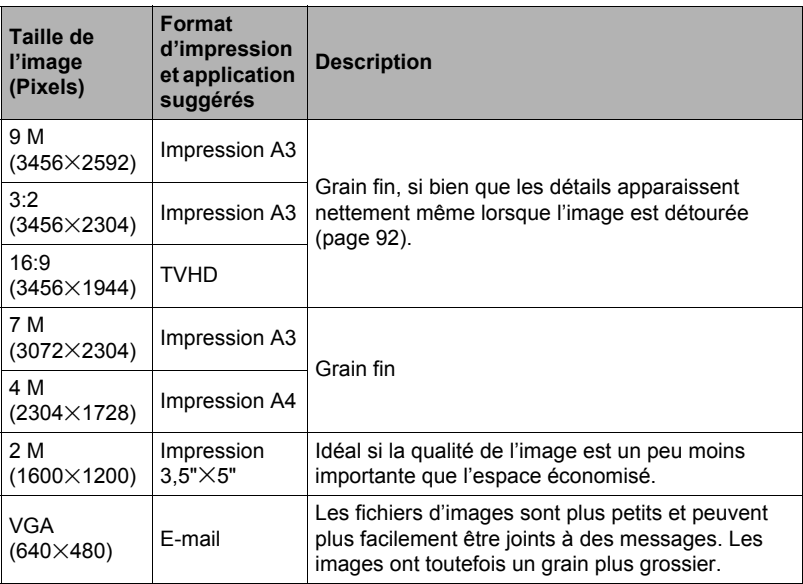

• Le réglage par défaut de la taille d'image est de 9 M (9 millions de pixels).

- Lorsque 3:2 (3456x2304 pixels) est sélectionné, des images de format 3:2 sont enregistrées, ce qui correspond au format standard du papier d'impression.
- Les lettres « TVHD » sont l'abréviation de « Télévision à haute définition ». Un écran TVHD est de format 16:9, il est donc plus large que l'écran 4:3 des anciens téléviseurs. Votre appareil photo peut enregistrer des images compatibles avec le format d'un écran TVHD.
- Les formats de papier d'impression ne sont indiqués qu'à titre de référence (résolution d'impression 200 dpi).

# <span id="page-25-0"></span>**Utilisation du flash (Flash)**

- *1.* **En mode REC, appuyez une fois sur [**2**]**   $(\hat{m}$  4).
- *2.* **Utilisez [**4**] et [**6**] pour sélectionner le réglage de flash souhaité, puis appuyez sur [SET].**

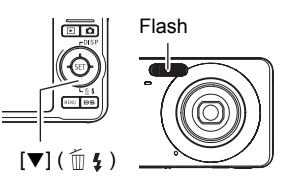

Lorsque l'élément « [•] Panneau » sur le menu (page [120](#page-119-2)) a pour valeur « Off » (le panneau de

commande n'est pas visible), vous pouvez faire défiler les différents réglages de flash en appuyant sur  $[\nabla]$  ( $\tilde{m}$  4).

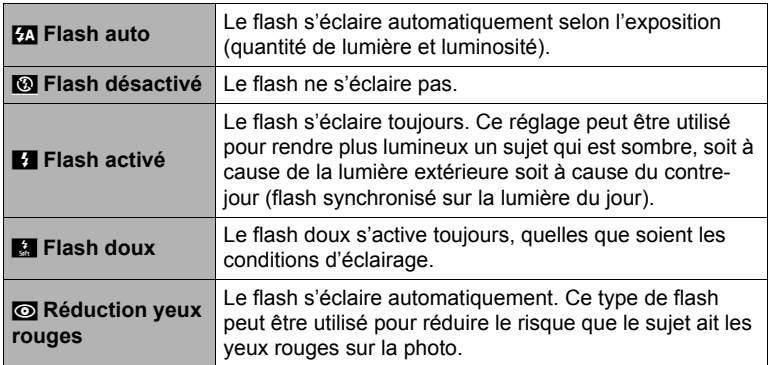

*3.* **Appuyez sur le déclencheur pour prendre les photos.**

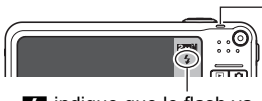

indique que le flash va s'éclairer.

#### **Témoin arrière**

Clignote en orange pendant la charge du flash pour indiquer que la prise de photos n'est pas possible.

• Vous ne pourrez prendre une nouvelle photo avec le flash que lorsque le témoin cessera de clignoter en orange, et indiquera de ce fait que la charge est terminée.

# **REMARQUE**

- Faites attention à ne pas bloquer le flash avec les doigts et la lanière.
- Il n'est pas toujours possible d'obtenir l'effet escompté lorsque le sujet est trop éloigné ou trop rapproché.
- Le temps de charge du flash dépend des conditions de fonctionnement (état de la batterie, température ambiante, etc.). Quand la batterie est pleine, il faut de quelques secondes à 5 secondes pour charger le flash.
- La vitesse d'obturation est plus lente lors de la prise de vue sans flash sous un mauvais éclairage, et l'image risque plus facilement d'être floue à cause du bougé de l'appareil photo. Dans de telles situations, fixez l'appareil photo à un pied photographique, etc.
- Lorsque la réduction des yeux rouges est en service, le flash s'éclaire automatiquement selon l'exposition. Il ne s'allume donc pas si l'éclairage est suffisant.
- La lumière du soleil à l'extérieur, la lumière d'une lampe fluorescente ou toute autre source lumineuse peut avoir une incidence sur la couleur de l'image.
- Sélectionnez « Flash désactivé » comme réglage de flash pour prendre des photos dans les lieux où le flash est interdit.
- Portée approximative du flash (Sensibilité ISO : Auto) Grand angle : 0,1 m à 2,6 m Téléobjectif : 0,6 m à 1,4 m
	- \* Les valeurs ci-dessus dépendent du réglage du zoom optique.

#### **Réduction des yeux rouges**

L'emploi du flash lors de la prise de vue de nuit ou dans une pièce mal éclairée a souvent pour conséquence de faire apparaître des points rouges dans les yeux des personnes photographiées. Ces points sont dus à la réflexion de la lumière du flash sur la rétine des yeux. Lorsque la réduction des yeux rouges est sélectionnée comme mode de flash, les iris des yeux des personnes photographiées se ferment quand le pré-flash s'éclaire, et celles-ci risquent moins d'avoir des yeux rouges.

Notez les points importants suivants pour réduire le phénomène des yeux rouges :

- La réduction des yeux rouges n'agit que si les personnes regardent directement l'appareil photo (flash) ;
- La réduction des yeux rouges n'agit pas très bien si les personnes sont loin de l'appareil photo.

#### **Autres fonctions utiles du flash**

- Changement de l'intensité du flash (page [74](#page-73-2))
- Correction de l'insuffisance de l'intensité du flash (page [74](#page-73-3))

# <span id="page-27-0"></span>**Utilisation de l'obturation automatique (Obturation auto)**

Lorsque l'obturation automatique est utilisée, l'obturateur se déclenche automatiquement au moment où l'appareil photo détecte certaines conditions.

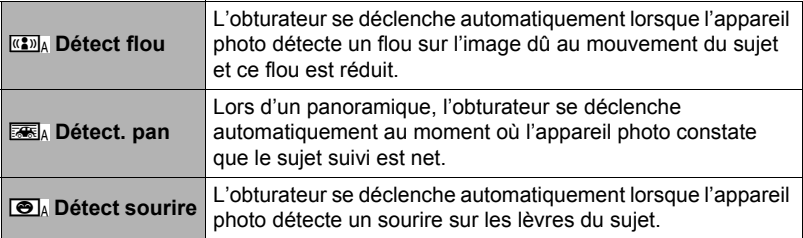

- *1.* **En mode REC, appuyez sur [SET].**
- *2.* **Utilisez [**8**] et [**2**] pour sélectionner la troisième option depuis le haut (Obturation automatique) sur le panneau de commande.**
- *3.* **Utilisez [**4**] et [**6**] pour sélectionner le type d'obturation automatique, puis appuyez sur [SET].**

<span id="page-27-1"></span>**Pour réduire le flou de l'image avec la détection de flou (Détect flou)**

*1.* **Dirigez l'appareil photo vers le sujet et appuyez à demi sur le déclencheur, puis attendez que l'appareil photo ajuste l'exposition et fasse la mise au point automatiquement.**

### *2.* **Appuyez à fond sur le déclencheur.**

L'appareil photo se met en mode d'attente et commence à détecter le bougé de l'appareil et du sujet. L'obturateur se déclenche automatiquement au moment où l'appareil photo constate qu'il n'y a plus de flou dans l'image.

• « 0 Auto » clignote sur l'écran de contrôle pendant la détection du flou de l'image dû au bougé de l'appareil ou du sujet.

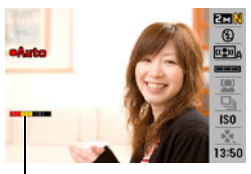

Indicateur : La couleur de l'indicateur change du rouge au vert lorsque l'obturateur est prêt à se déclencher.

#### <span id="page-28-0"></span>**Pour réduire le flou de l'image avec la détection de panoramique (Détect panorama)**

- *1.* **Dirigez l'appareil photo vers l'endroit où le sujet doit passer et appuyez à demi sur le déclencheur pour ajuster l'exposition et faire la mise au point.**
- *2.* **Appuyez à fond sur le déclencheur.**

L'appareil photo se met en attente d'obturation automatique. Suivez le mouvement du sujet avec l'appareil photo. L'obturateur se déclenche automatiquement au moment où l'appareil photo constate qu'il n'y a plus de flou dans le sujet suivi.

• « ● Auto » clignote sur l'écran de contrôle pendant la détection de panoramique.

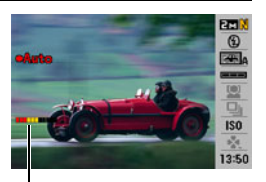

Indicateur : La couleur de l'indicateur change du rouge au vert lorsque l'obturateur est prêt à se déclencher.

#### <span id="page-28-1"></span>**Pour prendre en photo un sujet souriant en utilisant la détection de sourire (Détect sourire)**

*1.* **Dirigez l'appareil photo vers le sujet et appuyez à demi sur le déclencheur, puis attendez que l'appareil photo ajuste l'exposition et fasse la mise au point automatiquement.**

#### *2.* **Appuyez à fond sur le déclencheur.**

L'appareil photo se met en mode d'attente et commence à détecter le sourire du sujet. L'obturateur se déclenche automatiquement au moment où l'appareil photo constate que le sujet sourit.

• « 0 Auto » clignote sur l'écran de contrôle pendant la détection du sourire.

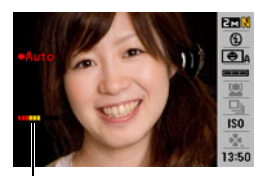

Indicateur : La couleur de l'indicateur change du rouge au vert lorsque l'obturateur est prêt à se déclencher.

### <span id="page-29-0"></span>**Pour changer la sensibilité du déclenchement de l'obturation automatique (Sensibilité)**

## *1.* **En mode REC, appuyez sur [SET].**

- *2.* **Utilisez [**8**] et [**2**] pour sélectionner la quatrième option depuis le haut (Sensibilité) sur le panneau de commande.**
- *3.* **Utilisez [**4**] et [**6**] pour sélectionner le réglage de sensibilité souhaité, puis appuyez sur [SET].**
	- Vous avez le choix entre trois niveaux de sensibilité, de **seutine** (Minimum) à es (Maximum).
	- Lorsque le réglage  $\equiv \equiv \equiv$  (Maximum) est sélectionné, l'obturation automatique s'active assez facilement. L'obturation automatique s'active plus difficilement lorsque le réglage  $\square \blacksquare$  (Minimum) est sélectionné, mais les images seront beaucoup moins floues. Faites des essais avec les différents réglages de sensibilité pour trouver celui qui vous convient le mieux.

. **Utilisation de l'obturation automatique avec l'obturation en continu** L'obturation automatique combinée à l'obturation en continu (page [37\)](#page-36-0) fonctionne de la facon suivante.

- Lorsque l'obturation en continu à vitesse normale est sélectionnée, l'appareil photo se remet en attente d'obturation automatique et se prépare à reprendre une photo après chaque déclenchement. Pour arrêter la prise de vue en obturation continue à vitesse normale, appuyez sur [SET].
- Lorsque l'obturation en continu à vitesse rapide est sélectionnée, 10 images sont prises en continu au moment où l'obturation automatique s'active.
- Lorsque l'obturation en continu avec flash est sélectionnée, 3 images sont prises en continu avec le flash au moment où l'obturation automatique s'active.

#### **Conseils pour une meilleure prise de vue avec l'obturation automatique**

- L'utilisation de l'obturation automatique avec l'antibougé (page [65\)](#page-64-1) permet de réduire encore plus le risque de flou.
- Lors de la prise de vue avec la détection de flou et la détection de sourire, ne bougez pas l'appareil photo tant que l'enregistrement n'est pas terminé.

## **IMPORTANT !**

- Si l'appareil photo reste en attente d'obturation automatique sans que l'obturateur ne se déclenche, vous pouvez prendre la photo en appuyant à fond sur le déclencheur.
- La détection de flou et la détection de mouvement peuvent ne pas produire l'effet escompté si l'éclairage ambiant exige une vitesse d'obturation plus lente ou si le sujet est vraiment trop animé.
- Comme les expressions des visages varient d'un visage à l'autre, l'obturateur peut avoir de la peine à se déclencher lorsque la détection du sourire est utilisée. Dans ce cas, changez le réglage de sensibilité du déclenchement.
- Le délai d'arrêt automatique (page [127\)](#page-126-2) est de cinq minutes lorsque l'appareil photo est en attente d'obturation automatique. La veille (page [126\)](#page-125-2) est désactivée lorsque l'obturation automatique est utilisée.
- Pour annuler la prise de vue avec l'obturation automatique pendant la détection de flou, de mouvement ou de sourire (indiqué par le clignotement de «  $\bullet$  Auto » sur l'écran de contrôle), appuyez sur [SET].
- Le réglage «  $\Box$  Poursuite » ne peut pas être utilisé comme zone d'autofocus lorsque la détection de flou ou la détection de panoramique est sélectionnée comme réglage d'obturation automatique (page [63\)](#page-62-0).
- Sélectionnez toujours «  $\Box$  Ponctuelle » comme zone d'autofocus lorsque vous utilisez la détection du sourire comme réglage d'obturation automatique (page [63\)](#page-62-0).
- L'obturation automatique ne peut pas être utilisée en même temps que les fonctions suivantes :
	- Certaines scènes BEST SHOT (Photo d'identité, Tableau blanc, etc. Préenregistrement (Séquence), For YouTube, Enregistrement de la voix).
- Les fonctions suivantes sont mises hors service lors de la prise de vue avec l'obturation automatique :
	- Triple retardateur ;
	- Poursuite AF.

## <span id="page-31-0"></span>**Utilisation de la reconnaissance de visages (Recon visages)**

Lorsque la reconnaissance de visages est utilisée, la netteté et la luminosité des visages sur l'image sont ajustées. La reconnaissance de visages présente les deux modes suivants.

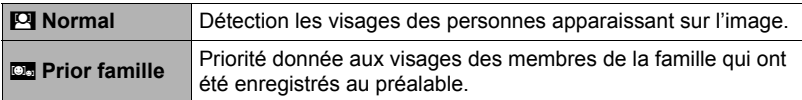

<span id="page-31-1"></span>**Pour prendre des photos avec la reconnaissance de visages (Normale)**

- *1.* **En mode REC, appuyez sur [SET].**
- *2.* **Utilisez [**8**] et [**2**] pour sélectionner la cinquième option depuis le haut (Recon visages) sur le panneau de commande.**
- *3.* **Utilisez [**4**] et [**6**] pour sélectionner «** G **Recon visages: Normale », puis appuyez sur [SET].**
- *4.* **Dirigez l'appareil photo vers le ou les sujets.** L'appareil photo détecte les visages des personnes et affiche un cadre autour de chacun d'eux.

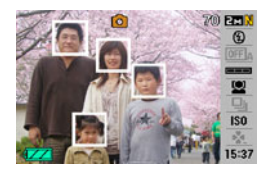

*5.* **Appuyez à demi sur le déclencheur.** La mise au point est effectuée et les cadres autour des visages concernés par la mise au point deviennent verts.

#### *6.* **Appuyez à fond sur le déclencheur.**

• Si vous appuyez à demi sur le déclencheur pour activer la reconnaissance de visages lorsque «  $\Box$  Poursuite » (page [63](#page-62-0)) est sélectionné pour la zone AF, le cadre de mise au point suivra le mouvement du visage.

# <span id="page-32-0"></span>**Utilisation du mode Priorité famille (Prior famille)**

- <span id="page-32-1"></span>■ Pour préenregistrer les visages des membres de la famille, etc.
- *1.* **En mode REC, appuyez sur [SET].**
- *2.* **Utilisez [**8**] et [**2**] pour sélectionner la cinquième option depuis le haut (Recon visages) sur le panneau de commande.**
- *3.* **Utilisez [**4**] et [**6**] pour sélectionner «** K **Enregistrer famille », puis appuyez sur [SET].**
- *4.* **Dirigez l'appareil photo tout droit vers le visage de la personne que vous voulez préenregistrer, cadrez bien le visage sur l'écran de contrôle, puis appuyez sur le déclencheur.**

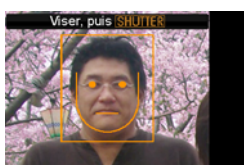

*5.* **Lorsque le message « Visages reconnus! » apparaît, utilisez [**8**] et [**2**] pour sélectionner « Sauvegarder », puis appuyez sur [SET].**

# **REMARQUE**

- Vous pouvez préenregistrer en tout 12 visages de six personnes différentes.
- Les données des visages sont enregistrées dans la mémoire de l'appareil photo, dans un dossier intitulé « FAMILY » (page [118](#page-117-1)).

## ■ Pour donner un niveau de priorité aux visages préenregistrés

Vous pouvez procéder de la façon suivante pour donner un nom et un niveau de priorité aux visages préenregistrés.

- *1.* **En mode REC, appuyez sur [SET].**
- *2.* **Utilisez [**8**] et [**2**] pour sélectionner la cinquième option depuis le haut (Recon visages) sur le panneau de commande.**
- *3.* **Utilisez [**4**] et [**6**] pour sélectionner «** J **Éditer Famille », puis appuyez sur [SET].** L'écran d'édition des données de visages apparaît.
- *4.* **Utilisez [**8**], [**2**], [**4**] et [**6**] pour sélectionner les données de visage que vous voulez modifier, puis appuyez sur [SET].**

Écran d'édition des données de visages

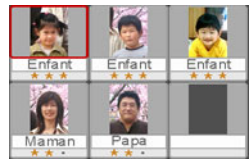

### *5.* **Utilisez [**4**] et [**6**] pour sélectionner un nom, puis appuyez sur [**2**].**

*6.* **Utilisez [**4**] et [**6**] pour sélectionner le niveau de priorité souhaité, puis appuyez sur [SET].**

## *7.* **Pour terminer le réglage, appuyez deux fois sur [MENU].**

# **REMARQUE**

- Pour supprimer les données des visages préenregistrés, effectuez les étapes 1, 2 et 3 ci-dessus, puis appuyez sur [MENU]. Vous pouvez utiliser le menu pour sélectionner les données d'un visage ou les données de tous les visages (page [20\)](#page-19-0).
- Le formatage de la mémoire de l'appareil photo (page [129](#page-128-2)) supprime toutes les données des visages préenregistrés.

**Pour ajouter une photo de visage à un membre de la famille préenregistré** La reconnaissance de visages sera meilleure si vous prenez trois ou quatre photos de la même personne dans différentes situations.

- *1.* **En mode REC, appuyez sur [SET].**
- *2.* **Utilisez [**8**] et [**2**] pour sélectionner la cinquième option depuis le haut (Recon visages) sur le panneau de commande.**
- *3.* **Utilisez [**4**] et [**6**] pour sélectionner «** J **Éditer Famille », puis appuyez sur [SET].**
- *4.* **Utilisez [**8**], [**2**], [**4**] et [**6**] pour sélectionner la vignette de visage à laquelle vous voulez ajouter une nouvelle photo, puis appuyez sur [MENU].**
- *5.* **Utilisez [**8**] et [**2**] pour sélectionner « Ajouter », puis appuyez sur [SET].**
- *6.* **Effectuez les étapes 4 et 5 de « [Pour préenregistrer les visages des](#page-32-1)  [membres de la famille, etc.](#page-32-1) » (page [33](#page-32-1)) pour ajouter une photo de visage.**

## **REMARQUE**

• La mémoire de l'appareil photo peut contenir en tout 12 visages de six individus différents au maximum.

<sup>•</sup> Vous pouvez désigner un des quatre niveaux : • • • (Arrêt : pas de détection) et  $\star \bullet \bullet$  (Faible) à  $\star \star \star$  (Élevé).

#### ■ Pour prendre une photo en utilisant les données des visages **préenregistrés**

- *1.* **En mode REC, appuyez sur [SET].**
- *2.* **Utilisez [**8**] et [**2**] pour sélectionner la cinquième option depuis le haut (Recon visages) sur le panneau de commande.**
- **3.** Utilisez [◀] et [▶] pour sélectionner «  $\mathbb{Q}$  Recon visages : Prior **famille », puis appuyez sur [SET].**
- *4.* **Dirigez l'appareil photo vers le ou les sujets.** L'appareil photo détecte les visages des personnes et affiche un cadre autour de chacun d'eux.
	- Les cadres sont de différentes couleurs, selon le niveau de priorité de chaque visage : blanc (inférieur), jaune ou bleu clair (supérieur). Un cadre bleu clair indique que le visage sera enregistré avec le plus haut niveau de priorité.

#### *5.* **Appuyez à demi sur le déclencheur.**

La mise au point se fait sur le visage ayant le plus haut niveau de priorité (encadré de bleu clair) et la luminosité est réglée en conséquence. Un cadre de mise au point vert apparaît sur le visage ayant le plus haut niveau de priorité.

*6.* **Lorsque vous êtes prêt à prendre la photo, appuyez à fond sur le déclencheur.**

**Pour donner la priorité à la vitesse de détection ou au nombre de visages**

- *1.* **En mode REC, appuyez sur [SET].**
- *2.* **Utilisez [**8**] et [**2**] pour sélectionner la cinquième option depuis le haut (Recon visages) sur le panneau de commande.**
- *3.* **Utilisez [**4**] et [**6**] pour sélectionner «** L **Priorité », puis appuyez sur [SET].**

#### *4.* **Utilisez [**8**] et [**2**] pour sélectionner le réglage souhaité, puis appuyez sur [SET].**

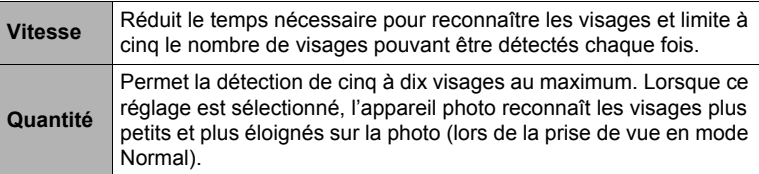

#### **Conseils pour améliorer la reconnaissance des visages**

- La reconnaissance des visages en mode Priorité famille est légèrement plus rapide qu'en mode Normal. D'autre part, contrairement au mode Normal, le mode Priorité famille ne permet pas de détecter les visages qui sont éloignés ou petits.
- La mise au point s'effectue sur le sujet central si aucun visage n'est détecté.
- Veillez à toujours sélectionner l'autofocus (AF) comme mode de mise au point lors de l'utilisation de la reconnaissance de visages pour la photographie.
- La reconnaissance de visages peut prendre un peu plus de temps si vous tenez l'appareil photo de côté.
- Même si vous avez préenregistré le visage d'un membre de votre famille, l'expression du visage, l'angle de prise de vue ou d'autres facteurs peuvent rendre sa détection impossible (au niveau de priorité supérieur).
- La reconnaissance du visage peut être améliorée en préenregistrant plusieurs versions du même visage, en salle et en plein air, avec différentes expressions et sous différents angles.
- La détection des visages n'est pas possible dans les cas suivants :
	- Le visage est partiellement caché par des cheveux, des lunettes de soleil, un chapeau, etc. ou bien il est à l'ombre ;
	- Le visage est photographié de profil ou trop de côté ;
	- Le visage est très éloigné et très petit, ou bien très rapproché et gros ;
	- Le visage est à un endroit très sombre ;
	- Le visage appartient à un animal ou à un être non humain.

# **IMPORTANT !**

- La reconnaissance de visages ne peut pas être utilisée en même temps que les fonctions suivantes :
	- Certaines scènes BEST SHOT (Croix, Pastel, Photo d'identité, Tableau blanc, etc. Préenregistrement (Séquence), For YouTube, Enregistrement de la voix) ;
	- Enregistrement de séquences vidéo.
- Les fonctions suivantes sont inopérantes lorsque la reconnaissance de visages est utilisée pour la photographie :
	- AF multi.
# <span id="page-36-0"></span>**Utilisation de l'obturation en continu (Continu)**

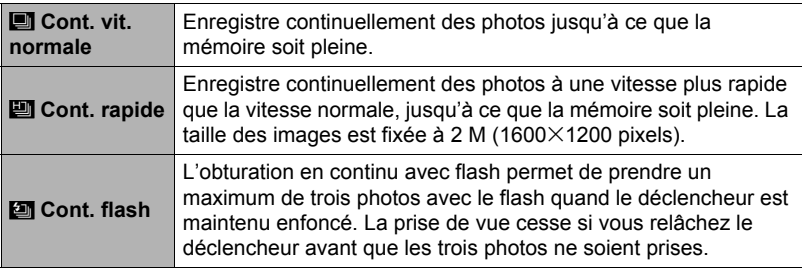

L'appareil photo présente trois modes d'obturation en continu.

\* Pour mettre un mode d'obturation en continu hors service, sélectionnez « Off ».

- *1.* **En mode REC, appuyez sur [SET].**
- *2.* **Utilisez [**8**] et [**2**] pour sélectionner la sixième option depuis le haut (Obturation en continu) sur le panneau de commande.**
- *3.* **Utilisez [**4**] et [**6**] pour sélectionner le mode d'obturation en continu souhaité, puis appuyez sur [SET].**

#### *4.* **Appuyez sur le déclencheur pour prendre les photos.**

Des photos continuent d'être prises tant que vous maintenez le doigt sur le déclencheur. Relâchez le déclencheur pour cesser de prendre des photos.

- Lors de l'obturation en continu, l'exposition et la mise au point obtenues pour la première photo sont utilisées pour les photos suivantes.
- L'obturation en continu ne peut pas être utilisée en même temps que les options suivantes :

Certaines scènes BEST SHOT (Croix, Pastel, Photo d'identité, Tableau blanc, etc. Préenregistrement (Séquence), For YouTube, Enregistrement de la voix).

- La vitesse d'obturation en continu dépend de la taille et de la qualité d'image spécifiées.
- La vitesse de prise de vue avec l'obturation en continu à vitesse normale et l'obturation en continu à vitesse rapide dépend du type de carte mémoire utilisé et de l'espace disponible dans la mémoire. Si vous stockez les photos dans la mémoire de l'appareil photo, la prise de vue sera plus lente.
- Le flash est automatiquement mis hors service  $\blacksquare$  lorsque l'obturation en continu à vitesse rapide est sélectionnée.
- Avec l'obturation en continu avec flash, le mode de flash se règle automatiquement sur **M** (flash activé).
- Vous ne pouvez pas utiliser le retardateur avec le mode d'obturation en continu à vitesse normale ou rapide.
- Notez que la résolution des images enregistrées avec le mode d'obturation en continu à vitesse rapide ou avec flash est un peu inférieure à celle des images prises avec le mode d'obturation en continu à vitesse normale et que ces images ont tendance à contenir du bruit numérique.
- La sensibilité ISO « AUTO » est toujours utilisée pour le mode d'obturation en continu rapide et avec flash, quel que soit le réglage de sensibilité ISO effectué sur l'appareil photo.
- La portée du flash en mode d'obturation en continu avec flash est inférieure à celle du flash normal.

# <span id="page-38-0"></span>**Spécification de la sensibilité ISO (ISO)**

La sensibilité ISO est une mesure de la sensibilité à la lumière.

# *1.* **En mode REC, appuyez sur [SET].**

*2.* **Utilisez [**8**] et [**2**] pour sélectionner la septième option depuis le haut (Sensibilité ISO) sur le panneau de commande.**

#### *3.* **Utilisez [**4**] et [**6**] pour sélectionner le réglage souhaité, puis appuyez sur [SET].**

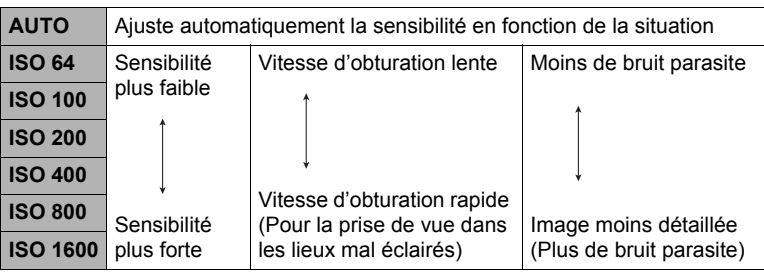

• La sensibilité ISO « AUTO » est toujours utilisée pour les séquences vidéo, quel que soit le réglage de sensibilité effectué.

# <span id="page-39-0"></span>**Utilisation du mode easy**

Le mode easy élimine les réglages complexes et simplifie la prise de vue. Ce mode est conseillé à tous ceux qui n'ont encore aucune expérience dans la prise de vue numérique.

- *1.* **En mode REC, appuyez sur [SET].**
- *2.* **Utilisez [**8**] et [**2**] pour sélectionner la seconde option depuis le bas (Mode easy) sur le panneau de commande.**
- *3.* **Utilisez [**4**] et [**6**] pour sélectionner «** | **ON », puis appuyez sur [SET].**

Vous accédez au mode easy.

#### *4.* **Faites la mise au point.**

Lorsque le cadre de mise au point encadre le sujet, appuyez à demi sur le déclencheur.

#### *5.* **Prenez la photo.**

Lorsque le sujet est net, appuyez à fond sur le déclencheur. La photo est prise.

#### . **Utilisation du mode easy**

Le menu easy contient les réglages de flash, de retardateur et de taille de l'image, plus un élément pour sortir du mode easy.

Lorsque l'appareil photo est en mode easy, tous les autres réglages (hors le flash, le retardateur, la taille de l'image et le mode easy) sur le menu de l'onglet REC (page [148\)](#page-147-0) et le menu de l'onglet Qualité (page [149](#page-148-0)) restent à leurs préréglages qui sont des valeurs optimales. Les réglages effectués sur ces onglets ne sont pas pris en compte en mode easy.

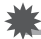

#### **IMPORTANT !**

• Pour utiliser le menu de l'onglet Réglage (page [149](#page-148-1)), vous devez sortir du mode easy. Pour ce faire, sélectionnez le paramètre « Mode easy » à l'étape 2 suivante, puis sélectionnez  $\Box$  à l'étape 3. Vous pouvez ensuite utiliser le menu de l'onglet Réglage normalement.

#### *1.* **Appuyez sur [MENU].**

Les caractères du menu easy sont plus gros que ceux des menus ordinaires.

*2.* **Utilisez [**8**] et [**2**] pour sélectionner le paramètre souhaité sur le menu, puis appuyez sur [SET].**

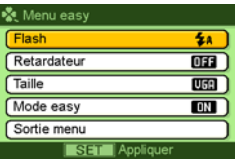

*3.* **Utilisez [**8**] et [**2**] pour sélectionner le réglage souhaité, puis appuyez sur [SET].**

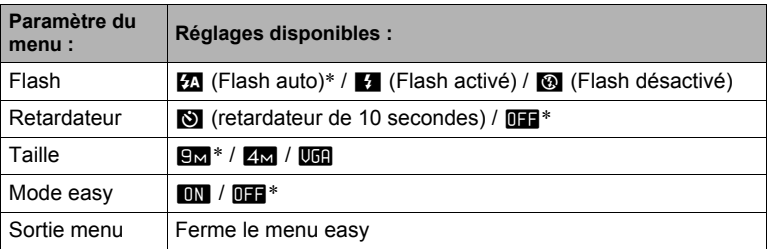

- Un astérisque (\*) indique des réglages par défaut.
- Voir ce qui suit pour le détail.
	- $-$  Flash (page [26\)](#page-25-0)
	- Retardateur (page [64](#page-63-0))
	- Taille de l'image (page [24\)](#page-23-0)
- Les réglages pouvant être sélectionnés pour le « Mode easy » sont les suivants.

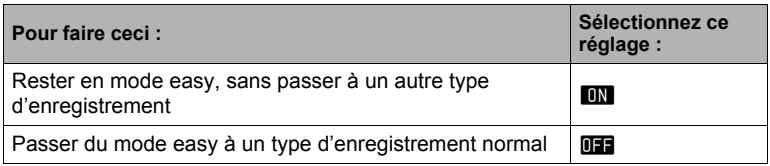

• Une brève explication de chaque réglage s'affiche sur l'écran.

#### **Changement du style de date et d'heure sur le panneau de commande**

- *1.* **En mode REC, appuyez sur [SET].**
- *2.* **Utilisez [**8**] et [**2**] pour sélectionner l'option inférieure (Date/Heure) sur le panneau de commande.**

Utilisez  $\left[\blacktriangleleft\right]$  et  $\left[\blacktriangleright\right]$  pour sélectionner la date ou l'heure.

#### **REMARQUE**

- La date peut être affichée dans l'un des deux styles (page [125](#page-124-0)) suivants : Mois/ Jour ou Jour/Mois.
- L'heure est indiquée dans le format de 24 heures.

#### <span id="page-41-0"></span>**Prise de vue avec le zoom**

Votre appareil photo présente un zoom optique 3X (qui change la focale de l'objectif) pouvant être combiné à un zoom numérique (qui agit numériquement de manière à agrandir la partie centrale de l'image) ce qui permet d'obtenir au final un rapport de focale de 3X à 45,2X. Le point de détérioration de l'image dépend de la taille de l'image (page [44](#page-43-0)).

*1.* **En mode REC, agissez sur le zoom en actionnant la commande de zoom dans un sens ou l'autre.**

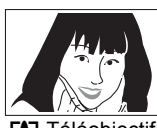

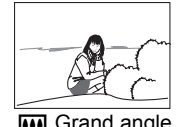

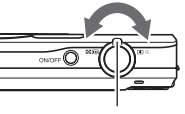

**[4]** Téléobjectif **M** Grand angle Commande de zoom

z (Téléobjectif) :Agrandit le sujet et réduit la plage w (Grand angle) :Réduit la taille du sujet et agrandit la plage

#### *2.* **Appuyez sur le déclencheur pour prendre la photo.**

#### **IMPORTANT !**

• Le zoom numérique est désactivé lorsque l'horodatage (page [124](#page-123-0)) est activé.

- L'image enregistrée sera d'autant plus grossière que le rapport de focale du zoom numérique est élevé. Notez toutefois que l'appareil photo est pourvu d'une fonction qui permet de prendre des photos avec le zoom numérique sans détérioration de l'image (page [44\)](#page-43-0).
- Il est conseillé d'utiliser un pied photographique pour éviter le flou de l'image dû au bougé de l'appareil photo lors de la prise de vue en position téléobjectif.
- L'ouverture de l'objectif change lorsque vous modifiez la focale.
- Le zoom numérique seulement est disponible pendant l'enregistrement de séquences vidéo. Vous pouvez ajuster le zoom optique avant d'appuyer sur  $\lceil\bullet\rceil$ (Séquence) pour filmer.

# **Point de transition entre le zoom optique et le zoom numérique**

Lorsque vous maintenez la commande de zoom pressée vers [4] (Téléobjectif), le zoom optique s'arrête lorsqu'il atteint sa focale maximale. Relâchez momentanément la commande de zoom puis maintenez-la à nouveau poussée vers  $\Box$  (Téléobjectif) pour passer au zoom numérique, qui permet d'utiliser un rapport de focale plus élevé.

• Lorsque vous réglez le zoom, une barre indique la position actuelle du zoom sur l'écran de contrôle.

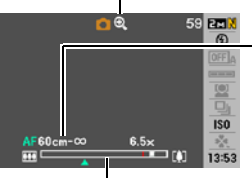

Indicateur de détérioration de l'image

Plage de mise au point (Indiquée pour l'autofocus, la mise au point en macro et la mise au point manuelle.)

Barre du zoom

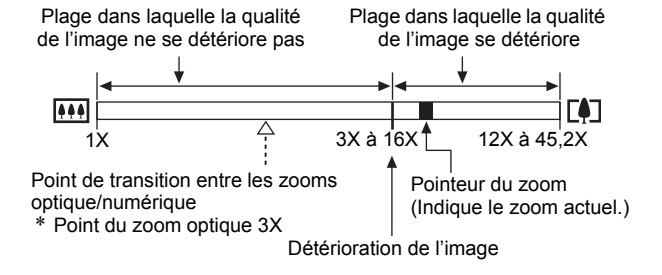

- <span id="page-43-0"></span>• Le point de détérioration de l'image dépend de la taille de l'image (page [24\)](#page-23-0). Plus la taille de l'image est petite, plus le rapport de focale pouvant être utilisé sans détérioration de l'image est élevé.
- Bien qu'en principe le zoom numérique entraîne une détérioration de la qualité de l'image, les images de taille inférieure ou égale à « 7 M » ne subiront pas de détérioration avec certains zooms numériques. La plage dans laquelle vous pouvez utiliser le zoom numérique sans détérioration de l'image est indiquée sur l'écran. La détérioration dépend de la taille de l'image.

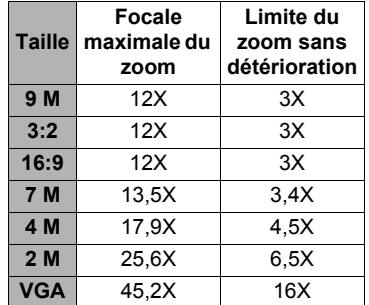

# **Enregistrement d'images vidéo et du son**

# **Pour enregistrer une séquence vidéo**

#### *1.* **Réglez la qualité des images de la séquence vidéo (page [69](#page-68-0)).** La longueur de la séquence vidéo pouvant être prise dépendra du réglage de qualité effectué.

#### *2.* **En mode REC, appuyez sur [**0**] (Séquence).** L'enregistrement commence et **B** apparaît sur l'écran de contrôle.

Le son est enregistré en monophonie en même temps que la séquence vidéo.

#### *3.* **Appuyez une nouvelle fois sur [**0**] pour arrêter l'enregistrement.**

L'enregistrement de la sequence video s'arrete automatiquement si la memoire est pleine avant que vous n'appuviez sur  $[0]$ .

• Un fichier de sequence video peut avoir 4 Go au maximum. L'enregistrement de la sequence video s'arrete lorsque le fichier atteint 4 Go.

**Temps** d'enregistrement restant

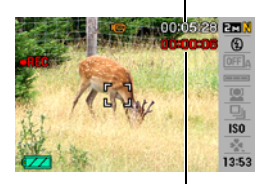

Temps d'enregistrement

#### **Prise de vue avec BEST SHOT**

Avec BEST SHOT (page [50](#page-49-0)) vous pouvez sélectionner une scène ressemblant au type de film que vous voulez prendre pour que l'appareil effectue tous les réglages appropriés et prenne de images de belle qualité. Par exemple, en sélectionnant la scène BEST SHOT nommée Scène de nuit, vous pourrez filmer des scènes nocturnes plus nettes et plus lumineuses sans avoir à faire aucun réglage.

#### **Réduction du bougé de l'appareil photo pendant l'enregistrement d'une séquence vidéo**

Vous pouvez paramétrer l'appareil photo de manière à réduire le flou dû au bougé l'appareil photo lors de l'enregistrement d'une séquence vidéo (page [65\)](#page-64-0). Notez, toutefois que le flou dû au mouvement du sujet ne sera pas réduit et que le champ sera moins profond.

- L'appareil photo deviendra légèrement chaud si vous filmez très longtemps. C'est normal et ne provient pas d'une défectuosité.
- Le son est enregistré en même temps que l'image. Notez les points suivants lors de l'enregistrement de séquences vidéo :
	- N'obstruez pas le microphone avec les doigts ou autre chose ;
	- Si l'appareil photo est trop éloigné de ce que vous essayez de filmer vous n'obtiendrez pas de bons résultats ;
	- Attention au bruit des boutons que vous actionnez, car il peut être enregistré avec le son.

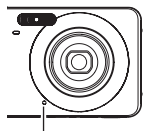

• Si le sujet filmé est très éclairé, une bande verticale peut apparaître sur l'image. Il ne s'agit pas d'une défectuosité. Cette bande n'est pas enregistrée sur une photo, mais elle peut l'être sur une séquence vidéo.

**Microphone** 

- Avec certains types de cartes mémoire, il faut plus de temps pour enregistrer les séquences vidéo, et ceci peut entraîner une perte d'images. La perte d'images est indiquée par le clignotement de **Le et par le sur l'écran de contrôle**. Pour éviter de perdre des images, il est conseillé d'utiliser une carte mémoire ayant une vitesse de transfert d'au moins 10 Mo par seconde.
- Seul le zoom numérique peut être utilisé pendant l'enregistrement d'une séquence vidéo. Comme le zoom optique ne peut pas être utilisé pendant l'enregistrement d'une séquence vidéo, ajustez-le avant d'appuyer sur [0] pour filmer.
- Le flou dû au bougé de l'appareil photo est plus important pendant la prise de vue de sujets rapprochés ou avec un rapport de focale élevé. C'est pourquoi il est recommandé d'utiliser un pied photographique.
- La mise au point est fixe lors de l'enregistrement de séquences vidéo en autofocus et macro (page [59\)](#page-58-0).

# **Utilisation de la séquence avec préenregistrement**

Lorsque cette fonction est utilisée, l'appareil photo préenregistre cinq secondes au maximum de tout ce qui passe devant l'objectif dans une mémoire tampon sans cesse réactualisée. Au moment où vous appuyez sur [0], l'action préenregistrée (le contenu de la mémoire tampon) est sauvegardé et l'enregistrement en temps réel commence. L'enregistrement en temps réel se poursuit jusqu'à ce que vous l'arrêtiez.

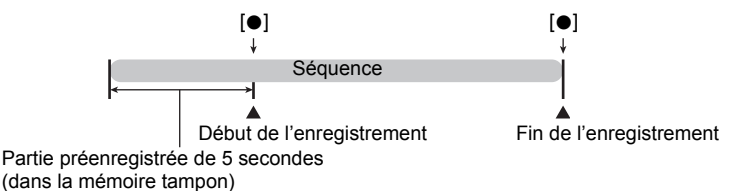

- Pour paramétrer l'appareil photo pour la prise de Séquence avec **préenregistrement**
- *1.* **En mode REC, appuyez sur [BS].**
- *2.* **Utilisez [**8**], [**2**], [**4**] et [**6**] pour sélectionner la scène « Préenregistrement (Séquence) », puis appuyez sur [SET].**  $\Box$  apparaît sur l'écran de contrôle.
- Pour prendre une séquence avec préenregistrement
- *1.* **Tout en dirigeant l'appareil photo vers le sujet, appuyez sur [**0**].** L'action de cinq secondes préenregistrée est sauvegardée dans la mémoire tampon, puis l'enregistrement en temps réel commence.
- *2.* **Appuyez une nouvelle fois sur [**0**] pour arrêter l'enregistrement.**
	- Pour désactiver la séquence avec préenregistrement, appuyez sur [BS] puis sélectionnez **Fol** (Auto).

#### **Prise de photos pendant l'enregistrement d'une séquence vidéo**

*1.* **Pendant l'enregistrement d'une séquence, appuyez sur le déclencheur.** La séquence vidéo continue d'être enregistrée lorsque la photo a été prise.

# **REMARQUE**

- Vous pouvez utiliser  $[\nabla]$  ( $\eta$  ) pendant l'enregistrement d'une séquence vidéo pour changer le mode de flash.
- L'enregistrement de la séquence vidéo est interrompue pendant quelques secondes au moment où la photo est prise.
- Il n'est pas possible de prendre une photo pendant l'enregistrement d'une séquence vidéo si l'une des scènes BEST SHOT suivantes est sélectionnée : Préenregistrement (Séquence), Tableau blanc, etc. For YouTube, Enregistrement de la voix.

# **Enregistrement audio seulement (Enregistrement de la voix)**

La scène Enregistrement de la voix permet d'enregistrer du son seulement, sans photo ni séquence vidéo. Vous ne pouvez enregistrer que 129 minutes de son environ dans la mémoire de l'appareil photo.

- *1.* **En mode REC, appuyez sur [BS].**
- *2.* **Utilisez [**8**], [**2**], [**4**] et [**6**] pour sélectionner la scène « Enregistrement de la voix », puis appuyez sur [SET]. U** apparaît sur l'écran de contrôle.

#### *3.* **Appuyez sur le déclencheur pour commencer l'enregistrement.**

- Le témoin arrière clignote en vert pendant l'enregistrement.
- Vous pouvez marquer un passage en appuyant sur [SET] pendant l'enregistrement. Ceci vous permettra de localiser rapidement ce passage lors de la lecture.
- *4.* **Appuyez une nouvelle fois sur le déclencheur pour arrêter l'enregistrement du son.**
	- Pour créer un autre fichier d'enregistrement audio, répétez les opérations 3 et 4.
	- Pour désactiver l'enregistrement de la voix, appuyez sur [BS] puis sélectionnez  $\lceil \bullet \rceil$  (Auto).

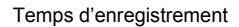

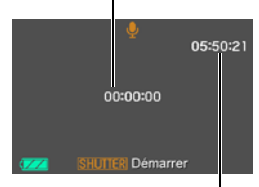

Temps d'enregistrement restant

- Vous pouvez utiliser [A] (DISP) pendant l'enregistrement audio pour éclairer ou éteindre l'écran de contrôle.
- Quand les indicateurs ne sont pas affichés sur l'écran de contrôle, la sélection de la scène « Enregistrement de la voix » a pour effet d'éteindre immédiatement l'écran de contrôle (page [130](#page-129-0)).

#### **À propos des données audio**

- Les fichiers audio peuvent être lus sur un ordinateur avec Windows Media Player ou QuickTime.
	- Données audio : WAVE/IMA-ADPCM (extension .WAV);
	- Taille de fichier audio : Approximativement 165 Ko (enregistrement de 30 secondes environ à 5,5 Ko par seconde).

# **Pour écouter le son enregistré**

#### *1.* **En mode PLAY, utilisez [**4**] et [**6**] pour afficher le fichier d'enregistrement de la voix que vous voulez écouter.**

 $\Box$  s'affiche à la place de l'image dans le cas d'un fichier d'enregistrement de la voix.

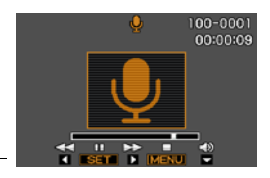

#### *2.* **Appuyez sur [SET] pour commencer la lecture.**

#### **Commandes de lecture d'enregistrement de la voix**

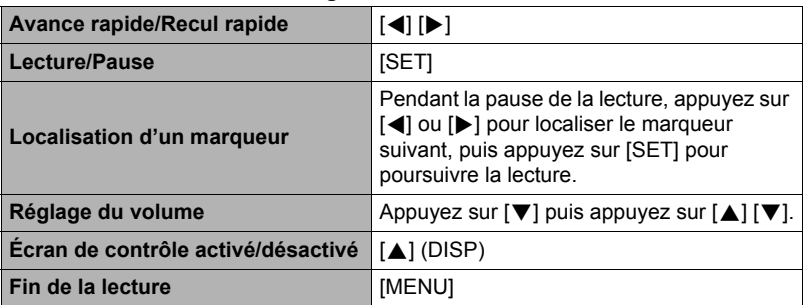

# <span id="page-49-0"></span>**Utilisation de BEST SHOT**

# **Qu'est-ce que BEST SHOT ?**

BEST SHOT est un menu comportant un ensemble de « scènes » correspondant à différentes situations de prises de vue. Si vous devez changer les réglages de l'appareil photo, cherchez simplement la scène correspondant le mieux à votre situation et sélectionnez-la pour obtenir un réglage automatique de l'appareil photo. Vous risquerez beaucoup moins de prendre de mauvaises images, à cause de mauvais réglages de l'exposition et de la vitesse d'obturation.

# **Exemples de scènes**

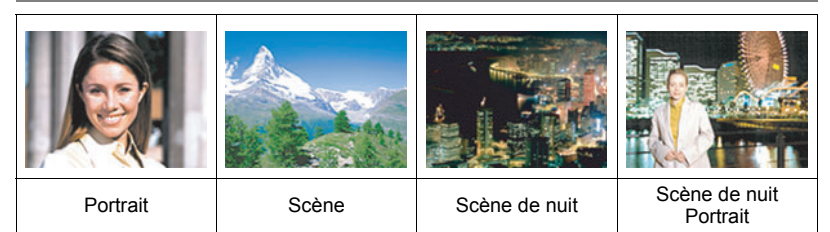

# **Prise de vue avec BEST SHOT**

#### *1.* **En mode REC, appuyez sur [BS].**

Le menu de scènes BEST SHOT apparaît. • Le réglage par défaut est  $\overline{\bullet}$  (Auto).

- *2.* **Utilisez [**8**], [**2**], [**4**] et [**6**] pour amener le cadre sur la scène que vous voulez sélectionner.**
	- Le menu de scènes comporte plusieurs pages. Utilisez [▲] et [▼] pour faire défiler les pages du menu.

Scène actuellement sélectionnée (encadrée)

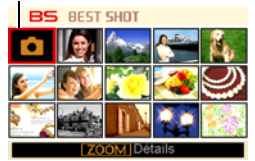

- Vous pouvez afficher les informations concernant la scène actuellement sélectionnée. Voir page [51](#page-50-0) pour le détail.
- Pour revenir à l'enregistrement normal de photos, sélectionnez la Scène 1,  $\boxed{\bullet}$ (Auto). Le cadre revient directement à  $\overline{\bullet}$  (Auto) si vous appuyez sur [MENU] lorsque l'écran de sélection de scène ou l'écran d'informations de la scène est affiché.

#### *3.* **Appuyez sur [SET] pour paramétrer l'appareil photo selon les réglages de la scène actuellement sélectionnée.**

L'appareil photo revient au mode REC.

- Les réglages de la scène sélectionnée agissent tant que vous ne changez pas de scène.
- Pour sélectionner une autre scène BEST SHOT, refaites les opérations précédentes à partir de l'étape 1.

#### *4.* **Appuyez sur le déclencheur (si vous prenez une photo) ou sur [**0**] (si vous prenez une séquence vidéo).**

# **REMARQUE**

• La scène BEST SHOT For YouTube paramètre votre appareil photo pour l'enregistrement de séquences vidéo destinées à être téléchargées vers YouTube. Les séquences vidéo enregistrées avec la scène For YouTube sont sauvegardées dans un dossier spécial et peuvent facilement être retrouvées lors du téléchargement (page [118](#page-117-0)). La durée maximale d'enregistrement de 10 minutes lorsque la scène For YouTube est sélectionnée est.

#### <span id="page-50-0"></span>. **Utilisation de l'écran d'informations de la scène**

Pour afficher plus d'informations sur une scène, sélectionnez celle-ci avec le cadre sur l'écran de sélection de scène, puis actionnez la commande de zoom dans un sens ou l'autre.

- Pour revenir au menu de scènes, actionnez une nouvelle fois la commande de zoom.
- Pour faire défiler les scènes, utilisez [<1] et [ $\blacktriangleright$ ].
- Pour paramétrer l'appareil photo selon les réglages de la scène actuellement sélectionnée, appuyez sur [SET]. Pour revenir à l'écran d'informations de la scène BEST SHOT actuellement sélectionnée, appuyez sur [BS].

#### ■ Précautions concernant les scènes BEST SHOT

- Les scènes BEST SHOT suivantes ne peuvent pas être utilisées pendant l'enregistrement d'une séquence vidéo : Tableau blanc, etc., Photo d'identité, Autoportr (1 person), Autoportr (2 person), Croix, Pastel.
- Les scènes BEST SHOT suivantes ne peuvent pas être utilisées pendant l'enregistrement d'une photo : Préenregistrement (Séquence), For YouTube.
- La scène Enregistrement de la voix ne peut pas être utilisée pour prendre une photo ou enregistrer une séquence vidéo.
- Lorsque Scène de nuit ou Feux d'artifices est sélectionné, une vitesse d'obturation plus lente est utilisée. Comme les risques de bruit numérique augmentent aux vitesses d'obturation lentes, l'appareil photo réduit automatiquement le bruit numérique lorsque l'une de ces scènes est sélectionnée. L'image mettra par conséquent plus de temps à être sauvegardée, et ceci sera indiqué par le clignotement vert du témoin arrière. Ne touchez à aucun bouton pendant la sauvegarde. Il est conseillé d'utiliser un pied photographique pour éviter le flou dû au bougé de l'appareil photo lors de la prise de vue à une vitesse d'obturation lente.
- Votre appareil photo contient un modèle de scène aux réglages optimaux pour les photos déposées sur les sites d'enchères. Selon le modèle de votre appareil photo, ce modèle de scène s'appelle soit « For eBay » soit « Enchères ». Les images enregistrées avec le modèle de scène Enchères sont sauvegardées dans un dossier spécial où elles peuvent facilement être retrouvées depuis un ordinateur (page [118\)](#page-117-0).

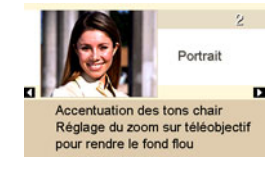

- Haute sensibilité
	- Le réglage Haute sensibilité est désactivé lorsque le flash de l'appareil photo s'éclaire.
	- Le réglage Haute sensibilité peut ne pas produire l'effet escompté sous un éclairage très sombre.
	- Lors de la prise de vue à une vitesse d'obturation lente, utilisez un pied photographique pour éviter le flou dû au bougé de l'appareil photo.
	- Sous certains éclairages, l'appareil photo filtre automatiquement le bruit numérique qui peut apparaître sur l'image enregistrée de manière à le réduire. Dans ce cas, il faut plus de temps à l'appareil photo pour sauvegarder l'image et se préparer à la prise de vue suivante.
- Les images des scènes BEST SHOT n'ont pas été prises avec cet appareil photo.
- Les images prises à l'aide d'une scène BEST SHOT peuvent ne pas produire le résultat escompté à cause des conditions de prises de vue ou d'autres facteurs.
- Vous pouvez modifier les réglages de l'appareil photo obtenus après la sélection d'une scène BEST SHOT. Notez toutefois que les réglages BEST SHOT par défaut sont rétablis lorsque vous changez de scène BEST SHOT ou mettez l'appareil photo hors service.

# **Création de vos propres configurations BEST SHOT**

Vous pouvez sauvegarder jusqu'à 999 configurations de l'appareil photo sous forme de scènes BEST SHOT personnalisées, que vous pourrez utiliser lorsque vous en aurez besoin.

- *1.* **Sur le menu de scènes BEST SHOT, sélectionnez la scène intitulée BEST SHOT (Enregist Scène perso).**
- *2.* **Utilisez [**4**] et [**6**] pour sélectionner la photo ou la séquence vidéo dont la configuration doit être sauvegardée.**

#### *3.* **Utilisez [**8**] et [**2**] pour sélectionner « Sauvegarder », puis appuyez sur [SET].**

Votre scène BEST SHOT sera classée sous « Rappeler Scène perso » et sera désignée par un numéro.

- Les scènes-photos BEST SHOT ne peuvent être utilisées que pour les photos et les scènes-séquences ne peuvent être utilisées que pour les séquences vidéo.
- Vous pouvez contrôler les réglages de la scène BEST SHOT actuellement sélectionnée en affichant les menus de réglage de l'appareil photo et regardant les réglages.
- Les modèles de scènes personnalisés pour les photos sont numérotés dans l'ordre suivant : SU1, SU2, etc., tandis que les séquences vidéo sont numérotées dans l'ordre suivant : MU1, MU2, etc.
- Les réglages suivants sont sauvegardés pour chaque scène BEST SHOT personnalisée :

Recon visages, Mise au point, Modif EV, Balance blancs, Flash, ISO, Mesure Lumière, Dynamique, Affinage portrait, Intensité flash, Assistance flash, Filtre couleur, Netteté, Saturation, Contraste.

• Les réglages suivants sont sauvegardés pour chaque scène-séquence BEST SHOT personnalisée :

Mise au point, Modif EV, Balance blancs, Filtre couleur, Netteté, Saturation, Contraste.

- Les scènes BEST SHOT personnalisées sont enregistrées dans la mémoire de l'appareil photo (page [118](#page-117-1)) dans le dossier SCENE (photos) ou dans le dossier MSCENE (séquences).
- Le formatage de la mémoire de l'appareil photo (page [129](#page-128-0)) supprime toutes les scènes BEST SHOT personnalisées.
- Effectuez les opérations suivantes si vous voulez supprimer une scène BEST SHOT personnalisée.
	- 1 Affichez l'écran d'informations (page [51\)](#page-50-0) de la scène BEST SHOT personnalisée que vous voulez supprimer.
	- (2) Appuyez sur  $[\nabla]$  ( $\stackrel{\frown}{\mathbb{Z}}$ ), sélectionnez « Supprimer », puis appuyez sur [SET].

# **Enregistrement de photos d'identité**

Vous pouvez prendre des photos d'identité de la façon suivante, puis les imprimer dans les formats standard suivants : 30x24 mm, 40x30 mm, 45x35 mm, 50x40 mm, 55x45 mm.

#### *1.* **Appuyez sur [BS], puis sélectionnez la scène « Photo d'identité ».**

*2.* **Appuyez sur le déclencheur pour prendre la photo de la personne dont vous voulez faire une photo d'identité.**

#### *3.* **Ajustez la position du visage dans l'image.**

[A] [V] [4] [ $\blacktriangleright$ ] :Bougez le portrait vers le haut, le bas, la gauche et la droite. Commande de zoom:Faites un zoom avant ou arrière.

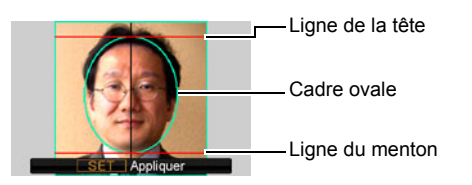

#### *4.* **Appuyez sur [SET].**

La photo est sauvegardée dans la mémoire.

 $\cdot$  L'image résultante est toujours sauvegardée dans la taille de 5 M (2560 $\times$ 1920 pixels), quelle que soit la taille d'image actuellement sélectionnée sur l'appareil photo.

#### **Impression d'une photo d'identité**

À l'impression, vous obtenez plusieurs copies de la même image sur une page dans différents formats standard. Coupez l'image ou les images dont vous avez besoin.

- Les photos d'identité sont imprimées dans un format légèrement plus grand de manière à pouvoir être coupées par la suite.
- Pour l'impression de photos d'identité, veillez à sélectionner «  $4"{\times}6"$  » comme format de papier (page [98\)](#page-97-0).
- Pour l'impression de photos d'identité, veillez à régler votre imprimante sur « Impression sans bordure ». Pour le détail, voir la documentation fournie avec l'imprimante.

# **Prise de vue avec Tableau blanc, etc.**

Le traitement appelé « correction de la distorsion en trapèze » redresse les lignes et les rend naturelles, même lorsque les sujets sont pris de côté.

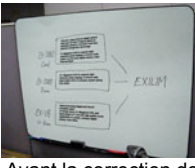

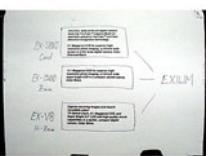

Avant la correction de la distorsion

Après la correction de la distorsion

### *1.* **Appuyez sur [BS], puis sélectionnez la scène « Tableau blanc, etc. ».**

*2.* **Appuyez sur le déclencheur pour prendre la photo.**

L'image apparaît sur l'écran de contrôle et la partie devant être corrigée est sélectionnée à l'aide d'un cadre rouge. Si un cadre noir est également visible, celui-ci indique qu'une autre partie doit être éventuellement corrigée. Utilisez [4] et [6] pour

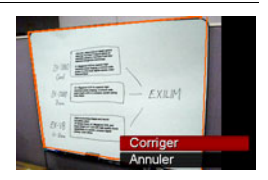

amener le cadre sur la partie que vous voulez corriger.

• Le message « Correction impossible ! » apparaît sur l'écran de contrôle si l'image n'a pas besoin d'être corrigée, et dans ce cas l'image est sauvegardée telle quelle dans la mémoire.

#### *3.* **Utilisez [**8**] et [**2**] pour sélectionner « Corriger », puis appuyez sur [SET].**

L'image est corrigée et sauvegardée sous sa nouvelle forme (corrigée).

# **REMARQUE**

- Lorsque vous cadrez une image comme celle qui est illustrée ci-dessus, veillez à ce que tout le contour de l'objet que vous essayez de photographier soit bien dans les limites de l'écran de contrôle.
- Posez l'objet sur un fond qui fera bien ressortir son contour.
- Les images de taille VGA sont sauvegardées sous forme d'images de taille VGA. Les images d'une autre taille sont sauvegardées sous forme d'images de 2 M (1600x1200 pixels).
- Le zoom numérique est désactivé pendant la prise de vue avec la scène « Tableau blanc, etc. ». Mais le zoom optique peut être utilisé (page [42\)](#page-41-0).

# **Enregistrement d'un autoportrait**

Cette fonction permet de se prendre en photo simplement en orientant l'appareil photo vers son propre visage.

Vous avez le choix entre deux scènes d'autoportrait dans BEST SHOT.

- Autoportrait (1 personne) : Prend la photo lorsque le visage d'au moins une personne, vous compris, est détecté.
- Autoportrait (2 personnes): Prend la photo lorsque les visages d'au moins deux personnes, vous compris, sont détectés.
- *1.* **Appuyez sur [BS], puis sélectionnez « Autoportr (1 person) » ou « Autoportr (2 person) ».**
- *2.* **Appuyez à fond sur le déclencheur et dirigez l'appareil photo vers vous.**

Environ trois secondes après une pression du doigt sur le déclencheur, l'appareil photo se met en attente de déclenchement automatique et essaie de reconnaître les visages.

L'obturateur se déclenche automatiquement si l'appareil photo parvient à détecter le nombre de personnes et lorsqu'il constate qu'il n'y a plus de flou dans l'image.

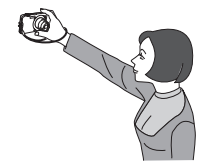

- Un bruit d'obturation est audible et le témoin avant clignote deux fois au moment où l'obturateur se déclenche.
- Pour annuler l'attente d'obturation automatique, appuyez sur [SET].

# **REMARQUE**

• Vous pouvez prendre des photos en combinant la fonction Autoportrait avec le mode d'obturation en continu (page [37\)](#page-36-0). Le fonctionnement est le même que lorsque le mode d'obturation en continu est utilisé avec l'obturation automatique. Voir page [30](#page-29-0) pour de plus amples informations.

### **IMPORTANT !**

- Si l'appareil photo reste en attente d'obturation automatique sans que l'obturateur ne se déclenche, vous pouvez prendre la photo en appuyant à fond sur le déclencheur.
- La prise de vue avec la fonction Autoportrait peut produire une image floue dans les lieux faiblement éclairés, du fait que la vitesse d'obturation utilisée peut être très lente.
- Le délai d'arrêt automatique (page [127\)](#page-126-0) est de cinq minutes lorsque l'appareil photo est en attente d'obturation automatique. La veille (page [126\)](#page-125-0) est désactivée lorsque l'obturation automatique est utilisée.

# **Réglages avancés**

Pour régler les différents paramètres de l'appareil photo vous pouvez utiliser les menus suivants.

• Vous pouvez aussi utiliser le panneau de commande (page [23\)](#page-22-0) pour régler certains paramètres qui apparaissent sur l'écran de menu. Reportez-vous aux pages de références indiquées dans cette section pour le détail sur le paramétrage par le panneau de commande.

# **Utilisation des menus affichés à l'écran**

#### <span id="page-56-0"></span>. **Exemple de fonctionnement d'un menu**

Appuyez sur [MENU] pour afficher le menu.

• Les paramètres du menu sont différents en mode REC et en mode PLAY.

Exemple : Menu du mode REC

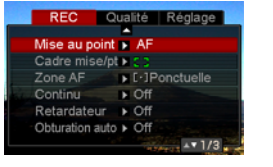

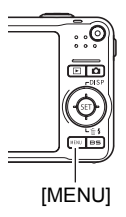

#### **Touches utilisées pour l'exploitation des menus**

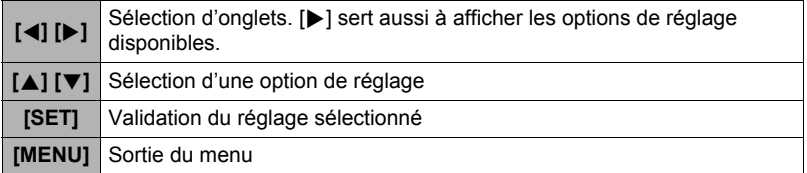

#### *1.* **En mode REC, appuyez sur [MENU].**

Le menu apparaît.

#### *2.* **Utilisez [**4**] et [**6**] pour sélectionner l'onglet où se trouve le paramètre que vous voulez régler.**

- *3.* **Utilisez [**8**] et [**2**] pour sélectionner le paramètre souhaité, puis appuyez sur [**6**].**
- *4.* **Utilisez [**8**] et [**2**] pour changer le réglage du paramètre.**
- *5.* **Lorsque le réglage est comme vous voulez, appuyez sur [SET].**
	- Si vous appuyez sur [<], le réglage effectué sera validé et le menu réapparaîtra.
	- Pour régler les paramètres d'un autre onglet après être revenu au menu en appuyant sur [<], utilisez [ $\triangle$ ] pour amener le surlignement sur les onglets, puis utilisez [4] et [ $\blacktriangleright$ ] pour sélectionner l'onglet souhaité.

Exemple : Lorsque « Mise au point » est sélectionné sur l'onglet « REC ».

**Onglets** 

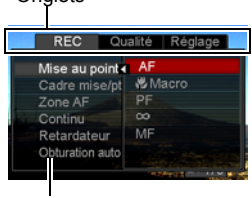

Options

#### ■ Description du fonctionnement des menus dans ce manuel

Dans ce manuel, le fonctionnement des menus est décrit de la façon suivante. La description suivante est identique à celle de « [Exemple de fonctionnement d'un](#page-56-0)  [menu](#page-56-0) » à la page [57](#page-56-0).

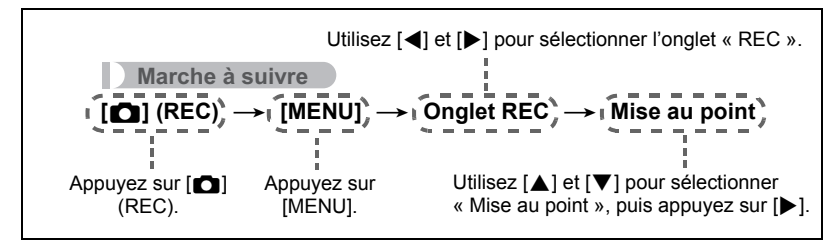

# **Paramètres du mode REC (REC)**

#### <span id="page-58-0"></span>**Sélection d'un mode de mise au point (Mise au point)**

#### **Marche à suivre**

#### $[\bullet]$  (REC)  $\rightarrow$  [MENU]  $\rightarrow$  Onglet REC  $\rightarrow$  Mise au point

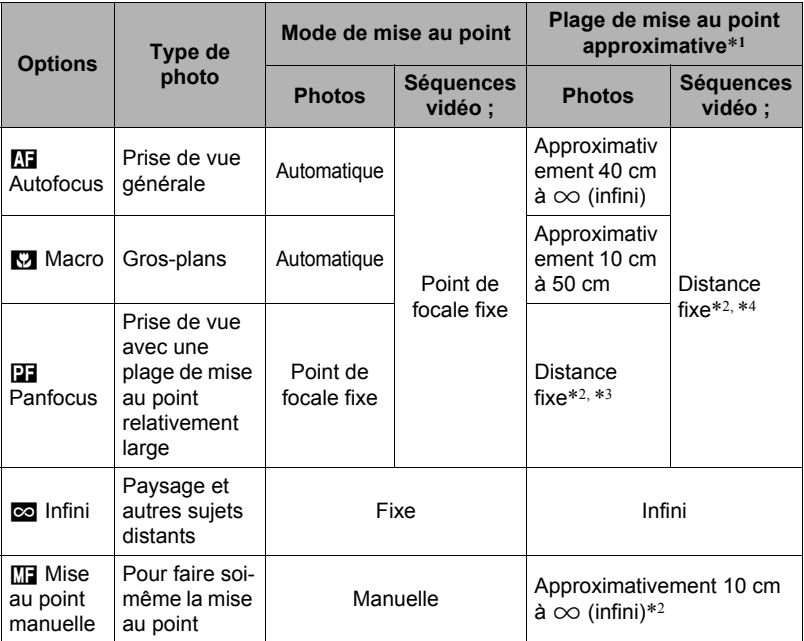

\*1 La plage de mise au point est la distance depuis la surface de l'objectif.

\*2 La valeur minimale change en même temps que le réglage du zoom optique.

\*3 La distance dépend des conditions de prise de vue et apparaît sur l'écran de contrôle lorsque vous appuyez à demi sur le déclencheur.

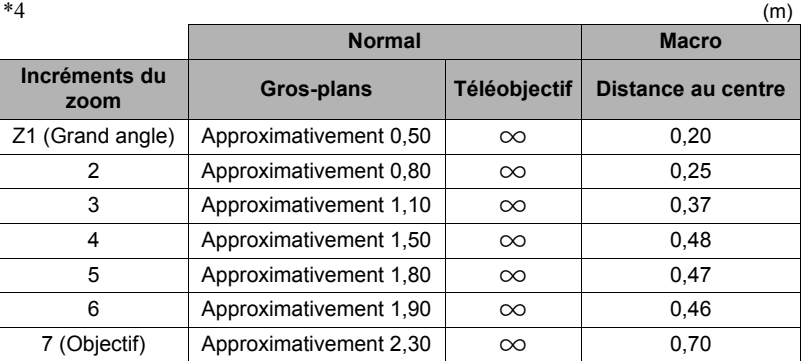

• Ces valeurs sont à utiliser à titre de référence seulement. Pour la prise de vue en macro, la plage de mise au point est de quelques centimètres de la distance au centre.

#### **Pour effectuer soi-même la mise au point**

- *1.* **Sur l'écran de contrôle, composez l'image de sorte que le sujet sur lequel vous voulez faire la mise au point soit dans le cadre jaune.**
- *2.* **Tout en observant l'image sur l'écran de contrôle, utilisez [**4**] et [**6**] pour faire la mise au point.**
	- La partie de l'image qui se trouve dans le cadre est agrandie et remplit tout l'écran de contrôle, ce qui facilite la mise au point. Si vous n'effectuez aucune opération durant deux secondes lorsque l'image agrandie est affichée, l'écran de l'étape 1 réapparaît.

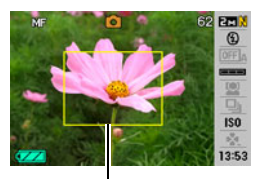

Cadre jaune

- La fonction Macro auto détecte la distance du sujet par rapport à l'objectif et sélectionne automatiquement la mise au point en macro ou l'autofocus.
- Si le flash est utilisé avec la mise au point en macro, sa lumière peut être bloquée et des ombres indésirables peuvent apparaître sur la photo.
- La prise de vue en macro auto n'est possible que pendant l'enregistrement de photos.
- Lorsque vous utilisez le zoom optique pendant la prise de vue avec l'autofocus, la mise au point en macro ou la mise au point manuelle, une valeur vous indique la plage de mise au point sur l'écran de contrôle, comme indiqué ci-dessous. Exemple :  $\bigcirc$  cm à  $\infty$

 $*$   $\circlearrowright$  est la valeur de la plage de mise au point actuelle.

• Les fonctions attribuées aux touches  $\left[\blacktriangleleft\right]$  et  $\left[\blacktriangleright\right]$  avec le paramètre « Touche G/D » (page [66](#page-65-0)) sont désactivées lorsque la mise au point manuelle est sélectionnée comme mode de mise au point.

#### <span id="page-60-0"></span>**Mémorisation de la mise au point**

La « mémorisation de la mise au point » est une technique pouvant être utilisée pour photographier un sujet qui n'est pas placé au centre de l'écran et sur lequel normalement la mise au point ne se fait pas.

- Pour mémoriser la mise au point, sélectionnez « Ponctuelle » ou « **Rai** Poursuite » comme zone de mise au point automatique (page [63](#page-62-0)).
- *1.* **Alignez le cadre de mise au point sur le sujet sur lequel la mise au point doit être faite, et appuyez à demi sur le déclencheur.**
- *2.* **Tout en maintenant le déclencheur à demi enfoncé (pour mémoriser le réglage de mise au point), bougez l'appareil photo de manière à composer l'image.**
	- Lorsque « **D** Poursuite » est sélectionné comme zone de mise au point automatique, le cadre de mise au point se déplace et suit le sujet.

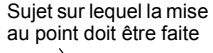

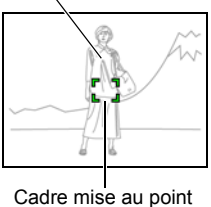

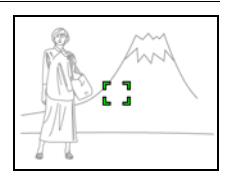

#### *3.* **Lorsque vous êtes prêt à prendre la photo, appuyez à fond sur le déclencheur.**

# **REMARQUE**

• L'exposition (AE) est mémorisée en même temps que la mise au point.

#### **Changement de la forme du cadre de mise au point (Cadre mise/pt)**

**Marche à suivre**

#### **[**r**] (REC)** \* **[MENU]** \* **Onglet REC** \* **Cadre mise/pt**

Vous pouvez procéder de la façon suivante pour sélectionner une des sept formes, dont un coeur, du cadre de mise au point.

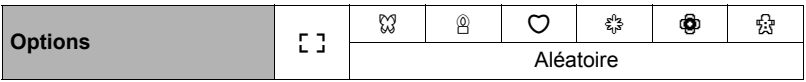

# **REMARQUE**

• Une demi-pression sur le déclencheur change le cadre de mise au point d'une des façons suivantes.

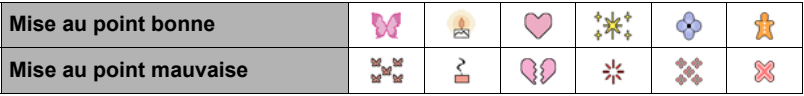

- Lorsque « Aléatoire » est sélectionné, un des six cadres de mise au point est choisi au hasard à la mise en service de l'appareil photo.
- Lors de la prise de vue avec reconnaissance des visages ou avec le mode easy, le cadre de mise [ ] est utilisé.
- Les informations s'affichent toujours sur l'écran de contrôle (page [130](#page-129-0)) si «  $\Box$ Multi » est sélectionné comme zone AF (page [63\)](#page-62-0) lorsqu'un autre cadre de mise au point que  $\frac{1}{2}$  est sélectionné avec ce réglage. D'autre part les éléments suivants n'apparaîtront pas :

La grille sur l'écran, l'histogramme et les informations suivantes, lorsque vous appuyez à demi sur le déclencheur : la sensibilité ISO, l'ouverture et la vitesse d'obturation.

# <span id="page-62-0"></span>**Spécification de la zone d'autofocus (Zone AF)**

**Marche à suivre**

#### **[**r**] (REC)** \* **[MENU]** \* **Onglet REC** \* **Zone AF**

| <b>D</b> Ponctuelle | Ce mode permet de faire la mise au point sur une petite partie, au<br>centre de l'image. Ce réglage agit particulièrement lors de la<br>mémorisation de la mise au point (page 61).                                                                                                    |
|---------------------|----------------------------------------------------------------------------------------------------|
| 圃 Multi             | Lorsque ce réglage est sélectionné, l'appareil photo choisit parmi<br>les neufs zones disponibles, celle où la mise au point est la<br>meilleure, au moment où vous appuyez à demi sur le déclencheur.<br>Le cadre de mise au point de la zone sur laquelle l'appareil photo<br>fait la mise au point apparaît en vert. |
| <b>Id Poursuite</b> | Lorsque ce réglage est sélectionné, une demi-pression du doigt<br>sur le déclencheur permet de suivre le mouvement du sujet avec le<br>cadre de mise au point.                                                                                                    |

« **D** Ponctuelle » ou « **I Poursuite » EXAM EXAMPLE A CONSULTE A WE Multi** »

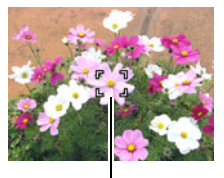

Cadre de mise au point Cadre de mise au point

- «  $\blacksquare$  Multi » ne peut pas être sélectionné comme zone d'autofocus lorsque vous utilisez la reconnaissance de visages (page [32\)](#page-31-0).
- «  $\Box$  Poursuite » ne peut pas être sélectionné comme zone de mise au point automatique lorsque l'obturation automatique est utilisée (page [28](#page-27-0)).

# **Utilisation de l'obturation en continu (Continu)**

#### **Marche à suivre**

#### $[$ **[C]** (REC)  $\rightarrow$  [MENU]  $\rightarrow$  Onglet REC  $\rightarrow$  Continu

Pour le détail, voir la marche à suivre pour le panneau de commande à la page [37.](#page-36-0)

<span id="page-63-0"></span>**Marche à suivre**

### **[**r**] (REC)** \* **[MENU]** \* **Onglet REC** \* **Retardateur**

Lorsque le retardateur est utilisé, une minuterie se met en marche au moment où vous appuyez sur le déclencheur. L'obturateur se déclenche et la photo est prise quand le temps fixé s'est écoulé.

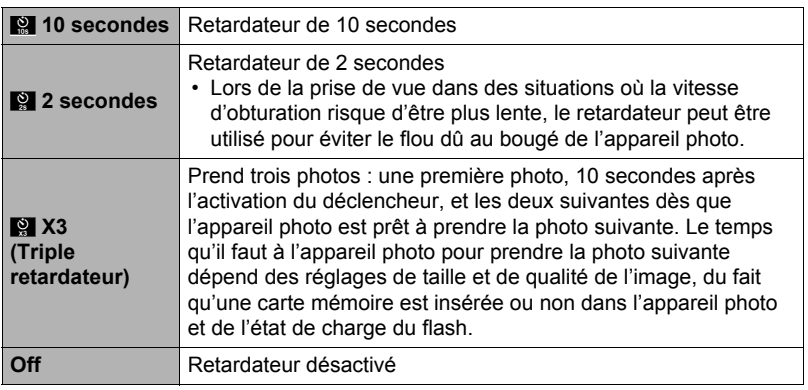

- Le témoin avant clignote pendant le compte à rebours du retardateur.
- Vous pouvez interrompre le compte à rebours du retardateur en appuyant à fond sur [SET].

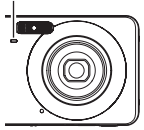

Témoin avant

# **REMARQUE**

- Le retardateur ne peut pas être utilisé en même temps que les fonctions suivantes : Obturation en continu à vitesse normale, Obturation en continu à vitesse rapide, certaines scènes BEST SHOT (Préenregistrement (séquence), Enregistrement de la voix).
- Le triple retardateur ne peut pas être utilisé en même temps que les fonctions suivantes :

Obturation automatique, Obturation en continu avec flash, Séquence vidéo, certaines scènes BEST SHOT (Photo d'identité, Tableau blanc, etc., For YouTube).

# **Utilisation de l'obturation automatique (Obturation auto)**

**Marche à suivre**

#### **[**r**] (REC)** \* **[MENU]** \* **Onglet REC** \* **Obturation auto**

Pour le détail, voir la marche à suivre pour le panneau de commande à la page [28.](#page-27-0)

#### **Prise de vue avec la reconnaissance de visages (Recon visages)**

**Marche à suivre**

#### **[**r**] (REC)** \* **[MENU]** \* **Onglet REC** \* **Recon visages**

Pour le détail, voir la marche à suivre pour le panneau de commande à la page [32.](#page-31-0)

### <span id="page-64-0"></span>**Réduction du flou dû au bougé du sujet (Antibougé)**

#### **Marche à suivre**

#### **[**r**] (REC)** \* **[MENU]** \* **Onglet REC** \* **Antibougé**

Pour réduire le flou dû au bougé du sujet lors de la prise de vue d'un sujet mobile en position téléobjectif, d'un sujet rapide ou mal éclairé, vous pouvez utiliser la fonction Antibougé de l'appareil photo.

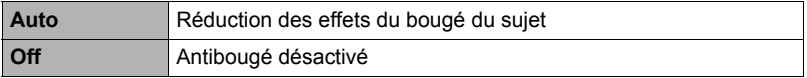

#### **REMARQUE**

- La sensibilité ISO, l'ouverture et la vitesse d'obturation n'apparaissent pas sur l'écran de contrôle lorsque vous appuyez à demi sur le déclencheur si « Auto » est sélectionné. Ces valeurs sont indiquées brièvement, mais sur l'image de prévisualisation qui apparaît immédiatement après la prise de vue.
- Lorsque le flash s'éclaire, l'icône d'antibougé Fn reste affichée, bien que l'antibougé ne fonctionne pas pendant la photographie au flash.
- Lors de la prise de vue avec l'antibougé, l'image peut paraître un peu moins détaillée qu'elle ne l'est normalement et la résolution de l'image peut être légèrement inférieure.
- L'antibougé peut ne pas éliminer complètement le flou dû au bougé du sujet s'il est trop important.

# **Utilisation du mode easy (Mode easy)**

#### **Marche à suivre**

#### **[**r**] (REC)** \* **[MENU]** \* **Onglet REC** \* **Mode easy**

Pour le détail, voir la marche à suivre pour le panneau de commande à la page [40.](#page-39-0)

# <span id="page-65-0"></span>**Attribution de fonctions aux touches [**4**] et [**6**] (Touche G/D)**

**Marche à suivre**

#### **[**r**] (REC)** \* **[MENU]** \* **Onglet REC** \* **Touche G/D**

Vous pouvez attribuer une des cinq fonctions suivantes aux touches  $\lceil \blacktriangleleft \rceil$  et  $\lceil \blacktriangleright \rceil$ .

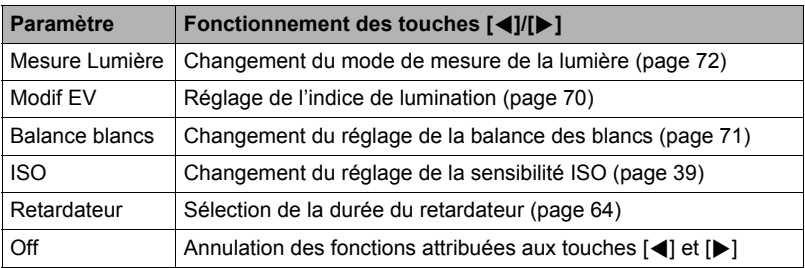

# **Prise de vue avec l'obturation rapide (Obt. rapide)**

**Marche à suivre**

#### $[$ **C** $]$  (REC)  $\rightarrow$  [MENU]  $\rightarrow$  Onglet REC  $\rightarrow$  Obt. rapide

Lorsque l'obturation rapide est en service, vous pouvez appuyer à fond sur le déclencheur sans attendre que l'autofocus agisse. L'image sera enregistrée après une mise au point beaucoup plus rapide qu'avec l'autofocus.

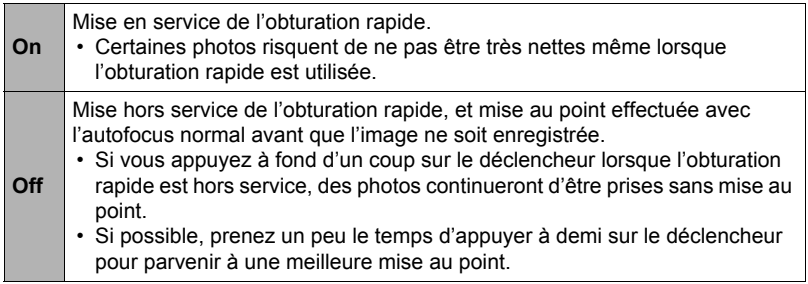

#### **REMARQUE**

• L'obturation rapide est désactivée avec les focales de zoom élevées. La photo est alors prise avec l'autofocus.

# **Affichage d'une grille sur l'écran (Grille)**

**Marche à suivre**

#### **[**r**] (REC)** \* **[MENU]** \* **Onglet REC** \* **Grille**

La grille, qui peut être affichée sur l'écran de contrôle en mode REC, facilite l'alignement vertical et horizontal du sujet lors du cadrage.

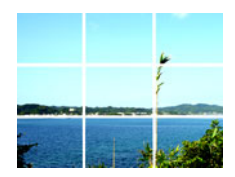

### **Mise en et hors service du zoom numérique (Zoom numérique)**

**Marche à suivre**

#### **[**r**] (REC)** \* **[MENU]** \* **Onglet REC** \* **Zoom numérique**

Ce réglage permet de mettre le zoom numérique en et hors service. Lorsque le zoom numérique est hors service, la commande de zoom ne permet d'activer que le zoom optique.

#### **Mise en service de la revue d'image (Revue)**

**Marche à suivre**

#### **[**r**] (REC)** \* **[MENU]** \* **Onglet REC** \* **Revue**

Lorsque Revue est en service, l'appareil photo affiche une image de la photo prise pendant une seconde, immédiatement après l'activation du déclencheur.

#### **Utilisation du guide d'icônes (Guide Icônes)**

**Marche à suivre**

#### **[**r**] (REC)** \* **[MENU]** \* **Onglet REC** \* **Guide icônes**

Lorsque le guide d'icônes est en service, une description textuelle apparaît pour certaines icônes sur l'écran au moment où vous changez de fonctions REC.

#### **Fonctions concernées par le guide d'icônes**

• Mode REC, Flash, Mode de mesure de la lumière, Balance des blancs, Retardateur, Modification EV.

#### **Configuration des réglages par défaut à la mise en service (Mémoire)**

**Marche à suivre**

#### **[**r**] (REC)** \* **[MENU]** \* **Onglet REC** \* **Mémoire**

Lorsque vous mettez l'appareil photo hors service, les réglages actuels de tous les paramètres mémoire validés sont enregistrés et seront rétablis à sa prochaine mise en service. Un paramètre mémoire invalidé revient à son réglage par défaut à la mise hors service de l'appareil photo.

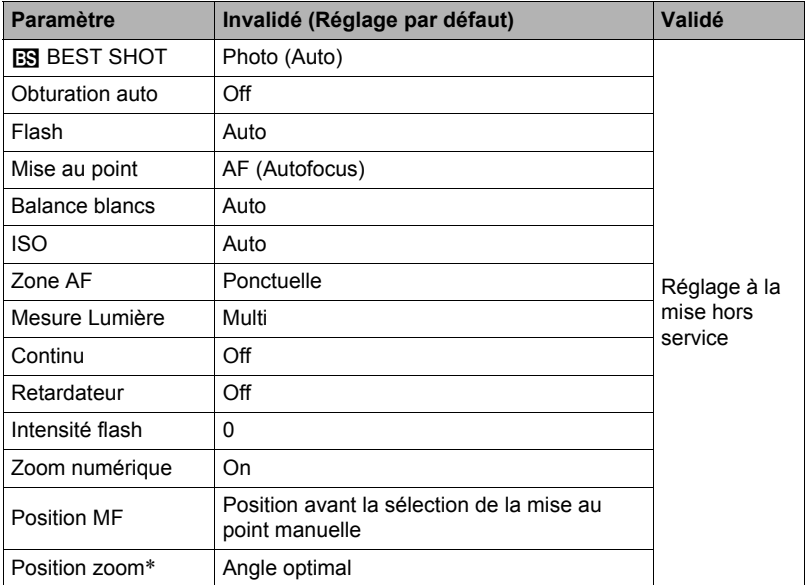

\* Réglage du zoom optique seulement.

• Si vous mettez l'appareil photo hors service puis de nouveau en service lorsqu'un paramètre mémoire BEST SHOT est validé, tous les autres paramètres mémoire (sauf la position du zoom) reviendront à la configuration initiale de la scène BEST SHOT sélectionnée, qu'ils aient été ou non validés.

# **Réglages de la qualité de l'image (Qualité)**

# **Spécification de la taille de l'image (Taille)**

**Marche à suivre**

#### **[**r**] (REC)** \* **[MENU]** \* **Onglet Qualité** \* **Taille**

Pour le détail, voir la marche à suivre pour le panneau de commande à la page [25.](#page-24-0)

#### **Spécification de la qualité de l'image d'une photo (Qualité (Photo))**

**Marche à suivre**

#### $[\bullet]$  (REC)  $\rightarrow$  [MENU]  $\rightarrow$  Onglet Qualité  $\rightarrow$   $\Box$  Qualité (Photo)

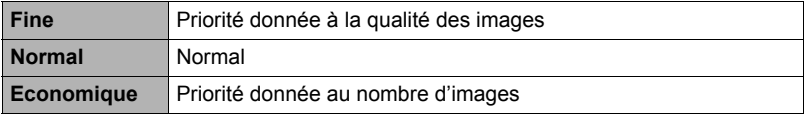

• Le réglage « Fine » permet de voir tous les détails d'une image de la nature, par exemple toutes les branches et les feuilles, ou bien les détails d'un motif complexe.

• La capacité de la mémoire (nombre d'images pouvant être enregistrées) dépend des réglages de qualité effectués (page [157](#page-156-0)).

#### <span id="page-68-0"></span>**Spécification de la qualité de l'image d'une séquence vidéo (Qualité (Séquence))**

**Marche à suivre**

#### $[\bullet]$  (REC)  $\rightarrow$  [MENU]  $\rightarrow$  Onglet Qualité  $\rightarrow$  **Qualité (Séquence)**

De la qualité d'image de la séquence vidéo dépendent les détails, la régularité et la netteté des images lors de la lecture. La prise de vue avec un réglage de qualité élevé (WIDE) donne de meilleures images mais réduit le temps d'enregistrement.

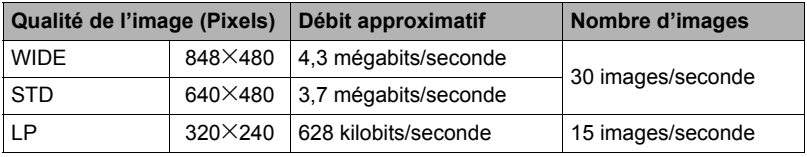

<span id="page-69-0"></span>**Marche à suivre**

# **[**r**] (REC)** \* **[MENU]** \* **Onglet Qualité** \* **Modif EV**

Vous pouvez régler vous-même l'indice de lumination (Modif EV) de l'image avant la prise de vue.

- Plage de correction de l'exposition : –2,0 EV à +2,0 EV
- Unité : 1/3 EV

# *1.* **Utilisez [**8**] et [**2**] pour régler la valeur de la correction de l'exposition.**

- [A]:Augmente l'indice de lumination. Un indice de lumination élevé est adapté aux sujets peu colorés et aux sujets rétroéclairés.
- 

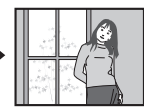

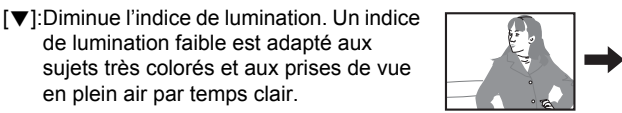

Pour annuler la correction de l'exposition, ramenez l'indice de lumination à 0.0.

### *2.* **Appuyez sur [SET].**

La valeur de la correction de l'exposition est appliquée. La valeur de la correction de l'exposition reste valide tant que vous ne la changez pas.

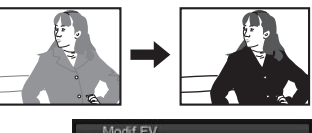

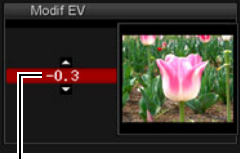

Valeur de la correction de l'exposition

# **REMARQUE**

• Lors de prises de vue sous un éclairage très sombre ou très lumineux, vous n'obtiendrez pas toujours des résultats satisfaisants même en changeant l'indice de lumination.

<span id="page-70-0"></span>**Marche à suivre**

#### **[**r**] (REC)** \* **[MENU]** \* **Onglet Qualité** \* **Balance blancs**

Vous pouvez régler la balance des blancs en fonction de la lumière ambiante pour éviter d'obtenir une coloration bleuâtre lors de la prise de vue en plein air et une coloration verdâtre lors de la prise de vue sous un éclairage fluorescent.

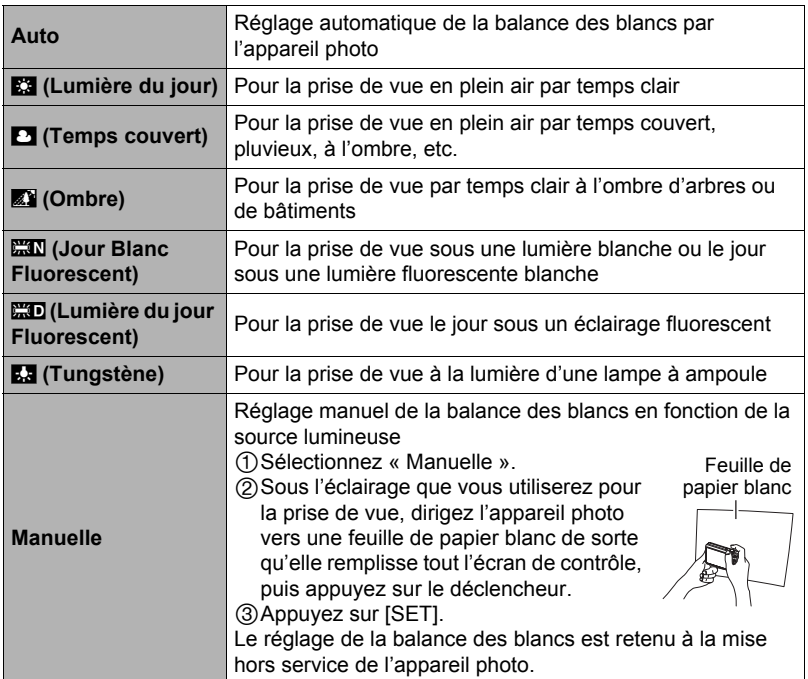

• Lorsque « Auto » est sélectionné comme réglage de balance des blancs, la partie blanche du sujet est automatiquement détectée par l'appareil photo. Certaines couleurs du sujet et certaines sources de lumière peuvent empêcher l'appareil photo de déterminer exactement la partie blanche et rendre impossible le réglage de la balance des blancs. Si le cas se présente, sélectionnez le réglage de balance des blancs adapté aux conditions de prise de vue (Lumière du jour, Temps couvert, etc.).

# **Spécification de la sensibilité (ISO)**

**Marche à suivre**

#### **[**r**] (REC)** \* **[MENU]** \* **Onglet Qualité** \* **ISO**

Pour le détail, voir la marche à suivre pour le panneau de commande à la page [39.](#page-38-0)

#### <span id="page-71-0"></span>**Spécification du mode de mesure de la lumière (Mesure Lumière)**

**Marche à suivre**

#### **[**r**] (REC)** \* **[MENU]** \* **Onglet Qualité** \* **Mesure Lumière**

Le mode de mesure détermine la partie du sujet qui servira à mesurer la lumière pour l'exposition.

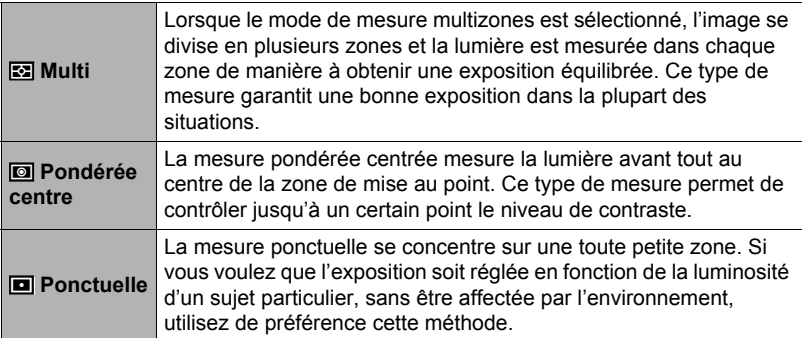

• Le mode de mesure de la lumière actuellement sélectionné est indiqué par une icône sur l'écran de contrôle. Lorsque «  $\mathbb{E}$  Multi » est sélectionné comme mode de mesure de la lumière, aucune icône n'apparaît.
### <span id="page-72-0"></span>**Réduction de la surexposition et de la sous-exposition (Dynamique)**

**Marche à suivre**

### **[**r**] (REC)** \* **[MENU]** \* **Onglet Qualité** \* **Dynamique**

Vous pouvez ajuster le paramètre Dynamique de la façon suivante de manière à réduire les risques de surexposition et de sous-exposition tout en capturant bien les parties lumineuses de l'image.

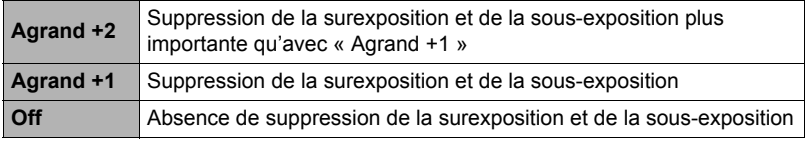

• Vous pouvez aussi corriger la dynamique d'une photographie déjà prise (page [86\)](#page-85-0).

# **Amélioration de la teinte d'un portrait (Affinage portrait)**

**Marche à suivre**

### **[**r**] (REC)** \* **[MENU]** \* **Onglet Qualité** \* **Affinage portrait**

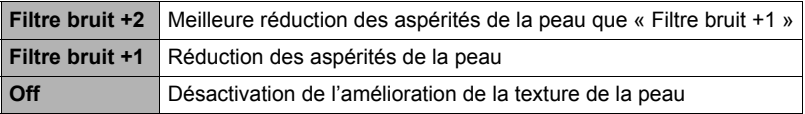

# **Utilisation des filtres couleur intégrés (Filtre couleur)**

**Marche à suivre**

### **[**r**] (REC)** \* **[MENU]** \* **Onglet Qualité** \* **Filtre couleur**

Paramètres : Off, N/B, Sépia, Rouge, Vert, Bleu, Jaune, Rose et Violet

# **Contrôle de la netteté des images (Netteté)**

**Marche à suivre**

### **[**r**] (REC)** \* **[MENU]** \* **Onglet Qualité** \* **Netteté**

Vous avez le choix entre cinq réglages de netteté, de +2 (netteté maximale) à –2 (netteté minimale).

# **Contrôle de la saturation des couleurs (Saturation)**

**Marche à suivre**

# **[**r**] (REC)** \* **[MENU]** \* **Onglet Qualité** \* **Saturation**

Vous avez le choix entre cinq réglages de saturation, de +2 (saturation maximale) à –2 (saturation minimale).

# **Réglage du contraste de l'image (Contraste)**

**Marche à suivre**

### **[**r**] (REC)** \* **[MENU]** \* **Onglet Qualité** \* **Contraste**

Vous avez le choix entre cinq réglages de contraste, de +2 (contraste maximal entre lumière et obscurité) et –2 (contraste minimal entre lumière et obscurité).

# **Spécification de l'intensité du flash (Intensité flash)**

**Marche à suivre**

### **[**r**] (REC)** \* **[MENU]** \* **Onglet Qualité** \* **Intensité flash**

Vous avez le choix entre cinq niveaux d'intensité du flash, de –2 (le plus faible) à +2 (le plus fort).

• L'intensité du flash ne peut pas être changée si le sujet est trop loin ou trop proche.

# **Mise en service de l'assistance flash (Assistance flash)**

**Marche à suivre**

# **[**r**] (REC)** \* **[MENU]** \* **Onglet Qualité** \* **Assistance flash**

Si un sujet est trop éloigné, il paraîtra trop sombre sur l'image parce que l'intensité du flash n'est pas suffisante pour l'atteindre. Dans ce cas, vous pouvez utiliser l'assistance flash pour améliorer la luminosité du sujet de sorte qu'il paraisse suffisamment éclairé par le flash. Sélectionnez « Auto » pour mettre l'assistance flash en service.

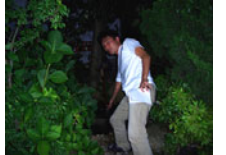

Assistance flash hors service

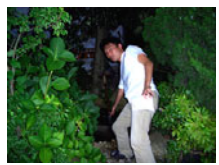

Assistance flash en service

# **Affichage de photos et de séquences vidéo**

# **Affichage de photos**

Reportez-vous à la page [19](#page-18-0) pour la façon de regarder vos photos.

### **Visionnage d'une séquence vidéo**

- *1.* **Accédez au mode [**p**] (PLAY) et utilisez [**4**] et [**6**] pour afficher la séquence vidéo que vous voulez voir.**
- *2.* **Appuyez sur [SET] pour commencer la lecture.**

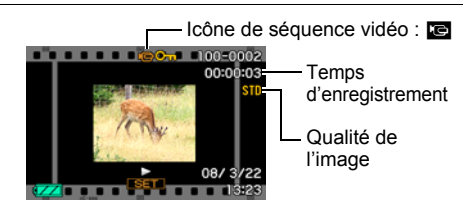

#### **Commandes de lecture de séquences vidéo**

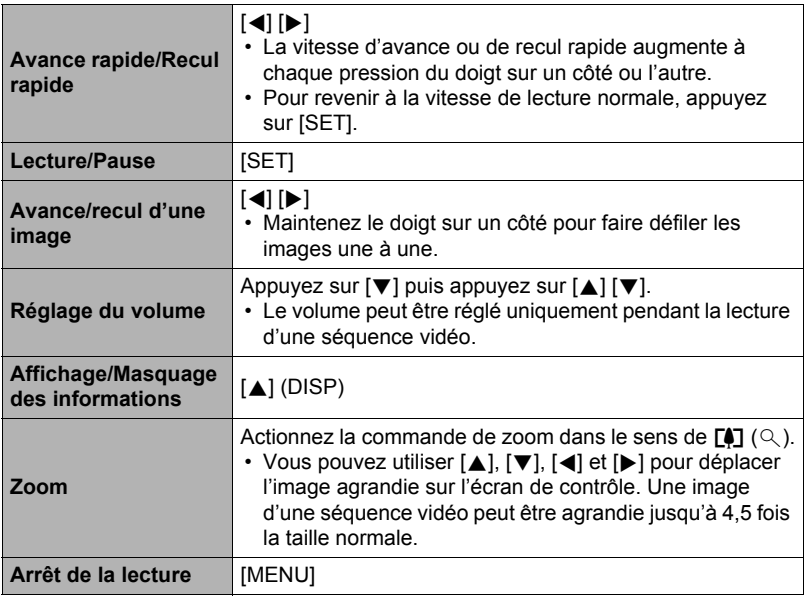

• Vous ne pourrez peut-être pas voir les séquences vidéo qui n'ont pas été enregistrées avec cet appareil photo.

### *1.* **En mode PLAY, utilisez [**4**] et [**6**] pour faire défiler les images jusqu'à ce que celle que vous souhaitez apparaisse.**

**2.** Actionnez la commande de zoom vers  $[\triangle]$   $(\triangle)$ **pour agrandir l'image.**

Vous pouvez utiliser  $[\triangle]$ ,  $[\blacktriangledown]$ ,  $[\triangle]$  et  $[\blacktriangleright]$  pour déplacer l'image agrandie sur l'écran de contrôle. Actionnez la commande de zoom vers **w** pour réduire l'image.

- Quand les indicateurs sont affichés, un graphique dans le coin inférieur droit de l'écran montre la partie de l'image actuellement agrandie.
- Pour dégager l'écran de zoom, appuyez sur [MENU] ou [BS].
- Bien que le rapport de focale maximal soit de 8X, le zoom ne permettra pas d'atteindre ce grossissement pour certaines images.

# **Affichage de 12 images sur le même écran**

*1.* **En mode PLAY, actionnez la commande de zoom vers** w **(**]**).**

Utilisez [4] et [ $\blacktriangleright$ ] pour faire défiler 12 images à la fois.

Pour voir une image particulière, utilisez  $[4]$ ,  $[\nabla]$ , [4] ou [6] pour amener le cadre de sélection sur l'image souhaitée, puis appuyez sur [SET].

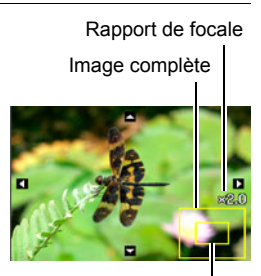

Partie actuellement affichée

**Cadre** 

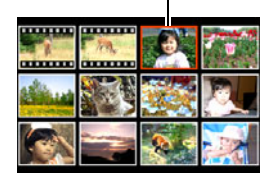

# <span id="page-76-0"></span>**Affichage des images sur l'écran de calendrier**

### *1.* **En mode PLAY, actionnez deux fois la commande de zoom vers** w **(**]**).**

Un écran de calendrier apparaît avec la première image enregistrée chaque jour.

Pour afficher la première image enregistrée un jour particulier, utilisez  $[\triangle]$ ,  $[\blacktriangledown]$ ,  $[\triangle]$  ou  $[\triangleright]$  pour amener le cadre de sélection sur le jour souhaité, puis appuyez sur [SET].

Pour dégager l'écran de calendrier, appuyez sur [MENU] ou [BS].

• Si vous sauvegardez une image en utilisant une des fonctions suivantes, l'image apparaîtra sur le calendrier au jour de la dernière sauvegarde :

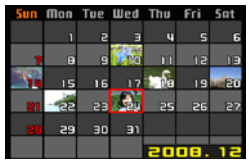

Dynamique, Balance des blancs, Luminosité, Correction de trapèze, Rajeunissement des couleurs, Redimensionnement, Rognage, Copie, Impression présentation, MOTION PRINT.

Si vous modifiez la date et l'heure d'une image, l'image apparaîtra toujours à la date où elle a été originellement enregistrée.

*1.* **Utilisez le câble AV fourni avec l'appareil photo pour relier l'appareil photo à un téléviseur.**

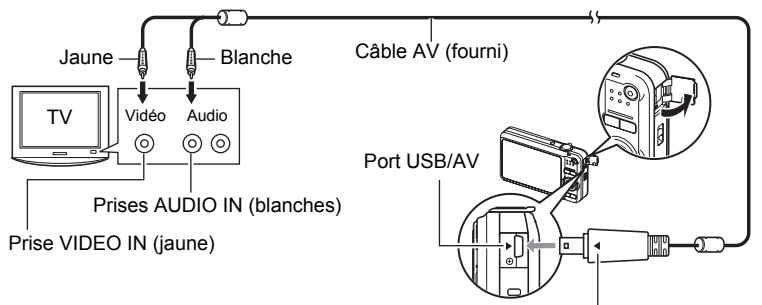

Tout en veillant à bien aligner le repère  $\blacktriangleright$  sur l'appareil photo et le repère < sur le connecteur du câble AV, branchez le câble sur l'appareil photo.

- Veillez à insérer le connecteur du câble dans le port USB/AV jusqu'à ce qu'il s'encliquette bien. Si le connecteur n'est pas inséré à fond, la communication sera mauvaise ou un problème peut apparaître.
- Notez que même lorsque le connecteur est bien inséré, il est toujours possible de voir une partie métallique de ce connecteur, comme sur l'illustration.

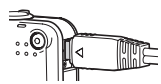

*2.* **Mettez le téléviseur en service et sélectionnez le mode d'entrée vidéo.** Si le téléviseur a plus d'une entrée vidéo, sélectionnez celle à laquelle l'appareil photo est raccordé.

# *3.* **Appuyez sur [**p**] (PLAY) pour mettre l'appareil photo en service.**

Une image apparaît sur l'écran du téléviseur, et l'écran de contrôle de l'appareil photo reste vide.

- Il n'est pas possible de mettre l'appareil photo en service en appuyant sur [ON/OFF] ou  $[\bullet]$ ] (REC) lorsque le câble AV est raccordé.
- Le format d'affichage sur l'écran et le système du signal de sortie vidéo peuvent être changés (page [128\)](#page-127-0).

#### *4.* **Maintenant vous pouvez afficher vos photos et vos films, comme vous le faites normalement.**

# **REMARQUE**

- Le son est monophonique.
- Sur certains téléviseurs, une partie de l'image peut être tronquée.
- Avant de relier l'appareil photo à un téléviseur pour voir des images, n'oubliez pas d'attribuer les fonctions « Marche » ou « Marche/Arrêt » (page [127](#page-126-0)) aux boutons [n] (REC) et [ $\blacktriangleright$ ] (PLAY) de l'appareil photo.
- Le son est initialement réglé à son volume maximal sur l'appareil photo. Avant de regarder des images, réglez le volume du téléviseur à un niveau relativement bas, puis réajustez-le au niveau souhaité.
- Toutes les icônes et tous les indicateurs qui apparaissent sur l'écran de contrôle apparaissent aussi sur l'écran du téléviseur. Vous pouvez utiliser [A] (DISP) pour changer le contenu de l'affichage.

### **Enregistrement des images de l'appareil photo sur un graveur de DVD ou un magnétoscope**

Reliez l'appareil photo à l'enregistreur d'une des façons suivantes à l'aide du câble AV fourni avec l'appareil photo.

- Graveur de DVD ou magnétoscope : Raccordez le câble aux bornes VIDEO IN et AUDIO IN.
- Appareil photo : Port USB/AV

Vous pouvez aussi faire un diaporama de photos ou de séquences vidéo sur l'appareil photo et l'enregistrer sur un DVD ou une vidéocassette. Vous pouvez enregistrer les séquences vidéo en sélectionnant « **Le Seulement** » pour le réglage de diaporama « Image » (page [80\)](#page-79-0). Pour l'enregistrement d'images sur un autre appareil, dégagez tous les indicateurs de l'écran de contrôle avec [A] (DISP) (page [120](#page-119-0)).

Pour le détail sur le raccordement d'un écran à l'enregistreur et sur l'enregistrement proprement dit, reportez-vous à la documentation fournie avec l'enregistreur utilisé.

# **Autres fonctions de lecture (PLAY)**

Cette partie du manuel décrit les éléments des menus permettant de régler les paramètres et d'effectuer d'autres opérations en vue de la lecture.

Pour le détail sur le fonctionnement des menus, voir page [57](#page-56-0).

# <span id="page-79-0"></span>**Affichage d'un diaporama sur l'appareil photo (Diaporama)**

**Marche à suivre**

### **[**p**] (PLAY)** \* **[MENU]** \* **Onglet PLAY** \* **Diaporama**

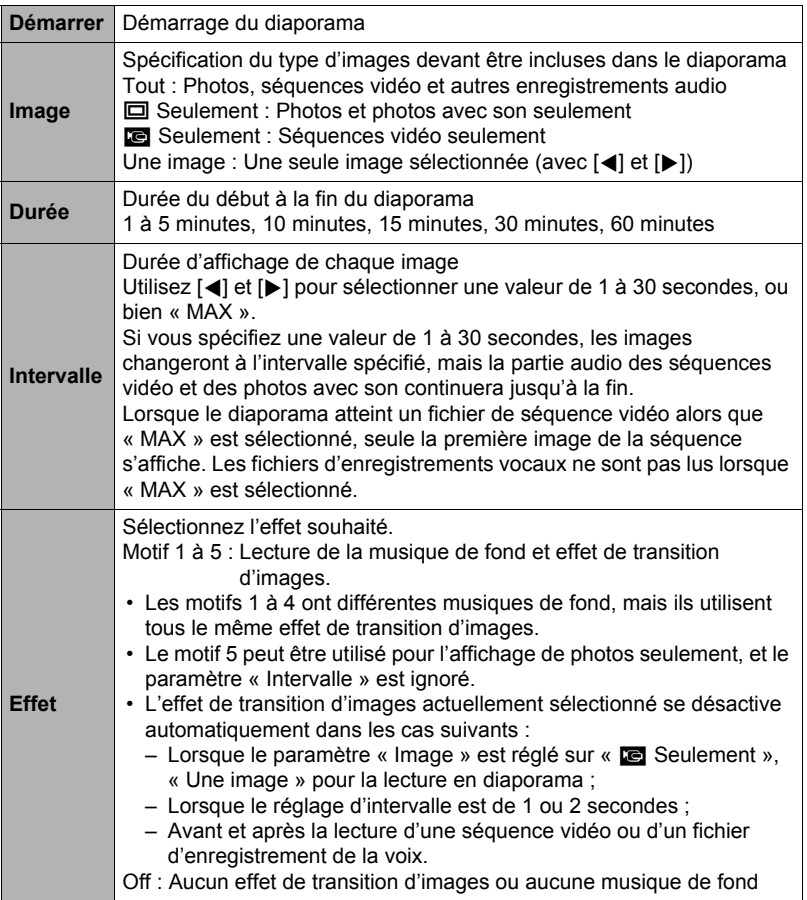

- Pour arrêter le diaporama, appuyez sur [SET]. Si vous appuyez sur [MENU] au lieu de [SET], le diaporama s'arrêtera et le menu réapparaîtra.
- Réglez le volume du son en appuyant sur  $[\nabla]$ , puis appuyez sur  $[\triangle]$  ou  $[\nabla]$ pendant la lecture.
- Aucun bouton n'agit pendant la transition d'une image à l'autre du diaporama.
- La durée de transition d'une image à l'autre peut être plus longue dans le cas d'une image enregistrée avec un autre appareil photo.

### **Sauvegarde d'un morceau de musique de votre ordinateur dans la mémoire de l'appareil photo**

Vous pouvez remplacer la musique de fond utilisée pour le diaporama par un morceau de musique enregistré sur votre ordinateur.

### **Types de fichiers pris en charge :**

- Fichiers WAV de format IMA-ADPCM
- Fréquences d'échantillonnage : 22,05 kHz/44,1 kHz
- Qualité : Mono

### **Nombre de fichiers : 9**

### **Noms de fichiers : SSBGM001.WAV à SSBGM009.WAV**

- Créez les fichiers de musique sur votre ordinateur en utilisant les noms ci-dessus.
- Quel que soit le motif sélectionné, les fichiers BGM sauvegardés dans la mémoire de l'appareil photo sont lus dans l'ordre des noms.

### *1.* **Raccordez l'appareil photo à l'ordinateur (pages [104](#page-103-0), [113](#page-112-0)).**

Si vous voulez sauvegarder les fichiers de musique sur une carte mémoire, assurez-vous qu'une carte mémoire est insérée dans l'appareil photo.

### *2.* **Effectuez une des opérations suivantes pour ouvrir la carte mémoire ou la mémoire de l'appareil photo.**

L'appareil photo sera reconnu par votre ordinateur en tant que disque amovible (Lecteur).

- Windows
	- $(1)$  Windows Vista : Démarrer  $\rightarrow$  Ordinateur
		- Windows  $XP:$  Démarrer  $\rightarrow$  Poste de travail
		- Windows 2000 : Double-cliquez sur « Poste de travail ».
	- 2 Double-cliquez sur « Disque amovible ».
- Macintosh
	- 1 Double-cliquez sur l'icône de lecteur de l'appareil photo.

### *3.* **Créez un dossier intitulé « SSBGM ».**

#### *4.* **Double-cliquez sur le dossier « SSBGM » que vous venez de créer et copiez le fichier de musique de fond dedans.**

- Voir la documentation fournie avec l'ordinateur pour de plus amples informations sur le déplacement, la copie ou la suppression de fichiers.
- S'il existe des fichiers de musique de fond dans la mémoire et sur la carte mémoire insérée dans l'appareil photo, les fichiers de la carte mémoire seront prioritaires.
- Voir page [118](#page-117-0) pour le détail sur les dossiers de l'appareil photo.

# *5.* **Débranchez l'appareil photo de l'ordinateur (pages [106,](#page-105-0) [114\)](#page-113-0).**

### **Présentation de photos avec Impression de présentation (Présentation photos)**

#### **Marche à suivre**

### **[p]** (PLAY) → Écran de la photo → [MENU] → Onglet PLAY → **Présentation photos**

Vous pouvez insérer des photos existantes dans les cadres d'une présentation et produire une nouvelle image contenant plusieurs photos de la façon suivante.

*1.* **Utilisez [**4**] et [**6**] pour sélectionner le modèle de présentation souhaité, puis appuyez sur [SET].**

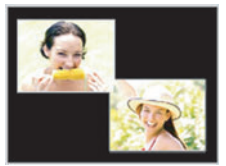

Modèle de présentation (2 images)

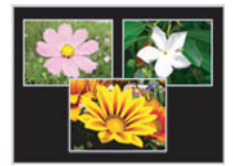

Modèle de présentation (3 images)

- *2.* **Utilisez [**4**] et [**6**] pour sélectionner la couleur du fond, puis appuyez sur [SET].**
- *3.* **Utilisez [**4**] et [**6**] pour sélectionner les photos devant être incluses dans la présentation, puis appuyez sur [SET].**
- *4.* **Appuyez sur [SET] et répétez l'étape 3 pour les images restantes de la présentation.**

L'image de présentation finale est sauvegardée lorsque la dernière photo a été insérée.

- Vous ne pourrez pas sauvegarder la nouvelle image si tous les cadres ne contiennent pas de photos.
- Les images de format 3:2 et 16:9 ne peuvent pas être incluses dans l'image d'impression de présentation.
- La date d'enregistrement de l'image d'impression de présentation obtenue est la date de la dernière photo insérée et non pas la date de création de l'image d'impression de présentation.
- L'image d'impression de présentation est sauvegardée sous forme d'image de 7 M  $(3072\times2304 \text{ pixels}).$

### **Création d'une photo à partir d'images d'une séquence vidéo (MOTION PRINT)**

#### **Marche à suivre**

**[p**] (PLAY) → Écran de la séquence vidéo à utiliser → [MENU] → **Onglet PLAY → MOTION PRINT** 

*1.* **Utilisez [**4**] et [**6**] pour faire défiler les images de la séquence vidéo et afficher celle que vous voulez utiliser comme image MOTION PRINT.** Pour faire défiler plus

rapidement les images, maintenez le doigt enfoncé sur  $\lceil$  4] ou  $\lceil \blacktriangleright \rceil$ .

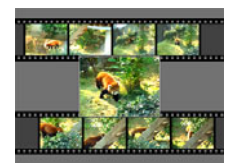

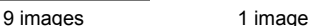

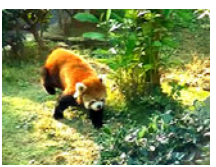

- *2.* **Utilisez [**8**] et [**2**] pour sélectionner « 9 images » ou « 1 image », puis appuyez sur [SET].**
	- Lorsque « 9 images » est sélectionné, l'image sélectionnée à l'étape 1 se trouve au centre de l'image MOTION PRINT.
	- Seules les images des séquences enregistrées sur l'appareil photo peuvent être utilisées comme image MOTION PRINT.

### **Édition d'une séquence vidéo sur l'appareil photo (Edition séquence)**

**Marche à suivre**

### **[PLAY**)  $\rightarrow$  Écran de la séquence vidéo à éditer  $\rightarrow$  [MENU]  $\rightarrow$ **Onglet PLAY** \* **Edition séquence**

La fonction Edition séquence permet de modifier une partie précise d'une séquence vidéo en procédant d'une des façons suivantes.

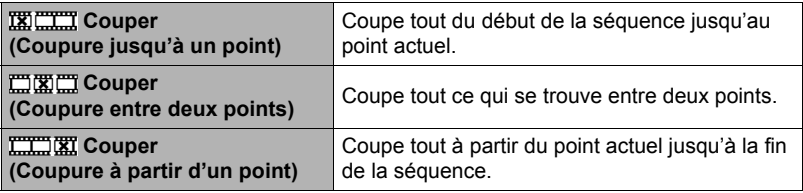

- *1.* **Utilisez [**8**] et [**2**] pour sélectionner la méthode souhaitée, puis appuyez sur [SET].**
- *2.* **Utilisez [**4**] et [**6**] pour survoler le film et rechercher l'image (le point) à partir de laquelle ou jusqu'à laquelle vous voulez couper la séquence (point de coupure).**
	- Vous pouvez aussi rechercher le point de coupure en regardant la séquence et appuyant sur [SET] pour faire un arrêt sur image. Pendant la lecture, vous pouvez aussi appuyer sur [4] ou [b] pour avancer ou reculer plus rapidement.

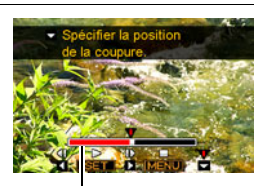

Étendue de la coupure (rouge)

### *3.* **Lorsque l'image à spécifier comme point de coupure apparaît, appuyez sur** [**▼**].

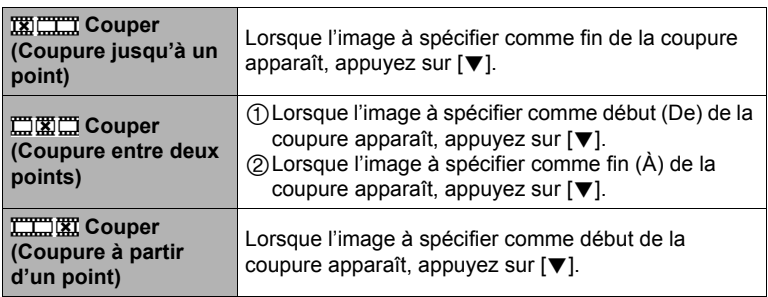

### *4.* **Utilisez [**8**] et [**2**] pour sélectionner « Oui », puis appuyez sur [SET].**

La coupure est une opération qui dure très longtemps. Ne touchez à aucun bouton sur l'appareil photo tant que le message « Occupé... Veuillez attendre... » est affiché sur l'écran de contrôle. Si la séquence à éditer est longue cette opération peut durer très longtemps.

# **REMARQUE**

- Lorsque vous éditez une séquence vidéo, seul le résultat est sauvegardé. La photo originale n'est pas conservée dans la mémoire. L'édition d'une séquence vidéo ne peut pas être annulée.
- Il n'est pas possible d'éditer les séquences vidéo de moins de cinq secondes.
- Il n'est pas possible d'éditer les séquences vidéo enregistrées avec un autre type d'appareil photo.
- Il n'est pas possible d'éditer une séquence vidéo si l'espace disponible dans la mémoire est inférieur à la taille du fichier qui doit être édité. Si l'espace disponible en mémoire n'est pas suffisant, supprimez les fichiers dont vous n'avez plus besoin pour libérer de l'espace.
- Vous ne pouvez pas diviser une séquence vidéo en deux parties, ni fusionner deux séquences en une seule.
- Vous pouvez procéder à l'édition de séquences vidéo pendant la lecture d'une séquence. Appuyez sur [SET] pour interrompre la lecture de la séquence, puis appuyez sur [2] pour afficher le menu d'options d'édition. Procédez à l'édition de la façon indiquée ci-dessus.

# <span id="page-85-0"></span>**Réduction des effets de la sous-exposition (Dynamique)**

#### **Marche à suivre**

### $[\mathbb{F}]$  (PLAY)  $\rightarrow$  Écran de la photo  $\rightarrow$  [MENU]  $\rightarrow$  Onglet PLAY  $\rightarrow$ **Dynamique**

Ce réglage peut être utilisé pour supprimer la sous-exposition, tout en conservant la luminosité de l'image.

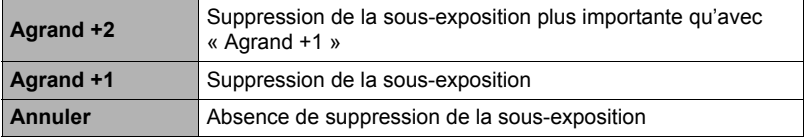

- Vous pouvez aussi ajuster la dynamique lors de l'enregistrement d'images (page [73](#page-72-0)).
- Lorsque vous modifiez la dynamique d'une image, la nouvelle image (modifiée) et l'image originale sont enregistrées dans des fichiers séparés.
- Lorsque vous affichez une image modifiée sur l'écran de contrôle de l'appareil photo, la date et l'heure indiquées sont celles de l'image originale, et non pas celles de la modification.

# **Réglage de la balance des blancs (Balance blancs)**

#### **Marche à suivre**

### $[\triangleright}]$  (PLAY)  $\rightarrow$  Écran de la photo  $\rightarrow$  [MENU]  $\rightarrow$  Onglet PLAY  $\rightarrow$ **Balance blancs**

Vous pouvez utiliser le paramètre de la balance des blancs pour sélectionner un type de lumière pour une image enregistrée et agir sur les couleurs de cette image.

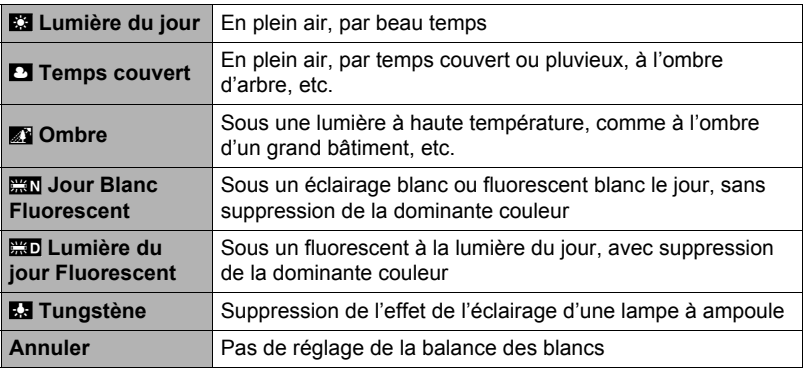

- Vous pouvez aussi ajuster la balance des blancs lors de l'enregistrement d'images (page [71](#page-70-0)).
- La photo originale n'est pas supprimée, elle est conservée en mémoire.
- Lorsque vous affichez une image modifiée sur l'écran de contrôle de l'appareil photo, la date et l'heure indiquées sont celles de l'image originale, et non pas celles de la modification.

### **Changement de la luminosité d'une photo existante (Luminosité)**

**Marche à suivre**

### $[\mathbb{F}]$  (PLAY)  $\rightarrow$  Écran de la photo  $\rightarrow$  [MENU]  $\rightarrow$  Onglet PLAY  $\rightarrow$ **Luminosité**

Vous avez le choix entre cinq niveaux de luminosité, de +2 (luminosité maximale) à –2 (luminosité minimale).

# **REMARQUE**

- La photo originale n'est pas supprimée, elle est conservée en mémoire.
- Lorsque vous affichez une image modifiée sur l'écran de contrôle de l'appareil photo, la date et l'heure indiquées sont celles de l'image originale, et non pas celles de la modification.

# **Correction de la distorsion en trapèze (Trapèze)**

#### **Marche à suivre**

#### $[\triangleright}]$  (PLAY)  $\rightarrow$  Écran de la photo  $\rightarrow$  [MENU]  $\rightarrow$  Onglet PLAY  $\rightarrow$ **Trapèze**

Vous pouvez corriger la distorsion en trapèze, c'est-à-dire les formes qui n'apparaissent pas vraiment rectangulaires ou carrées, parce qu'elles n'ont pas été prises de face. L'image corrigée est sauvegardée sous forme d'image de 2 M  $(1600\times1200$  pixels).

- *1.* **Utilisez [**4**] et [**6**] pour sélectionner la forme que vous voulez corriger sur la photo.**
- *2.* **Utilisez [**8**] et [**2**] pour sélectionner « Corriger », puis appuyez sur [SET].**

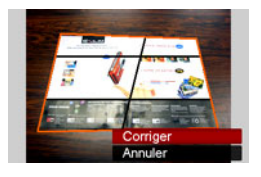

- Si l'image originale a moins de 2 M (1600 $\times$ 1200 pixels), la nouvelle version (corrigée) aura la même taille que l'originale.
- La photo originale n'est pas supprimée, elle est conservée en mémoire.
- Lorsque vous affichez une image modifiée sur l'écran de contrôle de l'appareil photo, la date et l'heure indiquées sont celles de l'image originale, et non pas celles de la modification.

### **Utilisation de la correction de couleur pour rectifier la couleur d'une vieille photo (Correct. couleur)**

#### **Marche à suivre**

### **[p]** (PLAY) → Écran de la photo → [MENU] → Onglet PLAY → **Correct. couleur**

La correction de couleur permet de rectifier la couleur d'une vieille photo. L'image corrigée est sauvegardée sous forme d'image de 2 M (1600×1200 pixels).

### *1.* **Effectuez l'opération précédente.**

- L'image de la photo que vous voulez rajeunir apparaît sur l'écran de contrôle, entourée d'un cadre rouge. Si un cadre noir est également visible, celui-ci indique que l'appareil photo a détecté une autre forme rectangulaire dans l'image. Utilisez  $\left[\blacktriangleleft\right]$  et  $\left[\blacktriangleright\right]$  pour déplacer le cadre et sélectionner la surface de la photo.
- *2.* **Utilisez [**8**] et [**2**] pour sélectionner « Retouche », puis appuyez sur [SET].**

Un cadre de sélection apparaît sur l'image affichée.

- *3.* **Actionnez la commande de zoom pour redimensionner le cadre de sélection et spécifier la taille de l'image.**
- *4.* **Utilisez [**8**], [**2**], [**4**] et [**6**] pour amener le cadre de sélection sur la partie de l'image qui doit être retouchée, puis appuyez sur [SET].**

- Si l'image originale a moins de 2 M (1600 $\times$ 1200 pixels), la nouvelle version (corrigée) aura la même taille que l'originale.
- La photo originale n'est pas supprimée, elle est conservée en mémoire.
- Si vous ne souhaitez pas de pourtour autour de l'image corrigée, sélectionnez une zone plus petite que l'image originale.
- Lorsque vous affichez une image dont la couleur a été corrigée sur l'écran de contrôle de l'appareil photo, la date et l'heure indiquées sont celles de l'image originale, pas celles de la correction de la couleur.

# **Sélection de photos pour l'impression (Impr. DPOF)**

**Marche à suivre**

### **[▶**] (PLAY) → Écran de la photo → [MENU] → Onglet PLAY → **Impr. DPOF**

Voir page [99](#page-98-0) pour le détail.

# **Protection d'un fichier (Protéger)**

**Marche à suivre**

### **[**p**] (PLAY)** \* **[MENU]** \* **Onglet PLAY** \* **Protéger**

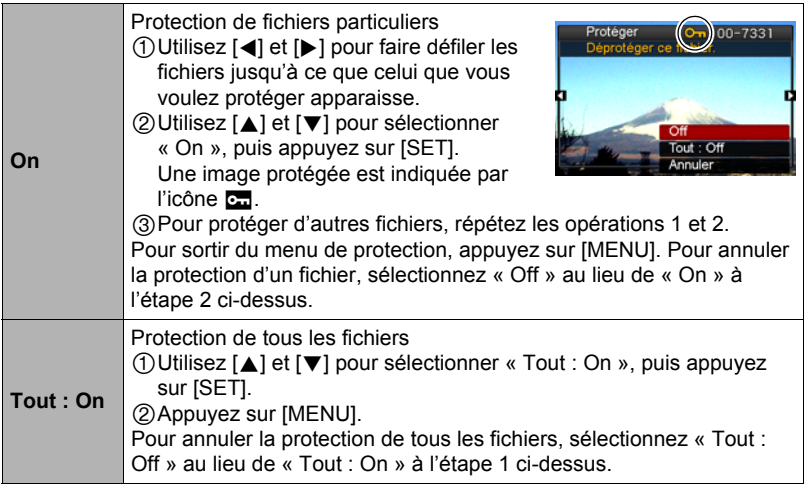

• Il faut toutefois savoir que, même protégé, un fichier est supprimé par le formatage (page [129\)](#page-128-0).

# **Changement de la date et de l'heure d'une image (Date/Heure)**

**Marche à suivre**

### **[▶**] (PLAY) → Écran de la photo → [MENU] → Onglet PLAY → **Heure/Date**

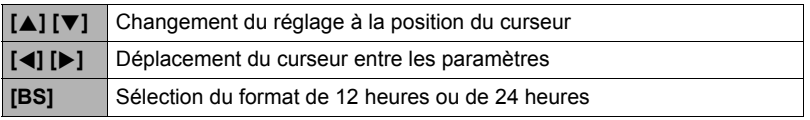

Lorsque les réglages de date et heure sont comme vous voulez, appuyez sur [SET] pour les valider.

# **REMARQUE**

- La date et l'heure incrustées sur une image par l'horodatage ne peuvent pas être modifiées (page [124](#page-123-0)).
- La date et l'heure d'une image protégée ne peuvent pas être modifiées.
- Vous pouvez spécifier une date de 1980 à 2049.

# **Rotation d'une image (Rotation)**

**Marche à suivre**

**[** $\blacktriangleright$ ] (PLAY)  $\rightarrow$  Écran de la photo ou de la scène vidéo  $\rightarrow$  [MENU]  $\rightarrow$ **Onglet PLAY**  $\rightarrow$  **Rotation** 

*1.* **Utilisez [**8**] et [**2**] pour sélectionner « Rotation », puis appuyez sur [SET].**

À chaque pression de [SET] la photo tourne de 90 degrés vers la gauche.

### *2.* **Lorsque la photo affichée est orientée correctement, appuyez sur [MENU].**

- Cette opération ne change pas les données de l'image proprement dites. Seule la façon dont l'image est affichée sur l'écran de contrôle de l'appareil photo change.
- Une image protégée ou agrandie ne peut pas être réorientée.
- La version originale (non réorientée) de l'image apparaît sur l'écran à 12 images et sur l'écran de calendrier.

# **Redimensionnement d'une photo (Redimensionner)**

#### **Marche à suivre**

### $[\triangleright}]$  (PLAY)  $\rightarrow$  Écran de la photo  $\rightarrow$  [MENU]  $\rightarrow$  Onglet PLAY  $\rightarrow$ **Redimensionner**

Vous pouvez changer la taille d'une photo et sauvegarder la photo obtenue séparément. La photo originale reste dans la mémoire. Les photos peuvent être redimensionnées aux trois tailles suivantes : 7 M, 4 M, VGA.

- Le redimensionnement d'une photo de format 16:9 ou 3:2 a pour effet de créer une image de format 4:3 aux deux côtés tronqués.
- La date d'enregistrement de la version redimensionnée de la photo est identique à la date d'enregistrement de la photo originale.

# **Détourage d'une photo (Rogner)**

#### **Marche à suivre**

### $[\triangleright}]$  (PLAY)  $\rightarrow$  Écran de la photo  $\rightarrow$  [MENU]  $\rightarrow$  Onglet PLAY  $\rightarrow$ **Rogner**

Vous pouvez détourer une photo pour couper les parties inutiles et sauvegarder la photo obtenue dans un fichier séparé. La photo originale reste dans la mémoire.

Utilisez la commande de zoom pour agrandir l'image à la taille souhaitée, utilisez  $[\triangle]$ ,  $[\blacktriangledown]$ ,  $[\triangle]$  et  $[\blacktriangleright]$  pour afficher la partie de l'image que vous voulez détourer, puis appuyez sur [SET].

- L'image obtenue après le détourage d'une image 3:2 ou 16:9 a le format 4:3.
- La date d'enregistrement de la photo détourée est identique à la date d'enregistrement de la photo originale.

Rapport de focale

Représente la photo complète

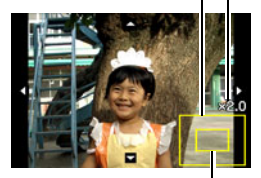

Partie de la photo actuellement affichée

# **Addition de son à une photo (Doublage)**

#### **Marche à suivre**

#### $[\triangleright}]$  (PLAY)  $\rightarrow$  Écran de la photo  $\rightarrow$  [MENU]  $\rightarrow$  Onglet PLAY  $\rightarrow$ **Doublage**

Vous pouvez ajouter du son à une photo après la prise de vue. Vous pouvez réenregistrer le son d'une photo si nécessaire. Pour une photo vous pouvez enregistrer 30 secondes de son.

*1.* **Appuyez sur le déclencheur pour procéder à l'enregistrement du son.**

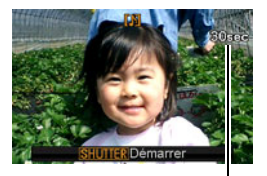

Temps d'enregistrement restant

#### *2.* **Appuyez une nouvelle fois sur le déclencheur pour arrêter l'enregistrement du son.**

- Veillez à ne pas cacher le microphone de l'appareil photo avec les doigts pendant l'enregistrement.
- Si l'appareil photo est trop éloigné de ce que vous essayez de filmer vous n'obtiendrez pas de bons résultats ;
- Votre appareil photo prend en charge les formats audio suivants :
	- Format audio : WAVE/IMA-ADPCM (extension .WAV);
	- Taille approximative du fichier audio
		- 165 Ko (30 secondes d'enregistrement environ à 5,5 Ko par seconde).
- L'addition de son (doublage) n'est pas possible avec les types d'images suivants :
	- Images créées avec MOTION PRINT ;
	- Les images protégées.
- Pour supprimer le son, procédez de la façon suivante : Doublage  $\rightarrow$  Supprimer  $\rightarrow$  [SET]  $\rightarrow$  [MENU].

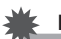

#### **IMPORTANT !**

• Notez bien qu'il n'est pas possible de restituer le son original de la photo une fois qu'il a été effacé ou remplacé.

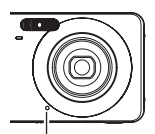

Microphone

# **Pour écouter le son d'une photo**

*1.* **En mode PLAY, utilisez [**4**] et [**6**] pour faire défiler les photos jusqu'à ce que la photo avec son souhaitée apparaisse.**

Une photo avec son est marquée d'une icône **D**.

# *2.* **Appuyez sur [SET] pour commencer la lecture.**

#### **Commandes de lecture d'enregistrement de la voix**

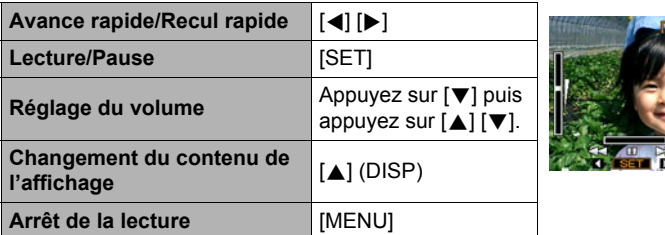

• Le son d'une photo avec son peut être reproduit sur un ordinateur avec Windows Media Player ou QuickTime.

# **Copie de fichiers (Copie)**

### **Marche à suivre**

### **[**p**] (PLAY)** \* **Écran de la photo** \* **[MENU]** \* **Onglet PLAY** \* **Copie**

Des fichiers peuvent être copiés de la mémoire de l'appareil photo sur une carte mémoire ou d'une carte mémoire dans la mémoire de l'appareil photo.

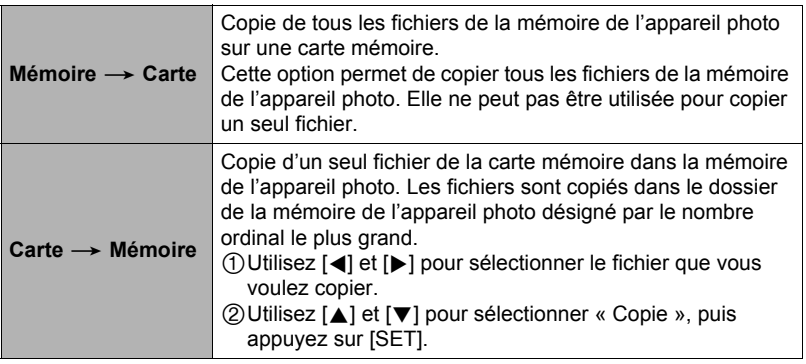

- Vous pouvez copier des photos, des séquences vidéo, des photos avec son ou des enregistrements de la voix pris avec votre appareil photo.
- Une image copiée apparaît sur le calendrier mensuel à la date de la copie (page [77](#page-76-0)).

# **Impression de photos**

### **Laboratoire photo**

Vous pouvez apporter une carte mémoire contenant les photos que vous voulez faire imprimer à un laboratoire photo.

**Impression sur une imprimante domestique**

#### **Impression de photos sur une imprimante munie d'un logement de carte mémoire**

Vous pouvez utiliser une imprimante munie d'un logement de carte mémoire pour imprimer vos photos directement depuis la carte mémoire. Pour le détail, voir la documentation fournie avec l'imprimante.

### **Raccordement direct à une imprimante compatible PictBridge**

Vous pouvez imprimer sur une imprimante compatible PictBridge (page [97](#page-96-0)).

#### **Impression depuis un ordinateur**

#### **Ordinateur Windows**

Installez le logiciel (Photo Loader with HOT ALBUM) fourni avec l'appareil photo sur votre ordinateur.

• Pour le détail, voir « [Pour installer Photo Loader with](#page-106-0)  [HOT ALBUM](#page-106-0) » à la page [107.](#page-106-0)

### **Macintosh**

Après avoir transféré les images sur votre Macintosh, utilisez un logiciel du commerce pour imprimer vos photos.

• Vous pouvez spécifier au préalable les photos qui doivent être imprimées, le nombre de copies et l'impression ou non de la date (page [99](#page-98-0)).

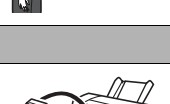

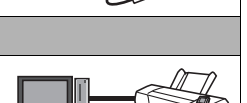

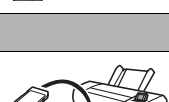

# <span id="page-96-0"></span>**Raccordement direct à une imprimante compatible PictBridge**

Vous pouvez relier l'appareil photo directement à une imprimante PictBridge et imprimer vos photos sans passer par un ordinateur.

- Pour régler l'appareil photo avant de le raccorder à une imprimante
- *1.* **Mettez l'appareil photo en service et appuyez sur [MENU].**
- *2.* **Sur l'onglet « Réglage », sélectionnez « USB », puis appuyez sur [**6**].**
- *3.* **Utilisez [**8**] et [**2**] pour sélectionner « PTP (PictBridge) », puis appuyez sur [SET].**

# . **Raccordement de l'appareil photo à une imprimante**

Utilisez le câble USB fourni avec l'appareil photo pour relier celui-ci au port USB de votre imprimante.

- L'appareil photo n'est pas alimenté par le câble USB. Assurez-vous au préalable que la batterie de l'appareil photo est suffisamment chargée.
- Veillez à insérer le connecteur du câble dans le port USB/AV jusqu'à ce qu'il s'encliquette bien. Si le connecteur n'est pas inséré à fond, la communication sera mauvaise ou un problème peut apparaître.

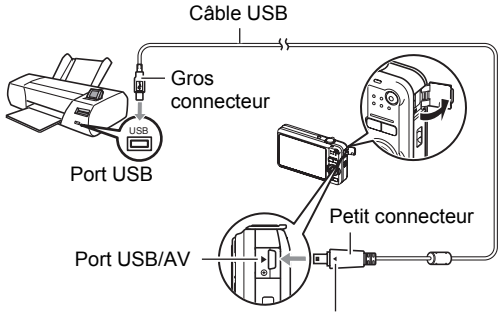

Tout en veillant à bien aligner le repère  $\blacktriangleright$  sur l'appareil photo et le repère < sur le connecteur du câble USB, branchez le câble sur l'appareil photo.

- Notez que même lorsque le connecteur est bien inséré, il est toujours possible de voir une partie métallique de ce connecteur, comme sur l'illustration.
- Lorsque vous raccordez le câble USB au port USB, veillez à aligner correctement le connecteur sur le port.

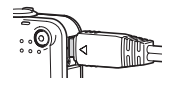

# **Pour imprimer**

- *1.* **Mettez l'imprimante sous tension et chargez du papier.**
- *2.* **Mettez l'appareil photo en service.** Le menu d'impression apparaît.
- *3.* **Utilisez [**8**] et [**2**] pour sélectionner « Format papier », puis appuyez sur [**6**].**
- *4.* **Utilisez [**8**] et [**2**] pour sélectionner un format de papier, puis appuyez sur [SET].**
	- Les formats de papier suivants sont disponibles.  $3.5"X5"$ ,  $5"X7"$ ,  $4"X6"$ , A4,  $8.5"X11"$ . Par imprimante
	- « Par imprimante » désigne le format papier sélectionné sur l'imprimante.
	- Reportez-vous à la documentation fournie avec l'imprimante pour le détail sur les réglages de papier.

# *5.* **Utilisez [**8**] et [**2**] pour spécifier l'option d'impression souhaitée.**

- 1 photo :Imprime une photo. Sélectionnez l'option, puis appuyez sur [SET]. Utilisez ensuite  $\left[ \triangleleft \right]$  et  $\left[ \triangleright \right]$  pour sélectionner la photo que vous voulez imprimer.
- Impr. DPOF :Imprime plusieurs photos. Sélectionnez l'option, puis appuyez sur [SET]. Lorsque cette option est sélectionnée, les photos sont imprimées conformément aux réglages DPOF (page [99](#page-98-0)).
- Pour imprimer la date ou non, appuyez sur [BS]. La date est imprimée lorsque « Oui » est indiqué sur l'écran de contrôle.
- *6.* **Utilisez [**8**] et [**2**] pour sélectionner « Imprimer », puis appuyez sur [SET].**

L'impression commence et le message « Occupé...

Veuillez attendre .. » apparaît sur l'écran de contrôle. Ce message disparaît un instant plus tard, même si l'impression n'est pas terminée. Il réapparaît toutefois si vous appuyez sur un bouton de l'appareil photo. Le menu d'impression réapparaît lorsque l'impression est terminée.

- Si vous avez sélectionné « 1 photo », vous pouvez répéter les opérations depuis l'étape 5, si nécessaire.
- *7.* **Lorsque l'impression est terminée, mettez l'appareil photo hors service et débranchez le câble USB de l'imprimante et de l'appareil photo.**

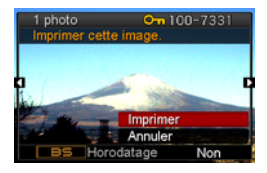

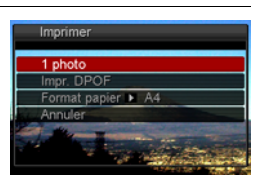

# <span id="page-98-0"></span>**Utilisation des réglages DPOF pour spécifier les images à imprimer et le nombre de copies**

### . **Format de commande d'impression numérique (DPOF)**

Le DPOF est un format permettant d'inclure des informations sur le type d'image, le nombre de copies et l'impression ou non de la date et de l'heure sur la carte mémoire contenant les photos. Ces réglages permettent d'imprimer les photos enregistrées sur la carte mémoire soit à domicile, sur une imprimante prenant en charge le format DPOF, soit de porter la carte à un laboratoire photo.

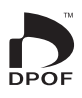

- Vous ne pourrez profiter des réglages DPOF pour imprimer vos photos à domicile que si vous possédez une imprimante compatible.
- Certains laboratoires photo peuvent ne pas prendre en charge le DPOF.

### . **Réglage individuel des paramètres DPOF pour chaque photo**

### **Marche à suivre**

**[▶**] (PLAY) → Écran de la photo → [MENU] → Onglet PLAY → **Impr. DPOF → Sélection** 

*1.* **Utilisez [**4**] et [**6**] pour faire défiler les fichiers jusqu'à ce que la photo que vous voulez imprimer apparaisse.**

# *2.* **Utilisez [**8**] et [**2**] pour spécifier le nombre de copies.**

Vous pouvez spécifier 99 copies au maximum. Si vous ne voulez pas imprimer de photos, spécifiez 00.

- Si vous voulez inclure la date sur les photos, appuyez sur [BS] de sorte que « Oui » apparaisse pour l'horodatage.
- Répétez les opérations 1 à 2 pour effectuer les réglages pour d'autres images, si nécessaire.

# *3.* **Appuyez sur [SET].**

### . **Réglage identique des paramètres DPOF pour toutes les photos**

#### **Marche à suivre**

#### $[\triangleright\!\!\!\rightarrow]$  (PLAY)  $\rightarrow$  Écran de la photo  $\rightarrow$  [MENU]  $\rightarrow$  Onglet PLAY  $\rightarrow$ Impr. DPOF  $\rightarrow$  Tout

#### *1.* **Utilisez [**8**] et [**2**] pour spécifier le nombre de copies.**

Vous pouvez spécifier 99 copies au maximum. Si vous ne voulez pas imprimer de photos, spécifiez 00.

• Si vous voulez inclure la date sur les photos, appuyez sur [BS] de sorte que « Oui » apparaisse pour l'horodatage.

# *2.* **Appuyez sur [SET].**

#### **Les réglages DPOF ne s'effacent pas automatiquement lorsque l'impression est terminée.**

Lors de la prochaine impression DPOF, les réglages DPOF utilisés pour la dernière impression seront encore valides. Pour les invalider, spécifiez « 00 » comme nombre de copies pour toutes les images.

#### **Dites à votre laboratoire photo que vous avez effectué des réglages DPOF !**

Si vous portez une carte mémoire à un laboratoire photo, n'oubliez pas de dire que vous avez effectué des réglages DPOF pour que les photos correctes soient imprimées dans le nombre souhaité. Si vous ne le faites pas, le laboratoire photo risque d'imprimer toutes les photos sans prendre en considération les réglages DPOF, ou bien il peut tout simplement ignorer l'impression de la date.

# . **Horodatage**

Vous pouvez inclure la date d'enregistrement des trois façons suivantes lors de l'impression d'une photo.

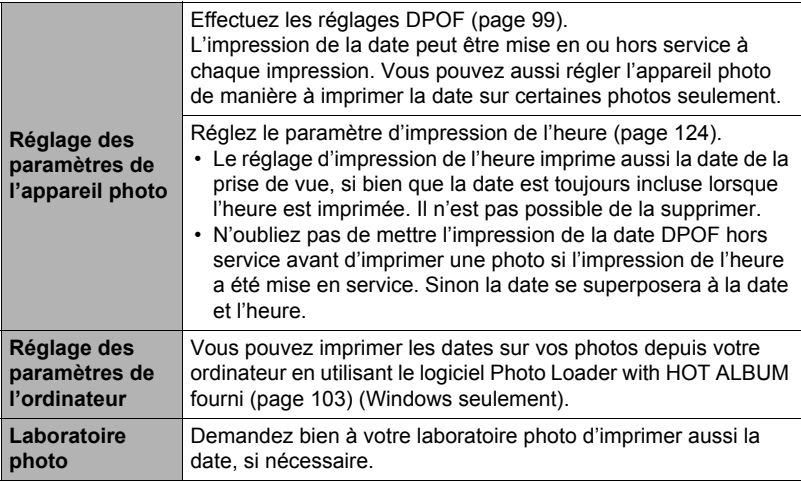

### . **Standards pris en charge par l'appareil photo**

• PictBridge

C'est un standard établi par l'Association des fabricants d'appareils photos et de périphériques d'impression (CIPA).

• PRINT Image Matching III

L'emploi d'un logiciel d'édition et l'impression sur une imprimante prenant en charge le format PRINT Image Matching III permet d'utiliser les informations enregistrées avec la photo, conditions de la prise de vue, etc. pour produire exactement le type de photo souhaité. PRINT Image Matching et PRINT Image Matching III sont des marques commerciales de Seiko Epson Corporation.

• Exif Print

L'impression sur une imprimante prenant en charge le format Exif Print (Exif 2.2) permet d'utiliser les informations enregistrées avec la photo, conditions de prise de vue, etc. pour améliorer la qualité

du tirage. Contactez le fabricant de votre imprimante pour les modèles prenant en charge Exif Print, les mises à jour d'imprimantes, etc.

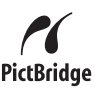

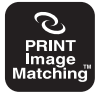

**Fyif Pri** 

# **Utilisation de l'appareil photo avec un ordinateur**

# **Ce que vous pouvez faire avec un ordinateur...**

Vous pouvez effectuer les opérations suivantes lorsque l'appareil photo est raccordé à un ordinateur.

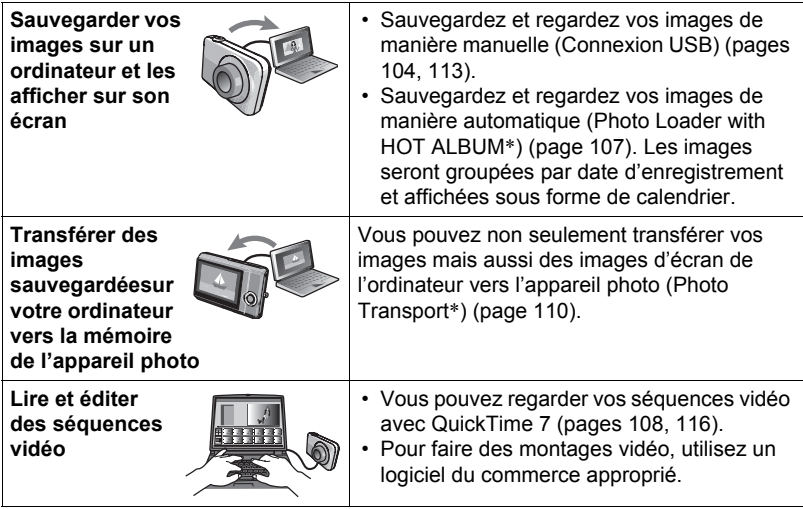

\* Windows seulement

La marche à suivre est différente pour Windows et Macintosh lorsqu'on utilise l'appareil photo avec un ordinateur et le logiciel fourni.

- Si vous utilisez Windows, reportez-vous à « [Utilisation de l'appareil photo avec](#page-102-0)  [un ordinateur Windows](#page-102-0) » à la page [103.](#page-102-0)
- Si vous utilisez Macintosh, reportez-vous à « [Utilisation de l'appareil photo avec](#page-112-1)  [un Macintosh](#page-112-1) » à la page [113.](#page-112-1)

# <span id="page-102-0"></span>**Utilisation de l'appareil photo avec un ordinateur Windows**

Installez le logiciel approprié selon la version Windows utilisée et ce que vous voulez faire.

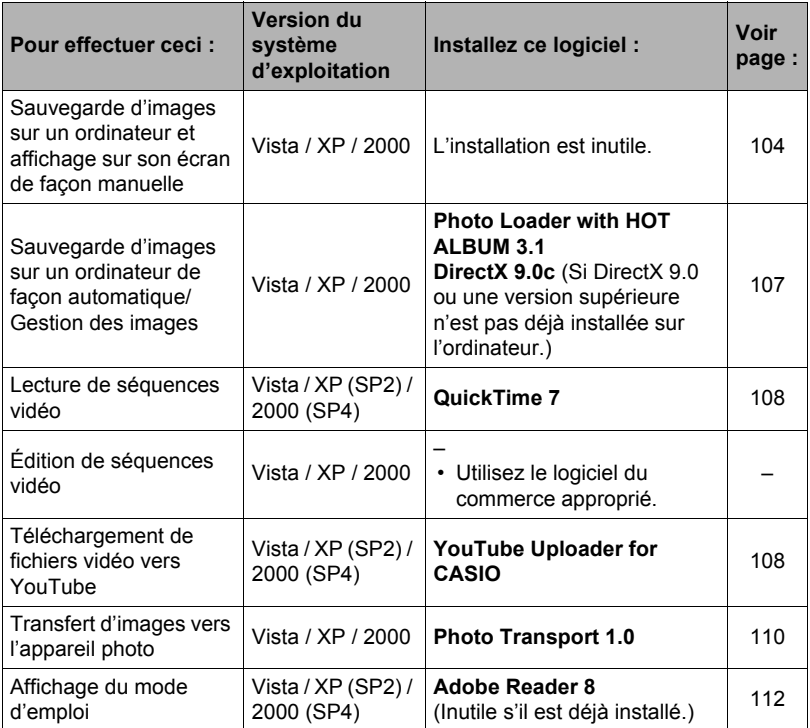

# . **Configuration système requise pour le logiciel fourni**

La configuration système requise est différente pour chaque application. Pour le détail, voir le fichier « Lire » fourni avec chaque application. Des informations concernant les exigences requises pour l'ordinateur se trouvent aussi dans « [Configuration système requise pour le logiciel fourni](#page-143-0) » à la page [144](#page-143-0) de ce manuel.

# ■ Précautions à prendre par les utilisateurs de Windows

- Photo Transport ne fonctionne pas sous les versions à 64 bits de Windows Vista.
- À l'exception de DirectX, Adobe Reader et QuickTime, le logiciel fourni exige les privilèges de l'administrateur pour pouvoir être ouvert.
- Ce logiciel ne fonctionne pas sur un ordinateur de fabrication personnelle.
- Ce logiciel peut ne pas fonctionner avec certains environnements d'ordinateur.
- Photo Loader with HOT ALBUM permet de faire migrer les données d'images sauvegardées antérieurement avec Photo Loader, c'est-à-dire que vous aurez toujours accès à vos archives d'images.

# <span id="page-103-1"></span>**Affichage et stockage d'images sur un ordinateur**

Vous pouvez relier l'appareil photo à votre ordinateur pour voir et enregistrer des images (fichiers photos et séquences vidéo).

- <span id="page-103-0"></span>■ Pour raccorder l'appareil photo à l'ordinateur et sauvegarder des **fichiers**
- *1.* **Mettez l'appareil photo en service et appuyez sur [MENU].**
- *2.* **Sur l'onglet « Réglage », sélectionnez « USB », puis appuyez sur [**6**].**
- *3.* **Utilisez [**8**] et [**2**] pour sélectionner « Mass Storage », puis appuyez sur [SET].**
- *4.* **Mettez l'appareil photo hors service et utilisez le câble USB fourni avec l'appareil photo pour relier l'appareil photo à l'ordinateur.**
	- L'appareil photo n'est pas alimenté par le câble USB. Assurez-vous au préalable que la batterie de l'appareil photo est suffisamment chargée.
	- Veillez à insérer le connecteur du câble dans le port USB/AV jusqu'à ce qu'il s'encliquette bien. Si le connecteur n'est pas inséré à fond, la

Port USB Câble USB FR b Gros connecteur Petit connecteurÐ Port USB/AV

Tout en veillant à bien aligner le repère  $\blacktriangleright$  sur l'appareil photo et le repère < sur le connecteur du câble USB, branchez le câble sur l'appareil photo.

communication sera mauvaise ou un problème peut apparaître.

• Notez que même lorsque le connecteur est bien inséré, il est toujours possible de voir une partie métallique de ce connecteur, comme sur l'illustration.

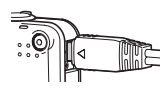

• Lorsque vous raccordez le câble USB au port USB, veillez à aligner correctement le connecteur sur le port.

### *5.* **Mettez l'appareil photo en service.**

#### *6.* **Copiez les images sur votre ordinateur.**

#### **Windows Vista**

1Sélectionnez « Ouvrir le dossier pour voir les fichiers ».

2Faites glisser le dossier « DCIM » sur le bureau de Windows pour le copier. **Windows XP**

1Sélectionnez « Ouvrir le dossier pour voir les fichiers », puis cliquez sur « OK ».

2Faites glisser le dossier « DCIM » sur le bureau de Windows pour le copier. **Windows 2000**

1Double-cliquez sur « Poste de travail ».

2Double-cliquez sur « Disque amovible ».

3Faites glisser le dossier « DCIM » sur le bureau de Windows pour le copier.

### <span id="page-105-0"></span>*7.* **Après avoir fini de copier les images, débranchez l'appareil photo de l'ordinateur.**

### **Windows Vista, Windows XP**

Sur l'appareil photo, appuyez sur [ON/OFF] pour mettre l'appareil photo hors service. Après vous être assuré que le témoin arrière était éteint, débranchez l'appareil photo de l'ordinateur.

#### **Windows 2000**

Cliquez sur l'icône de lecteur dans la barre des tâches sur l'écran de l'ordinateur et désactivez le lecteur correspondant à l'appareil photo. Débranchez l'appareil photo seulement après vous être assuré que le témoin arrière était éteint et avoir appuyé sur son bouton [ON/OFF] pour le mettre hors service.

### . **Pour afficher les images copiées sur votre ordinateur**

- *1.* **Double-cliquez sur le dossier « DCIM » pour l'ouvrir.**
- *2.* **Double-cliquez sur le dossier contenant les images que vous voulez voir.**
- *3.* **Double-cliquez sur le fichier d'image que vous voulez voir.**
	- Pour le détail sur les noms de fichiers, voir « [Structure des dossiers de la](#page-117-1)  [mémoire](#page-117-1) » à la page [118](#page-117-1).
	- Une image réorientée sur l'appareil photo s'affiche dans le sens original (non réorienté) sur l'écran de l'ordinateur.

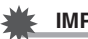

### **IMPORTANT !**

- N'utilisez jamais l'ordinateur pour modifier, supprimer, déplacer ou renommer les fichiers d'images enregistrés dans la mémoire de l'appareil photo ou sur sa carte mémoire. Ceci créerait des conflits dans la gestion des images de l'appareil photo, ce qui rendrait la lecture d'images impossible sur l'appareil et réduirait considérablement l'espace disponible. Ne modifiez, supprimez, déplacez ou renommez que les images qui ont été stockées sur votre ordinateur.
- Ne débranchez jamais le câble USB et ne touchez pas aux boutons de l'appareil photo pendant l'affichage ou le stockage d'images. Sinon les données d'images pourraient être détruites.

### <span id="page-106-1"></span>**Sauvegarde d'images sur un ordinateur de façon automatique/ Gestion des images**

Une fois installé sur votre ordinateur, le logiciel Photo Loader with HOT ALBUM permet de transférer automatiquement des images de l'appareil photo sur votre ordinateur.

### <span id="page-106-0"></span>■ Pour installer Photo Loader with **HOT ALBUM**

*1.* **Mettez en marche votre ordinateur et insérez le CD-ROM fourni dans le lecteur de CD-ROM.**

Normalement, le menu devrait apparaître automatiquement. Si le menu n'apparaît pas automatiquement sur l'écran de l'ordinateur, naviguez jusqu'au CD-ROM sur votre ordinateur et double-cliquez sur le fichier « AutoMenu.exe ».

*2.* **Cliquez sur « Photo Loader with HOT ALBUM 3.1 » pour le sélectionner, puis cliquez sur « Lire ».**

Le fichier « Lire » contient des informations importantes sur l'installation, en particulier sur les conditions d'installation et les configurations requises.

- *3.* **Cliquez sur « Installer » de Photo Loader with HOT ALBUM.**
- *4.* **Suivez les instructions qui apparaissent sur l'écran de l'ordinateur pour terminer l'installation.**

### **Vérification de la version de DirectX de votre ordinateur**

Pour pouvoir gérer vos images avec Photo Loader with HOT ALBUM, Microsoft DirectX 9.0 ou une version supérieure doit être installée sur l'ordinateur. Vérifiez la version DirectX installée sur votre ordinateur de la façon suivante.

- *1.* **Sur votre ordinateur, cliquez sur les éléments suivants pour afficher**  les Outils système : Démarrer  $\rightarrow$  Tous les programmes  $\rightarrow$ **Accessoires** \* **Outils système.**
- *2.* **Sur le menu « Outils » des outils système, sélectionnez « Outil de diagnostic DirectX ».**

Dans l'onglet « Système », assurez-vous que la « Version DirectX » utilisée est bien la version 9.0 ou une version supérieure.

# *3.* **Cliquez sur « Quitter » pour fermer l'outil de diagnostic de DirectX.**

• Si Microsoft DirectX 9.0 ou une version supérieure n'est pas déjà installée, installez Microsoft DirectX 9.0c depuis le CD-ROM fourni.

# <span id="page-107-0"></span>**Lecture de séquences vidéo**

Vous pouvez voir vos séquences vidéo sur votre ordinateur dans la mesure où QuickTime 7 ou une version ultérieure a été installé. Pour voir une séquence vidéo, copiez-la d'abord sur votre ordinateur, puis double-cliquez sur le fichier de la séquence vidéo.

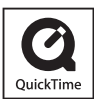

# ■ Pour installer QuickTime 7

- *1.* **Sur le menu du CD-ROM (page [107\)](#page-106-1), sélectionnez « QuickTime 7 ».**
- *2.* **Après avoir lu les informations sur les conditions d'installation et les exigences système requises pour l'installation dans le fichier « Lire », installez QuickTime 7.**

### ■ Configuration système minimale requise pour la lecture de **séquences vidéo**

Système d'exploitation : Vista / XP (SP2) / 2000 (SP4)

Processeur :Pentium M de 1 GHz ou plus, Pentium 4 de 2 GHz ou plus Logiciel requis :QuickTime 7, DirectX 9.0c ou plus

- Cet environnement est seulement conseillé. Il ne garantit pas forcément un bon fonctionnement du logiciel dans toutes les situations.
- Certains réglages et les logiciels installés peuvent avoir une incidence sur la lecture des séquences vidéo.

# <span id="page-107-1"></span>**Téléchargement de fichiers vidéo vers YouTube**

Pour faciliter le téléchargement vers YouTube des fichiers vidéo enregistrés avec la scène BEST SHOT « For YouTube », installez YouTube Uploader for CASIO depuis le CD-ROM fourni avec l'appareil photo.

# ■ Qu'est-ce que YouTube ?

YouTube est un site, géré par YouTube, LLC, vers lequel vous pouvez télécharger vos propres séquences vidéo et voir celles d'autres personnes.

# ■ Pour installer YouTube Uploader for CASIO

- *1.* **Sur le menu du CD-ROM (page [107\)](#page-106-1), sélectionnez « YouTube Uploader for CASIO ».**
- *2.* **Après avoir lu les informations sur les conditions d'installation et les exigences système requises pour l'installation dans le fichier « Lire », installez YouTube Uploader for CASIO.**
# . **Pour télécharger le fichier d'une séquence vidéo vers YouTube**

- Pour pouvoir utiliser YouTube Uploader for CASIO, vous devez aller au site web YouTube (http://www.youtube.com/) et vous enregistrer comme utilisateur.
- Ne téléchargez pas de vidéos protégées par des droits d'auteurs (droits voisins compris) à moins d'en détenir les droits d'auteurs ou d'avoir obtenu la permission du ou des détenteurs de droits d'auteurs pertinents.
- Chaque fichier téléchargé ne doit pas être supérieur à 100 Mo.
- *1.* **Enregistrez la séquence que vous voulez télécharger en utilisant le modèle de séquence vidéo BEST SHOT « For YouTube ».**
- *2.* **Si vous ne l'avez pas déjà fait, connectez votre ordinateur à Internet.**

### *3.* **Raccordez l'appareil photo à l'ordinateur (page [104\)](#page-103-0).**

# *4.* **Mettez l'appareil photo en service.**

YouTube Uploader for CASIO démarre automatiquement.

• Si vous utilisez l'application pour la première fois, indiquez votre code utilisateur YouTube et effectuez les réglages réseau, puis cliquez sur le bouton [OK].

#### *5.* **Sur la gauche de l'écran se trouve une section où vous pouvez indiquer le titre, la catégorie et les informations nécessaires pour le téléchargement vers YouTube. Saisissez les informations nécessaires.**

- *6.* **Sur la droite de l'écran figure une liste des fichiers vidéo enregistrés dans la mémoire de l'appareil photo. Sélectionnez la case juxtaposée au fichier vidéo que vous voulez télécharger.**
- *7.* **Lorsque tout est prêt, cliquez sur le bouton [Télécharger].** Le ou les fichiers vidéo sont téléchargés vers YouTube.
	- Lorsque le téléchargement est terminé, cliquez sur le bouton [Sortie] pour fermer l'application.

## **Transfert d'images de votre ordinateur vers la mémoire de l'appareil photo**

Pour transférer des images de votre ordinateur vers l'appareil photo, installez Photo Transport sur votre ordinateur depuis le CD-ROM fourni avec l'appareil photo.

### ■ Pour installer Photo Transport

- *1.* **Sur le menu du CD-ROM (page [107\)](#page-106-0), sélectionnez « Photo Transport ».**
- *2.* **Après avoir lu les informations sur les conditions d'installation et les exigences système requises pour l'installation dans le fichier « Lire », installez Photo Transport.**
- Pour transférer des images vers l'appareil photo
- *1.* **Raccordez l'appareil photo à l'ordinateur (page [104\)](#page-103-0).**
- 2. Sur l'ordinateur, cliquez sur les éléments suivants : Démarrer  $\rightarrow$ Tous les programmes  $\rightarrow$  Casio  $\rightarrow$  Photo Transport. Photo Transport s'ouvre.
- *3.* **Tirez et déposez le ou les fichiers que vous voulez transférer dans le bouton [Transférer].**
- *4.* **Suivez les instructions qui apparaissent sur l'écran de l'ordinateur pour terminer le transfert.**
	- Le détail des instructions qui apparaissent à l'écran et les images transférées dépendent du paramétrage de Photo Transport. Pour le détail, cliquez sur le bouton [Réglages] ou sur le bouton [Aide] et vérifiez le paramétrage.

#### **Transfert de données**

- Les fichiers d'images doivent avoir les extensions suivantes pour pouvoir être transférés sur l'appareil photo : jpg, jpeg, jpe, bmp (les images bmp sont automatiquement converties en images jpeg lors du transfert.)
- Certains types d'images risquent de ne pas pouvoir être transférées.
- Il n'est pas possible de transférer des séquences vidéo vers l'appareil photo.

#### ■ Pour transférer des captures d'écran d'ordinateur vers l'appareil **photo**

#### *1.* **Raccordez l'appareil photo à l'ordinateur (page [104\)](#page-103-0).**

2. Sur l'ordinateur, cliquez sur les éléments suivants : Démarrer  $\rightarrow$ **Tous les programmes** \* **Casio** \* **Photo Transport.** Photo Transport s'ouvre.

# *3.* **Affichez l'écran que vous voulez capturer et transférer.**

# *4.* **Cliquez sur le bouton [Capturer].**

## *5.* **Délimitez la partie que vous voulez capturer.**

Amenez le pointeur de la souris dans le coin supérieur gauche de la partie que vous voulez capturer et maintenez le bouton de la souris enfoncé. Tout en maintenant le bouton de la souris enfoncé, tirez le pointeur vers le coin inférieur droit de la partie, puis relâchez le bouton de la souris.

#### *6.* **Suivez les instructions qui apparaissent à l'écran.**

Une image de la partie sélectionnée est envoyée à l'appareil photo.

- Lors du transfert, les captures d'écran sont converties en format JPEG.
- Les instructions qui apparaissent à l'écran et les détails sur les images transférées dépendent du paramétrage de Photo Transport. Pour le détail, cliquez sur le bouton [Réglages] ou sur le bouton [Aide] et vérifiez le paramétrage.

# . **À propos des réglages et de l'aide**

Cliquez sur le bouton [Réglages] si vous voulez changer le paramétrage de Photo Transport. Pour une aide sur la marche à suivre et les pannes, cliquez sur le bouton [Aide] de Photo Transport.

*1.* **Mettez en marche votre ordinateur et insérez le CD-ROM fourni dans le lecteur de CD-ROM.**

Normalement, le menu devrait apparaître automatiquement. Si le menu n'apparaît pas automatiquement sur l'écran de l'ordinateur, naviguez jusqu'au CD-ROM sur votre ordinateur et double-cliquez sur le fichier « AutoMenu.exe ».

- *2.* **Sur le menu, cliquez sur le bouton fléché vers le bas de « Language » puis sélectionnez la langue souhaitée.**
- *3.* **Cliquez sur « Manuel » pour le sélectionner puis sur « Appareil photo numérique ».**

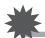

## **IMPORTANT !**

• Adobe Reader ou Adobe Acrobat Reader doit être installé sur votre ordinateur pour que vous puissiez lire un fichier PDF. Si Adobe Reader ou Adobe Acrobat Reader n'est pas déjà installé sur votre ordinateur, installez Adobe Reader depuis le CD-ROM fourni.

# **Enregistrement comme utilisateur**

Vous pouvez vous enregistrer comme utilisateur par Internet. Pour ce faire, vous devez bien sûr être en mesure d'accéder à Internet avec votre ordinateur.

- *1.* **Sur le menu du CD-ROM (page [107\)](#page-106-0), sélectionnez le bouton « Enregistrement ».**
	- Votre navigateur Internet démarre et accède au site Internet d'enregistrement des utilisateurs. Suivez les instructions qui apparaissent sur l'écran de l'ordinateur pour vous enregistrer.

# **Utilisation de l'appareil photo avec un Macintosh**

Installez le logiciel approprié selon la version Macintosh OS utilisée et ce que vous voulez faire.

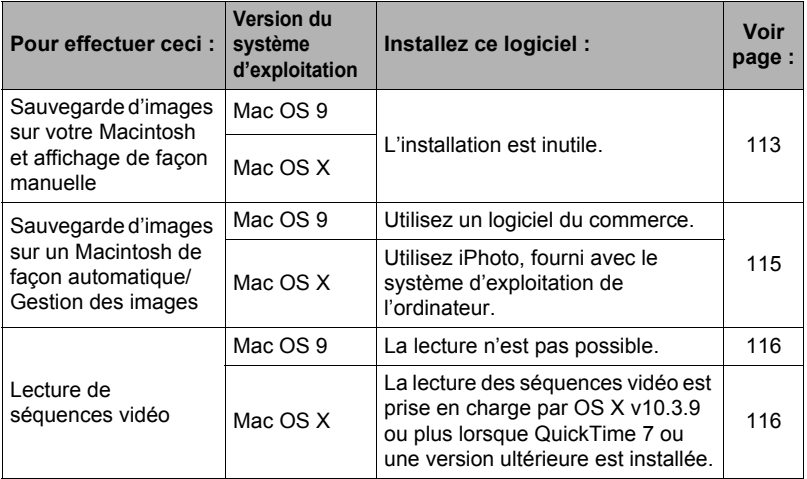

## <span id="page-112-0"></span>**Raccordement de l'appareil photo à l'ordinateur et sauvegarde de fichiers**

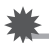

#### **IMPORTANT !**

- L'appareil photo ne prend pas en charge les versions Mac OS 8.6 ou inférieures, ou Mac OS X 10.0. Il ne fonctionne qu'avec Mac OS 9, X (10.1, 10.2, 10.3, 10.4, 10.5). Utilisez le pilote USB standard fourni avec votre système d'exploitation pour la connexion.
- <span id="page-112-1"></span>■ Pour raccorder l'appareil photo à l'ordinateur et sauvegarder des **fichiers**
- *1.* **Mettez l'appareil photo en service et appuyez sur [MENU].**
- *2.* **Sur l'onglet « Réglage », sélectionnez « USB », puis appuyez sur [**6**].**
- *3.* **Utilisez [**8**] et [**2**] pour sélectionner « Mass Storage », puis appuyez sur [SET].**
- *4.* **Mettez l'appareil photo hors service et utilisez le câble USB fourni avec l'appareil photo pour relier l'appareil photo au Macintosh.**
	- L'appareil photo n'est pas alimenté par le câble USB. Assurez-vous au préalable que la batterie de l'appareil photo est suffisamment chargée.
	- Veillez à insérer le connecteur du câble dans le port USB/AV jusqu'à ce qu'il s'encliquette bien. Si le connecteur n'est pas inséré à fond, la

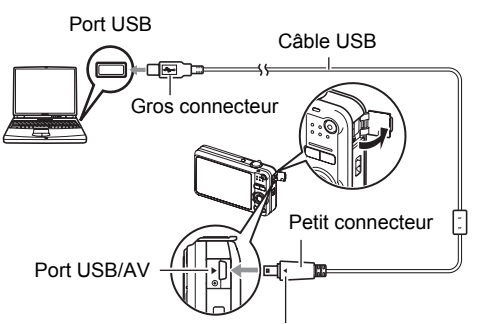

Tout en veillant à bien aligner le repère  $\blacktriangleright$  sur l'appareil photo et le repère < sur le connecteur du câble USB, branchez le câble sur l'appareil photo.

communication sera mauvaise ou un problème peut apparaître.

• Notez que même lorsque le connecteur est bien inséré, il est toujours possible de voir une partie métallique de ce connecteur, comme sur l'illustration.

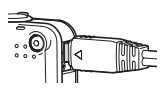

• Lorsque vous raccordez le câble USB au port USB, veillez à aligner correctement le connecteur sur le port.

#### *5.* **Mettez l'appareil photo en service.**

Le témoin arrière de l'appareil photo s'éclaire en vert à ce moment. Dans ce mode, votre Macintosh reconnaît la carte mémoire insérée dans l'appareil photo (ou la mémoire de l'appareil photo s'il n'y a pas de carte) comme lecteur. L'aspect de l'icône du lecteur dépend de la version Mac OS utilisée.

- *6.* **Double-cliquez sur l'icône de lecteur de l'appareil photo.**
- *7.* **Tirez et déposez le dossier « DCIM » dans le dossier où il doit être copié.**
- *8.* **Lorsque la copie est terminée, tirez et déposez l'icône du lecteur dans la corbeille.**
- *9.* **Sur l'appareil photo, appuyez sur [ON/OFF] pour mettre l'appareil photo hors service. Après vous être assuré que le témoin arrière vert était éteint, débranchez l'appareil photo de l'ordinateur.**
- . **Pour afficher les images copiées.**
- *1.* **Double-cliquez sur l'icône de lecteur de l'appareil photo.**
- *2.* **Double-cliquez sur le dossier « DCIM » pour l'ouvrir.**
- *3.* **Double-cliquez sur le dossier contenant les images que vous voulez voir.**
- *4.* **Double-cliquez sur le fichier d'image que vous voulez voir.**
	- Pour le détail sur les noms de fichiers, voir « [Structure des dossiers de la](#page-117-0)  [mémoire](#page-117-0) » à la page [118](#page-117-0).
	- Une image réorientée sur l'appareil photo s'affiche dans le sens original (non réorienté) sur l'écran du Macintosh.

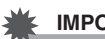

# **IMPORTANT !**

- N'utilisez jamais l'ordinateur pour modifier, supprimer, déplacer ou renommer les fichiers d'images enregistrés dans la mémoire de l'appareil photo ou sur sa carte mémoire. Ceci créerait des conflits dans la gestion des images de l'appareil photo, ce qui rendrait la lecture d'images impossible sur l'appareil et réduirait considérablement l'espace disponible. Ne modifiez, supprimez, déplacez ou renommez que les images qui ont été stockées sur votre ordinateur.
- Ne débranchez jamais le câble USB et ne touchez pas aux boutons de l'appareil photo pendant l'affichage ou le stockage d'images. Sinon les données d'images pourraient être détruites.

# <span id="page-114-0"></span>**Transfert automatique et gestion des images sur votre Macintosh**

Si votre Macintosh fonctionne sous Mac OS X, vous pouvez gérer vos images à l'aide de iPhoto, fourni avec le système d'exploitation. Si vous utilisez Mac OS 9, vous devrez utiliser un logiciel du commerce.

# <span id="page-115-0"></span>**Lecture d'une séquence vidéo**

Vous pouvez utiliser QuickTime, fourni avec votre système d'exploitation, pour voir vos séquences vidéo sur votre Macintosh. Pour voir une séquence vidéo, copiez-la d'abord sur votre Macintosh, puis double-cliquez sur le fichier de la séquence vidéo.

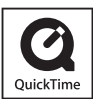

## ■ Configuration système minimale requise pour la lecture de **séquences vidéo**

Système d'exploitation: Mac OS X 10.3.9 ou supérieur Version de QuickTime : QuickTime 7 ou supérieur

- Cet environnement est seulement conseillé. Il ne garantit pas forcément un bon fonctionnement du logiciel dans toutes les situations.
- Certains réglages et les logiciels installés peuvent avoir une incidence sur la lecture des séquences vidéo.
- La lecture de séquences vidéo n'est pas prise en charge par OS 9.

# **Affichage de la documentation (Fichiers PDF)**

Adobe Reader ou Adobe Acrobat Reader doit être installé sur votre ordinateur pour que vous puissiez lire un fichier PDF. Si ce n'est pas le cas, allez au site de Adobe Systems Incorporated et installez Acrobat Reader.

- *1.* **Sur le CD-ROM, ouvrez le dossier « Manual ».**
- *2.* **Ouvrez le dossier « Digital Camera », puis ouvrez le dossier correspondant à la langue du mode d'emploi que vous voulez voir.**

## *3.* **Ouvrez le fichier intitulé « camera\_xx.pdf ».**

• « xx » est le code de langue (Exemple : camera\_e.pdf désigne l'anglais.)

# **Enregistrement comme utilisateur**

L'enregistrement n'est possible que par Internet. Consultez le site CASIO suivant pour vous enregistrer :

http://world.casio.com/qv/register/

# <span id="page-116-0"></span>**Fichiers et Dossiers**

L'appareil photo crée un fichier et le sauvegarde chaque fois que vous prenez une photo, enregistrez une séquence vidéo ou effectuez une opération impliquant la sauvegarde de données. Les fichiers sont groupés par dossiers. Chaque fichier et dossier a un nom unique.

• Pour le détail sur l'organisation des dossiers dans la mémoire, reportez-vous à « [Structure des dossiers de la mémoire](#page-117-0) » (page [118\)](#page-117-0).

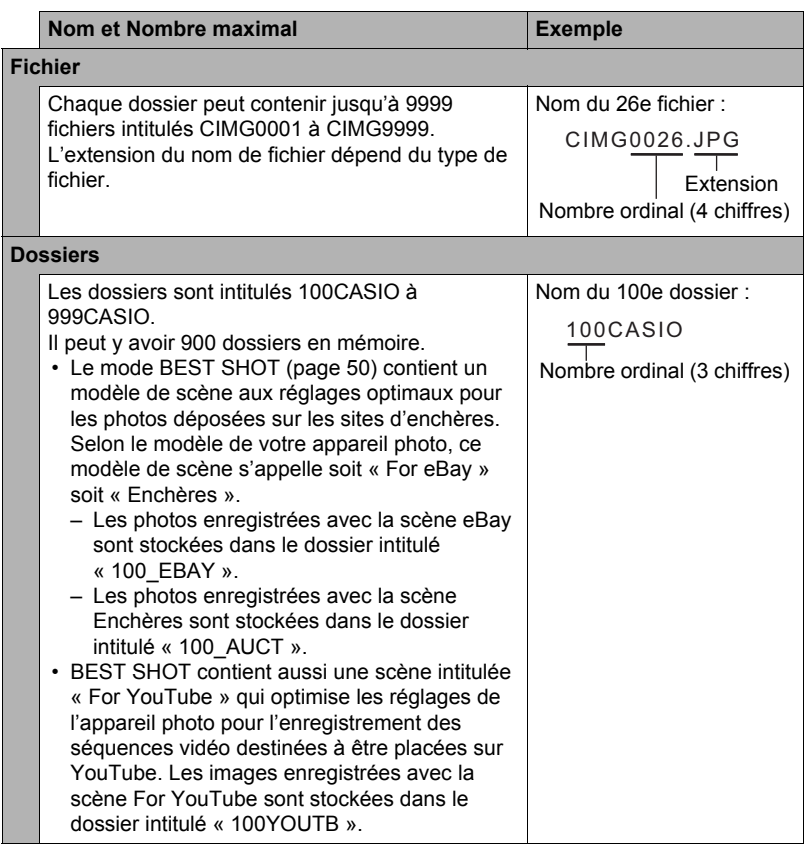

- Les noms de dossiers et de fichiers apparaissent sur l'ordinateur. Pour le détail sur la façon dont les noms de fichiers apparaissent sur l'écran de contrôle de l'appareil photo, voir page [147.](#page-146-0)
- Le nombre total de dossiers et de fichiers disponibles dépend d'une part de la taille et de la qualité des images et d'autre part de la capacité de la carte mémoire utilisée.

# **Données d'une carte mémoire**

L'appareil photo stocke les images prises selon le système DCF (Design Rule for Camera File).

# . **À propos du système DCF**

Le système DCF est une norme permettant d'afficher et d'imprimer les images enregistrées sur un appareil photo d'une marque sur des périphériques d'autres marques dans la mesure où ils sont compatibles avec la norme DCF. Vous pouvez transférer des images conformes au DCF mais enregistrées avec un autre appareil photo sur cet appareil photo et les voir sur son écran.

## <span id="page-117-0"></span>. **Structure des dossiers de la mémoire**

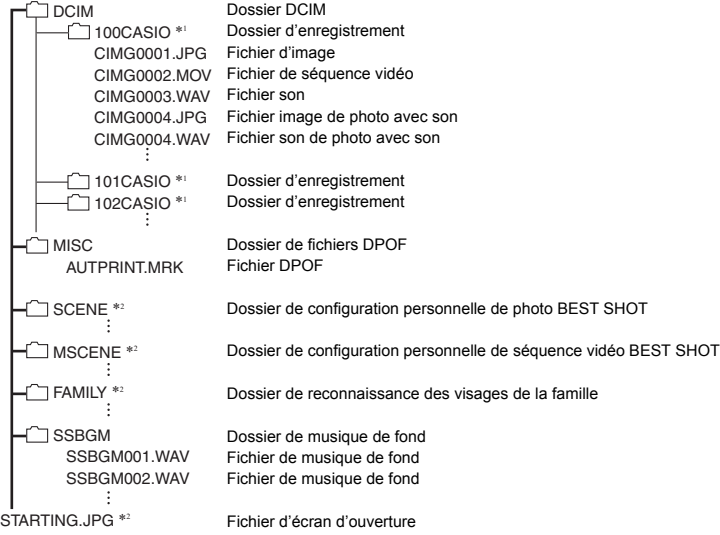

- \*1 D'autres dossiers sont créés lorsque les scènes BEST SHOT suivantes sont utilisées pour la prise de vue : « For eBay » ou « Enchères » (le nom de scène dépend de l'appareil photo) ou « For YouTube ». Le nom de dossier créé pour chaque scène est le suivant :
	- Scène eBay : 100\_EBAY
	- Scène Enchères : 100\_AUCT
	- Scène YouTube : 100YOUTB

\*2 Ce dossier ne peut être créé que dans la mémoire de l'appareil photo.

## . **Fichiers d'images pris en charge**

- Fichiers des images prises avec cet appareil photo
- Fichiers d'images conformes au système DCF

Même si une image est conforme au système DCF, il se peut que cet appareil ne puisse pas l'afficher. Une image enregistrée avec un autre appareil photo peut être très longue à s'afficher sur l'écran de contrôle de cet appareil photo.

#### **■ Précautions à prendre avec les données de la mémoire de l'appareil photo et des cartes mémoire**

- Lorsque vous copiez le contenu de la mémoire sur votre ordinateur, vous devez copier le dossier DCIM et tout son contenu. Il est conseillé de changer le nom du dossier DCIM en le désignant par une date, par exemple, après l'avoir copié sur l'ordinateur pour conserver plusieurs copies des dossiers DCIM. Si vous voulez recopier plus tard le dossier sur l'appareil photo, il faudra lui redonner son nom d'origine DCIM. L'appareil photo ne peut reconnaître le dossier principal que s'il porte le nom DCIM. Il ne peut pas non plus reconnaître les dossiers à l'intérieur du dossier DCIM s'ils portent d'autres noms que ceux qu'ils avaient lors de leur copie sur l'ordinateur.
- Les dossiers et fichiers doivent être stockés selon la « [Structure des dossiers de la](#page-117-0)  [mémoire](#page-117-0) » indiquée à la page [118](#page-117-0) pour être reconnus correctement par l'appareil photo.
- Vous pouvez aussi utiliser un adaptateur-carte PC ou un lecteur/graveur de carte mémoire pour accéder directement aux fichiers enregistrés sur la carte mémoire de l'appareil photo.

# **Autres réglages (Réglage)**

Cette partie du manuel décrit les éléments des menus permettant de régler les paramètres et d'effectuer d'autres opérations en mode REC et en mode PLAY.

Pour le détail sur le fonctionnement des menus, voir page [57](#page-56-0).

# **Sélection d'une disposition d'icônes pour l'écran du mode REC (**R **Panneau)**

**Marche à suivre**

## **[MENU]** \* **Onglet Réglage** \* R **Panneau**

Les réglages de disposition permettent de sélectionner la disposition des icônes sur l'écran du mode REC.

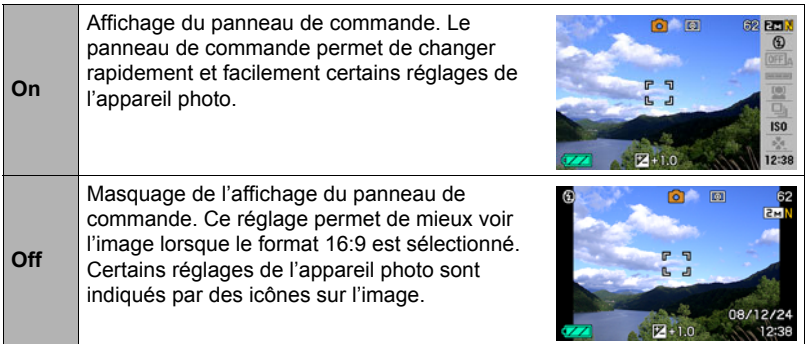

• Toutes les photos d'écran dans ce manuel montrent ce qui apparaît lorsque le panneau de commande est affiché.

# **Sélection d'une disposition d'icônes pour l'écran du mode PLAY (**P **Afficher)**

**Marche à suivre**

## **[MENU]** \* **Onglet Réglage** \* P **Afficher**

Les réglages de disposition permettent de sélectionner la façon dont les images seront affichées sur l'écran de contrôle du mode PLAY.

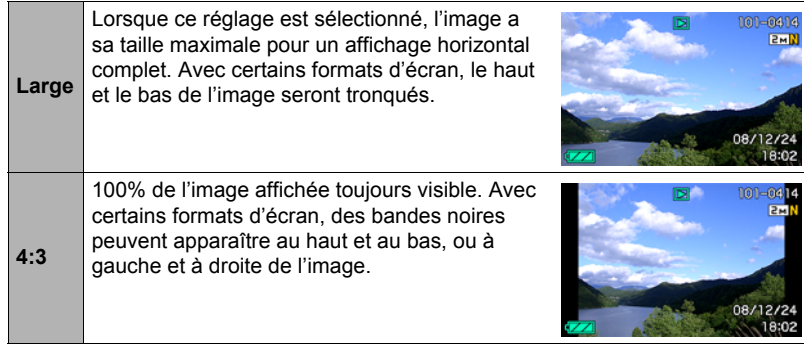

# **Réglage des paramètres des sons de l'appareil photo (Sons)**

**Marche à suivre**

#### **[MENU]** \* **Onglet Réglage** \* **Sons**

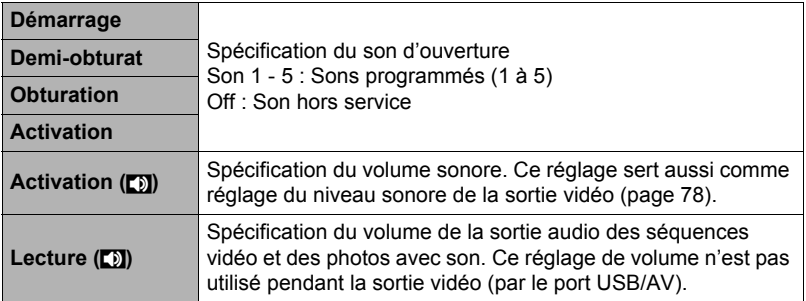

• La sortie sonore est coupée lorsque le niveau 0 est spécifié.

#### **Marche à suivre**

### **[MENU]** \* **Onglet Réglage** \* **Couleur Menu**

Vous avez le choix entre cinq couleurs de menu différentes. Vous pouvez aussi spécifier la couleur du texte et l'aspect du fond.

• Ce réglage n'affecte pas la couleur du texte ou le fond de l'écran du menu easy et de l'écran de l'heure universelle. Bien que le menu de scènes BEST SHOT et les écrans d'explication des scènes ne soient en principe pas influencés par ce réglage, le menu qui apparaît après la suppression d'une configuration personnalisée et certains menus sont affectés par ce réglage.

# **Spécification de l'image d'ouverture (Ouverture)**

**Marche à suivre**

#### **[MENU]** \* **Onglet Réglage** \* **Ouverture**

Affichez l'image que vous voulez utiliser comme image d'ouverture, puis sélectionnez « On ».

- L'image d'ouverture n'apparaît pas lorsque l'appareil photo est mis en service avec  $[$  $\blacktriangleright$  $]$  $(PLAY)$ .
- Vous pouvez spécifier une photo prise comme image d'ouverture, ou bien l'image spéciale présente dans la mémoire de l'appareil photo.
- Si vous sélectionnez une photo avec son comme image d'ouverture, le son ne sera pas audible.
- Le formatage de la mémoire de l'appareil photo (page [129](#page-128-0)) supprime l'image d'ouverture sélectionnée.

**Spécification de la règle de génération des nombres dans les noms de fichiers (No. fichier)**

**Marche à suivre**

#### **[MENU]** \* **Onglet Réglage** \* **No. fichier**

La règle régissant la génération des nombres utilisés comme noms de fichiers (page [117\)](#page-116-0) se spécifie de la façon suivante.

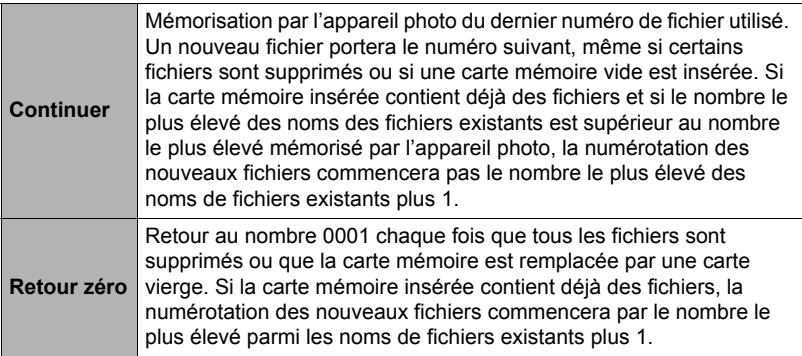

## <span id="page-122-0"></span>**Réglage des paramètres de l'heure universelle (Heure univers)**

#### **Marche à suivre**

#### **[MENU]** \* **Onglet Réglage** \* **Heure univers**

L'écran de l'heure universelle permet de voir l'heure actuelle dans un autre fuseau horaire que votre ville de résidence, par exemple lorsque vous êtes en voyage. Vous pouvez ainsi voir l'heure de 162 villes dans le monde, soit 32 fuseaux horaires.

#### *1.* **Utilisez [**8**] et [**2**] pour sélectionner « Mondiale », puis appuyez sur [**6**].**

• Pour afficher l'heure de la zone géographique et de la ville où vous utilisez normalement l'appareil photo, sélectionnez « Locale ».

### *2.* **Utilisez [**8**] et [**2**] pour sélectionner « Ville », puis appuyez sur [**6**].**

• Pour mettre l'heure « Mondiale » à l'heure d'été, utilisez  $[4]$  et  $[\nabla]$  de manière à sélectionner « Heure été » puis sélectionnez « On ». L'heure d'été est utilisée dans certaines zones géographiques pour avancer l'heure d'une heure pendant les mois d'été.

- *3.* **Utilisez [**8**], [**2**], [**4**] et [**6**] pour sélectionner la zone géographique souhaitée, puis appuyez sur [SET].**
- *4.* **Utilisez [**8**] et [**2**] pour sélectionner la ville souhaitée, puis appuyez sur [SET].**

# *5.* **Appuyez sur [SET].**

# **Horodatage des photos (Horodatage)**

**Marche à suivre**

### **[MENU]** \* **Onglet Réglage** \* **Horodatage**

Vous pouvez dater seulement ou bien horodater vos photos dans le coin inférieur droit de chaque image.

• Une fois que la date et l'heure ont été incrustées sur une photo, il n'est plus possible de les changer ou supprimer.

Exemple : 19 décembre 2009, 1:25 de l'après-midi

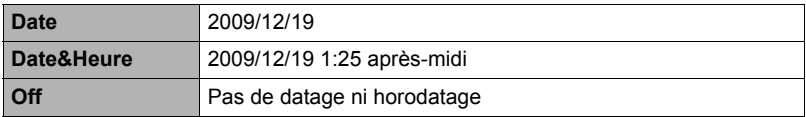

- Même si vous ne datez ou n'horodatez pas vos photos avec cette fonction, vous pourrez le faire ultérieurement avec la fonction DPOF et avec certains logiciels d'impression (page [101\)](#page-100-0).
- Le zoom numérique est désactivé lorsque l'horodatage est activé.
- L'horodatage n'est pas possible avec les types d'images suivants : – Images enregistrées avec certaines scènes BEST SHOT (Photo d'identité,
	- Tableau blanc, etc.).

# **Réglage de l'horloge de l'appareil photo (Régler)**

**Marche à suivre**

## **[MENU]** \* **Onglet Réglage** \* **Régler**

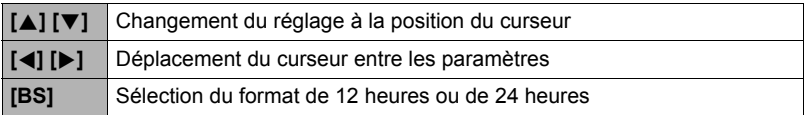

Lorsque les réglages de date et heure sont comme vous voulez, appuyez sur [SET] pour les valider.

• Vous pouvez spécifier une date de 1980 à 2049.

• Veillez à sélectionner votre ville de résidence (page [123\)](#page-122-0) avant de régler l'heure et la date. Si vous réglez l'heure et la date alors que la ville de résidence n'est pas correctement sélectionnée, les heures et dates de toutes les villes de l'heure universelle (page [123](#page-122-0)) seront fausses.

# **Spécification du style de la date (Style date)**

**Marche à suivre**

#### **[MENU]** \* **Onglet Réglage** \* **Style date**

La date peut être affichée dans l'un des trois styles suivants. Exemple : 19 décembre 2009

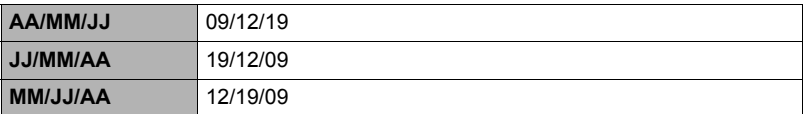

• Ce réglage se répercute aussi sur le format de la date affichée sur le panneau de contrôle, comme indiqué ci-dessous (page [23\)](#page-22-0). AA/MM/JJ ou MM/JJ/AA : MM/JJ JJ/MM/AA : JJ/MM

# **Changement de la langue de l'affichage (Language)**

#### **Marche à suivre**

#### **[MENU]** \* **Onglet Réglage** \* **Language**

#### . **Sélectionnez la langue souhaitée.**

- 1Sélectionnez l'onglet sur la droite.
- 2Sélectionnez « Language ».
- 3Sélectionnez la langue souhaitée.

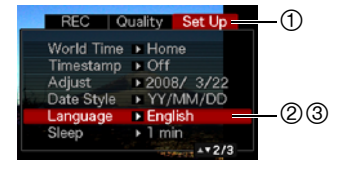

# **Réglage des paramètres de la mise en veille (Veille)**

#### **Marche à suivre**

#### **[MENU]** \* **Onglet Réglage** \* **Veille**

Cette fonction a pour but d'éteindre l'écran de contrôle si aucune opération n'est effectuée sur l'appareil photo pendant un temps prédéterminé. Appuyez sur un bouton pour rallumer l'écran de contrôle lorsqu'il s'est éteint.

Réglages du temps : 30 sec, 1 min, 2 min, Off (La veille est hors service lorsque « Off » est sélectionné.)

- La veille est mise hors service dans chacune des situations suivantes :
	- En mode PLAY ;
	- L'appareil photo est raccordé à un ordinateur ou à un autre dispositif ;
	- Pendant un diaporama ;
	- Pendant pendant l'attente d'obturation automatique ;
	- Pendant l'écoute ou l'enregistrement de la voix ;
	- Pendant l'enregistrement et la lecture de séquences vidéo.
- Lorsque la veille et l'arrêt automatique sont tous deux mis en service (l'arrêt automatique est dans ce cas prioritaire).

# **Réglage des paramètres de l'arrêt automatique (Arrêt auto)**

#### **Marche à suivre**

#### **[MENU]** \* **Onglet Réglage** \* **Arrêt auto**

Cette fonction a pour but d'éteindre l'appareil photo si aucune opération n'est effectuée pendant un temps prédéterminé.

Réglages du temps : 1 min, 2 min, 5 min (Le délai d'arrêt automatique est de 5 minutes en mode PLAY.)

- L'arrêt automatique est mis hors service dans chacune des situations suivantes :
	- L'appareil photo est raccordé à un ordinateur ou à un autre dispositif ;
	- Pendant un diaporama ;
	- Pendant l'écoute ou l'enregistrement de la voix ;
	- Pendant l'enregistrement et la lecture de séquences vidéo.

# Réglage des paramètres [<sup>1</sup>] et [[2] (REC/PLAY)

**Marche à suivre**

#### **[MENU]** \* **Onglet Réglage** \* **REC/PLAY**

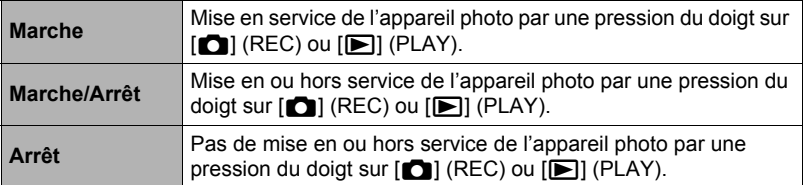

- Lorsque « Marche/Arrêt » est sélectionné, l'appareil photo se met hors service au moment où vous appuyez sur [n] (REC) en mode REC ou sur [n] (PLAY) en mode PLAY.
- Spécifiez un réglage quelconque hormis « Arrêt » avant de relier l'appareil photo à un téléviseur.

# **Réglage des paramètres du protocole USB (USB)**

#### **Marche à suivre**

#### **[MENU]** \* **Onglet Réglage** \* **USB**

Vous pouvez sélectionner le protocole de communication USB, utilisé lors de l'échange de données avec un ordinateur, une imprimante ou un autre appareil, de la facon suivante.

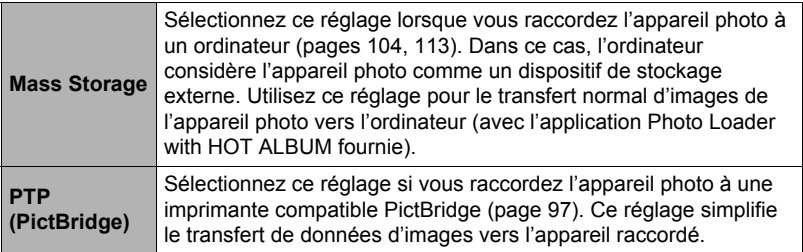

## **Sélection du format d'écran et du système de sortie vidéo (Sortie vidéo)**

**Marche à suivre**

#### **[MENU]** \* **Onglet Réglage** \* **Sortie vidéo**

Vous pouvez sélectionner le système NTSC ou PAL comme sortie vidéo de la façon suivante. Vous pouvez aussi spécifier le format 4:3 ou 16:9.

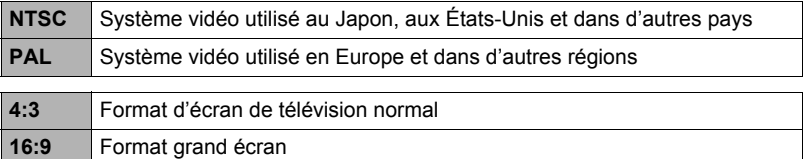

- Sélectionnez le format (4:3 ou 16:9) correspondant au type de téléviseur que vous voulez utiliser. Les images ne s'afficheront pas correctement si vous ne sélectionnez pas le bon format.
- Les images ne s'afficheront correctement que si le réglage de la sortie vidéo de l'appareil photo correspond au système vidéo du téléviseur ou de l'autre appareil vidéo.
- Les images ne peuvent pas être affichées correctement sur un téléviseur ou appareil vidéo fonctionnant dans un autre système que NTSC ou PAL.

## <span id="page-128-1"></span><span id="page-128-0"></span>**Formatage de la mémoire de l'appareil photo ou d'une carte mémoire (Formater)**

**Marche à suivre**

#### **[MENU]** \* **Onglet Réglage** \* **Formater**

Si une carte mémoire est insérée dans l'appareil photo, cette fonction permettra de formater la carte mémoire. Si aucune carte n'est insérée, elle permettra de formater la mémoire de l'appareil photo.

- Le formatage supprime tout le contenu de la carte mémoire ou de la mémoire de l'appareil photo. Il n'est pas possible de l'annuler. Avant le formatage, assurezvous de ne plus avoir besoin des données enregistrées sur la carte ou dans la mémoire.
- Le formatage de la mémoire de l'appareil photo supprime aussi les données suivantes :
	- Les données des visages préenregistrés pour la reconnaissance de visages ;
	- Les images protégées ;
	- Les configurations personnalisées du mode BEST SHOT ;
	- L'image de l'écran d'ouverture.
- Le formatage d'une carte mémoire supprime les données suivantes : – Les images protégées.
- Assurez-vous que la batterie est pleine avant de procéder au formatage. Le formatage ne s'effectuera pas correctement et l'appareil photo peut cesser de fonctionner normalement si l'alimentation est coupée pendant le formatage.
- N'ouvrez jamais le couvercle de batterie pendant le formatage. L'appareil photo risquerait de cesser de fonctionner normalement.

### **Rétablissement des réglages par défaut de l'appareil photo (Réinit)**

**Marche à suivre**

#### **[MENU]** \* **Onglet Réglage** \* **Réinit**

Reportez-vous à la page [148](#page-147-0) pour le détail sur les réglages par défaut de l'appareil photo.

Les réglages suivants ne sont pas réinitialisés :

Réglages de l'heure universelle, réglages de l'horloge, style de date, langue de l'affichage, sortie vidéo.

# **Configuration des paramètres de l'écran de contrôle**

L'affichage d'informations peut être mise en ou hors service par une pression sur [ $\triangle$ ] (DISP). Vous pouvez régler différemment les paramètres suivants pour le mode REC et le mode PLAY.

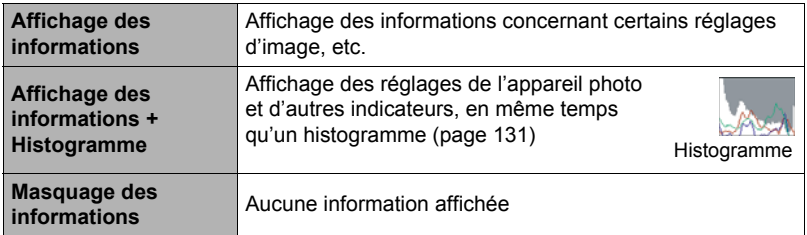

### **Utilisation de l'histogramme sur l'écran pour vérifier l'exposition**

Affiche sur l'écran de contrôle un histogramme pouvant être utilisé pour régler l'exposition d'une image avant la prise de vue. L'histogramme peut aussi être affiché en mode PLAY à titre d'information, pour voir quelle était l'exposition d'une photo.

• Vous pouvez personnaliser le pavé de commande (page [66](#page-65-0)) et attribuer aux touches  $\lceil \blacktriangleleft \rceil$  et  $\lceil \blacktriangleright \rceil$  le réglage de l'indice EV (page [70\)](#page-69-0), ce qui vous permettra de régler l'indice EV tout en observant le résultat sur l'histogramme.

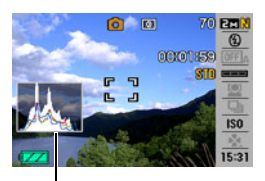

**Histogramme** 

# **REMARQUE**

- Un histogramme centré ne garantit pas dans tous les cas une bonne exposition. L'image enregistrée peut être surexposée ou sous-exposée, bien que son histogramme soit centré.
- La correction de l'exposition étant limitée, il ne sera pas toujours possible d'obtenir un histogramme optimal.
- Lorsque le flash est utilisé, et sous certains éclairages, l'histogramme peut indiquer une exposition différente de l'exposition réelle au moment de la prise de vue.

# <span id="page-130-0"></span>**Comment utiliser l'histogramme**

Un histogramme est un graphique qui représente la clarté d'une image en termes de pixels. L'axe vertical indique le nombre de pixels, tandis que l'axe horizontal indique la clarté. Si, pour une raison quelconque, l'histogramme est déséquilibré, vous pouvez corriger l'exposition dans un sens ou l'autre pour le rééquilibrer. L'exposition est optimale lorsque la courbe du graphique est le plus au centre possible. Dans le cas des photos, vous pouvez même afficher les histogrammes individuels de R (rouge), G (vert) et B (bleu).

#### **Exemples d'histogrammes**

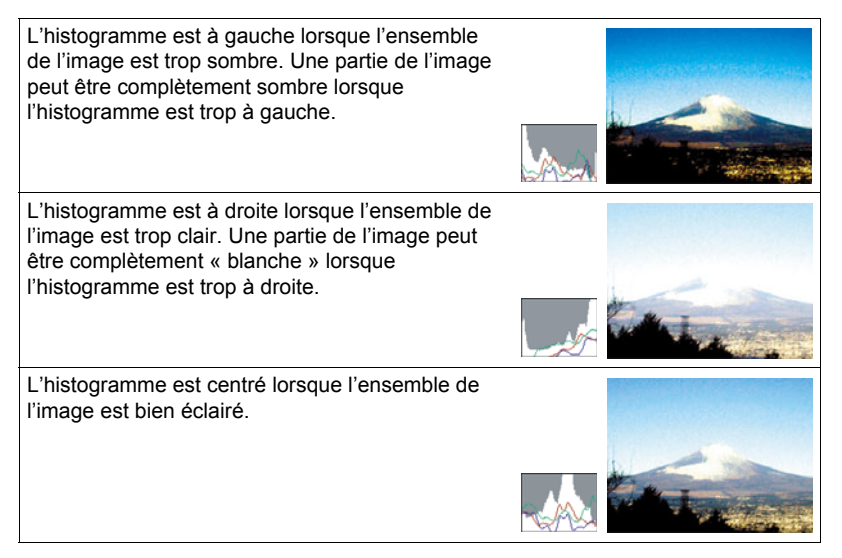

# **Appendice**

# **Précautions à prendre pendant l'emploi**

## . **Évitez d'utiliser l'appareil photo en vous déplaçant**

• Ne jamais utiliser l'appareil pour la prise de vue ou la lecture pendant la conduite d'une voiture ou d'un autre véhicule, ou pendant la marche. L'attention portée à l'écran au lieu de la route crée un risque d'accident grave.

### . **Regard direct du soleil ou d'une lumière intense**

• Ne jamais regarder le soleil ni une lumière intense par le viseur de l'appareil photo. Délimitez la partie que vous voulez capturer.

## . **Flash**

- Ne jamais utiliser le flash à des endroits exposés à des gaz inflammables ou explosifs. Ceci crée un risque d'incendie et d'explosion.
- Ne jamais diriger l'éclair du flash vers une personne conduisant un véhicule. Ceci peut éblouir le conducteur et provoquer un accident.
- Ne jamais déclencher le flash trop près des yeux du sujet. Ceci peut entraîner la perte de la vue.

# . **Écran de contrôle**

- Ne pas appuyer trop fort sur la surface de l'écran de contrôle ni le soumettre à un choc violent. Le verre de l'écran de contrôle pourrait se fissurer.
- Si le verre de l'écran de contrôle devait se fissurer, ne pas toucher le liquide à l'intérieur de l'écran. Le liquide peut causer une inflammation cutanée.
- Si du liquide de l'écran de contrôle devait pénétrer dans votre bouche, rincez-vous immédiatement la bouche et contactez un médecin.
- Si du liquide de l'écran de contrôle devait pénétrer dans vos yeux ou se répandre sur votre peau, rincez-vous immédiatement à l'eau courante pendant au moins 15 minutes et contactez un médecin.

## ■ Raccordements

• Ne jamais raccorder d'appareils non spécifiés aux prises de cet appareil photo. Le raccordement d'un appareil non spécifié crée un risque d'incendie et de décharge électrique.

# . **Transport**

• Ne jamais utiliser l'appareil photo à l'intérieur d'un avion ou à un endroit où l'emploi de ce type de dispositif est interdit. Un mauvais usage de l'appareil photo crée un risque d'accident grave.

## ■ Fumée, odeur étrange, surchauffe ou toute autre anomalie

- L'emploi de l'appareil photo malgré un dégagement de fumée, une odeur étrange ou une chaleur intense crée un risque d'incendie et de décharge électrique. Effectuez immédiatement les opérations suivantes lorsqu'un des symptômes précédents apparaît.
	- 1. Mettez l'appareil photo hors service.
	- 2. Retirez la batterie de l'appareil photo en prenant soin de ne pas vous brûler.
	- 3. Contactez le revendeur ou service après-vente agréé CASIO le plus proche.

### . **Eau et matière étrangère**

- L'eau, les liquides et les matières étrangères (en particulier le métal) pénétrant à l'intérieur de l'appareil photo créent un risque d'incendie et de décharge électrique. Effectuez immédiatement les opérations suivantes lorsqu'un des symptômes précédents apparaît. Faites particulièrement attention si vous utilisez l'appareil photo sous la pluie ou la neige, près de la mer, à un endroit exposé à de l'eau ou dans une salle de bain.
	- 1. Mettez l'appareil photo hors service.
	- 2. Retirez la batterie de l'appareil photo.
	- 3. Contactez le revendeur ou service après-vente agréé CASIO le plus proche.

### ■ Chute et choc violent

- Afin d'éviter tout risque d'incendie et de décharge électrique ne pas utiliser l'appareil photo après une chute ou un choc violent. Effectuez immédiatement les opérations suivantes lorsqu'un des symptômes précédents apparaît.
	- 1. Mettez l'appareil photo hors service.
	- 2. Retirez la batterie de l'appareil photo.
	- 3. Contactez le revendeur ou service après-vente agréé CASIO le plus proche.

#### . **Tenir à l'écart des flammes**

• Pour éviter tout risque d'explosion , d'incendie et de décharge électrique, ne jamais exposer l'appareil photo aux flammes.

#### ■ Démontage et modification

• Ne jamais essayer de démonter l'appareil photo ni de le modifier. Ceci crée un risque de décharge électrique, de brûlure et de blessure. Confiez toujours tous les contrôles internes, l'entretien et les réparations à votre revendeur ou au service après-vente agréé CASIO le plus proche.

# . **Endroits à éviter**

- Ne jamais laisser l'appareil photo aux endroits suivants. Ceci crée un risque d'incendie et de décharge électrique :
	- Endroits exposés à une forte humidité ou poussière ;
	- Cuisines ou endroits exposés à des fumées grasses ;
	- Près d'appareils de chauffage, sur un tapis chauffant, à un endroit exposé à la lumière du soleil, dans un véhicule stationnant en plein soleil ou à tout autre endroit exposé à de très hautes températures.
- Ne jamais poser l'appareil photo sur une surface instable, sur une étagère, etc. Il pourrait tomber et blesser une personne.

## . **Sauvegarde de données importantes**

• Conservez toujours des copies des données importantes de la mémoire de l'appareil photo en les transférant sur un ordinateur ou un autre dispositif. En effet, les données peuvent être supprimées lors d'une panne, d'une réparation de l'appareil photo, etc.

#### **Protection de la mémoire**

• Veillez à toujours remplacer la batterie de la façon indiquée dans la documentation fournie avec l'appareil photo. Si vous ne la remplacez pas correctement, les données enregistrées dans la mémoire de l'appareil photo peuvent être détruites ou perdues.

### . **Batterie rechargeable**

- N'utilisez que le chargeur ou le dispositif spécifié pour charger la batterie. Pour éviter les risques de surchauffe de batterie, d'incendie et d'explosion, ne pas essayer de charger la batterie avec un autre dispositif.
- Ne pas mouiller ni immerger la batterie dans l'eau douce ou l'eau de mer. Ceci peut endommager la batterie et réduire ses performances et sa longévité.
- Cette batterie ne doit être utilisée qu'avec un appareil photo numérique CASIO. L'emploi avec un autre appareil risque d'endommager la batterie ou de réduire ses performances ou sa longévité.
- Pour éviter tout risque de surchauffe, d'incendie et d'explosion, veuillez respecter les consignes suivantes :
	- Ne jamais utiliser ou laisser la batterie près de flammes ;
	- Ne pas exposer la batterie à la chaleur ou au feu ;
	- S'assurer que la batterie est orientée correctement lorsqu'elle est raccordée au chargeur ;
	- Ne jamais transporter ni ranger une batterie avec des objets conducteurs d'électricité (colliers, pointe de plomb d'un crayon, etc.) ;
	- Ne jamais ouvrir la batterie, la percer avec une aiguille ni l'exposer à des chocs violents (la frapper avec un marteau, la piétiner, etc.) et ne jamais y appliquer de soudure. Ne pas mettre la batterie dans un four à micro-ondes, dans un appareil de chauffage, dans un appareil sous haute pression, etc.
- En cas de fuite, d'odeur étrange, de chaleur, de décoloration, de déformation ou de toute autre anomalie pendant l'utilisation, la charge ou le rangement de la batterie, retirer celle-ci immédiatement de l'appareil photo ou du chargeur et la mettre à l'écart des flammes.
- Ne pas utiliser ni laisser la batterie en plein soleil, dans un véhicule stationnant au soleil, ni à un endroit exposé à de hautes températures. Ceci peut endommager la batterie et réduire ses performances et sa longévité.
- Si la charge de la batterie ne s'effectue pas normalement dans le temps spécifié, l'arrêter et contacter le service après-vente agréé CASIO le plus proche. Pour éviter les risques de surchauffe, d'incendie et d'explosion, cessez de charger la batterie dans ces conditions.
- Le liquide de la batterie peut causer des lésions oculaires. Si du liquide de batterie devait pénétrer dans vos yeux, rincez-les immédiatement à l'eau courante et consultez un médecin.
- Veuillez lire avec attention la documentation fournie avec l'appareil photo et le chargeur spécial avant d'utiliser ou de charger la batterie.
- Si la batterie doit être utilisée par de jeunes enfants, l'adulte responsable devra leur indiquer les précautions à prendre ainsi que les consignes à respecter, et s'assurer qu'ils l'emploient correctement.
- Si du liquide de batterie devait se répandre sur vos vêtements ou votre peau, rincez-les immédiatement à l'eau courante. Un contact prolongé du liquide de batterie peut causer une irritation cutanée.

# . **Autonomie de la batterie**

- Les autonomies mentionnées dans ce manuel désignent le temps d'utilisation en continu de l'appareil photo avec la batterie spéciale, à une température normale (23°C), jusqu'à son extinction à la suite de la décharge de la batterie. Dans la pratique, il ne sera peut-être pas possible d'obtenir la même autonomie. L'autonomie de la batterie est affectée par la température ambiante, les conditions d'entreposage, la durée de l'entreposage et d'autres facteurs.
- La batterie s'use et l'avertissement de faible charge peut apparaître si l'appareil photo reste en service sans être utilisé. Pensez à toujours mettre l'appareil photo hors service lorsque vous ne l'utilisez pas.
- L'avertissement de faible charge indique que l'appareil photo est prêt à s'éteindre parce que la batterie est trop faiblement chargée. Chargez la batterie le plus vite possible. Une batterie faiblement chargée ou vide peut fuir si elle est laissée dans l'appareil, et les données peuvent être détruites.

# . **Précautions à prendre lors d'erreurs de données**

Votre appareil photo contient des pièces numériques de grande précision. Dans toutes les situations suivantes les données enregistrées dans la mémoire de l'appareil photo peuvent être détruites :

- Vous retirez la batterie ou la carte mémoire de l'appareil photo pendant une opération ;
- Vous retirez la batterie ou la carte mémoire pendant le clignotement vert du témoin arrière après la mise hors service de l'appareil photo ;
- Vous débranchez le câble USB pendant la communication ;
- La batterie utilisée est faiblement chargée ;
- Une anomalie s'est produite.

Dans chacune des situations mentionnées ci-dessus un message d'erreur peut apparaître sur l'écran de contrôle (page [155\)](#page-154-0). Suivez les indications du message qui apparaît pour résoudre le problème.

## ■ Environnement de fonctionnement

- Température de fonctionnement : 0 à 40°C
- Humidité de fonctionnement : 10 à 85% (sans condensation)
- Ne laisser l'appareil photo à aucun des endroits suivants :
	- En plein soleil ou à un endroit exposé à l'humidité ou à la poussière ;
	- Près d'un climatiseur ou à un endroit exposé à une température ou à une humidité extrême ;
	- À l'intérieur d'un véhicule par temps très chaud, ou à un endroit exposé à de fortes vibrations.

## ■ Condensation

Les changements subits et extrêmes de températures, par exemple lorsque vous portez l'appareil photo en hiver de l'extérieur dans une pièce chaude, peuvent causer de la condensation à l'intérieur et à l'extérieur de l'appareil photo, et provoquer une défaillance. Pour éviter les risques de condensation, mettez l'appareil photo dans un sac en plastique avant de changer de lieu. Laissez le sac fermé de sorte que la température de l'air à l'intérieur du sac ait le temps de s'adapter naturellement à la température de l'air ambiant du nouveau lieu. Retirez ensuite l'appareil photo du sac et laissez le couvercle de la batterie ouvert pendant quelques heures.

# ■ Objectif

- N'appuyez pas trop fort sur l'objectif lorsque vous nettoyez sa surface. La surface de l'objectif pourrait être rayée et un problème apparaître.
- Vous pourrez noter de la distorsion sur certains types d'images, par exemple des lignes normalement droites peuvent être légèrement courbes. Ceci est dû aux caractéristiques des lentilles et ne provient pas d'une défectuosité de l'appareil photo.

# . **Entretien de l'appareil photo**

- Ne touchez pas l'objectif ni la fenêtre du flash avec les doigts. Les traces de doigts, la saleté et les matières étrangères présentes sur l'objectif peuvent empêcher l'appareil photo de fonctionner correctement. Utilisez un soufflet ou autre chose pour enlever la saleté ou la poussière de l'objectif et de la fenêtre du flash et essuyez-les doucement avec un chiffon doux et sec.
- Nettoyez aussi l'appareil photo avec un chiffon doux et sec.

#### . **Précautions à prendre avec les batteries rechargeables usées**

- Isolez les bornes positives et négatives avec du ruban adhésif, etc.
- Ne pas détacher la couverture de la batterie.
- Ne pas essayer d'ouvrir une batterie.

## . **Précautions à prendre avec le chargeur**

- 0 Ne jamais brancher le cordon d'aliment ation sur une prise secteur de tension  $\bigcirc$ différente de celle indiquée sur le cordon d'alimentation. Ceci crée un risque d'incendie, de panne et de décharge électrique.
- 0 Prenez soin du cordon d'alimentation pour qu'il ne risque pas d'être endommagé ou coupé. Ne jamais poser d'objets lourds sur le cordon d'alimentation ni l'exposer à une chaleur intense. Un cordon endommagé crée un risque d'incendie et de décharge électrique.
- 0 Ne pas essayer de modifier le cordon d'alimentation, le plier, le tordre ou tirer dessus trop fort. Ceci crée un risque d'incendie, de panne et de décharge électrique.
- 0 Ne jamais brancher ou débrancher le cordon d'alimentation avec des mains humides. Ceci crée un risque de décharge électrique.
- 0 Ne jamais brancher le cordon d'alimentation sur une prise secteur ou un cordonrallonge multiprises utilisé par d'autres appareils. Ceci crée un risque d'incendie, de panne et de décharge électrique.
- 0 Si le cordon d'alimentation devait être endommagé (fils internes exposés ou coupés), contactez immédiatement votre revendeur ou un service après-vente agréé CASIO pour le faire réparer. L'emploi prolongé d'un cordon endommagé crée un risque d'incendie, de panne et de décharge électrique.
- Le chargeur devient légèrement chaud pendant la charge. C'est normal et ne provient pas d'une défectuosité.
- Débranchez le cordon d'alimentation de la prise secteur lorsque vous n'utilisez pas le chargeur.
- N'utilisez jamais de détergent pour nettoyer le cordon d'alimentation (en particulier la fiche).
- Ne jamais recouvrir le chargeur d'une couverture, etc. Ceci crée un risque d'incendie.

# . **Autres précautions**

L'appareil photo devient légèrement chaud quand il est utilisé. C'est normal et ne provient pas d'une défectuosité.

# . **Protection des droits d'auteur**

L'emploi non autorisé, à l'exception d'un usage personnel, de photos ou de séquences vidéo, appartenant à d'autres personnes, sans la permission du détenteur de ces droits est interdit par les lois sur la propriété intellectuelle. Dans certains cas, l'enregistrement de représentations en public, de spectacles, d'expositions, etc. peut être totalement interdit, même pour un usage personnel. Il est strictement interdit par les lois sur la propriété intellectuelle et les traités internationaux de mettre des fichiers, achetés ou obtenus gratuitement, sur un site Web, un site de partage de fichiers ou tout autre site Internet, ou encore de les distribuer à des tiers sans la permission du détenteur des droits d'auteur. Par exemple, le téléchargement ou la distribution sur Internet d'images d'émissions de télévision, de concerts en direct, de vidéos musicales, etc. photographiées ou enregistrées avec cet appareil photo peuvent violer les droits de tiers. Notez que CASIO COMPUTER CO., LTD. décline toute responsabilité quant à l'emploi de ce produit en violation des droits d'auteur ou des lois sur la propriété intellectuelle.

Les termes suivants, utilisés dans ce manuel, sont des marques déposées ou des marques commerciales de leurs détenteurs respectifs.

Notez que les marques commerciales ™ et les marques déposées ® ne sont pas mentionnées dans le texte de ce manuel.

- Le logo SDHC est une marque commerciale.
- Microsoft, Windows, Internet Explorer, Windows Media, Windows Vista et DirectX sont des marques déposées ou des marques commerciales de Microsoft Corporation aux États-Unis et dans d'autres pays.
- Macintosh, Mac OS, QuickTime, le logo QuickTime et iPhoto sont des marques commerciales de Apple Inc.
- MultiMediaCard est une marque commerciale de Infineon Technologies AG en Allemagne accordée sous licence à MultiMediaCard Association (MMCA).
- MMC*plus* est une marque commerciale de MultiMediaCard Association.
- Adobe et Reader sont des marques commerciales ou des marques déposées aux États-Unis et dans d'autres pays par Adobe Systems Incorporated.
- HOT ALBUM et le logo HOT ALBUM sont des marques déposées ou des marques commerciales de Konica Minolta Photo Imaging, Inc.
- YouTube, le logo YouTube et « Broadcast Yourself » sont des marques commerciales ou des marques déposées de YouTube, LLC.
- EXILIM, Photo Loader, Photo Transport et YouTube Uploader for CASIO sont des marques déposées ou des marques commerciales de CASIO COMPUTER CO., LTD.
- Photo Loader with HOT ALBUM a été mis au point à partir de HOT ALBUM et Photo Loader et les droits de ce logiciel sont détenus par CASIO COMPUTER CO., LTD. et HOTALBUM COM, Inc. Les droits de propriété intellectuelle et tous les autres droits leur reviennent.
- Tous les autres noms de sociétés ou de produits mentionnés dans ce manuel sont soit des marques déposées soit des marques commerciales de leurs sociétés respectives.

La copie commerciale non autorisée, de quelque type qu'elle soit, la distribution et la copie des logiciels fournis via un réseau sont interdites.

Ce produit contient le système PrKERNELv4 Real-time OS de eSOL Co., Ltd. Copyright© 2007 eSOL Co., Ltd. PrKERNELv4 est une marque déposée de eSOL Co., Ltd. au Japon.

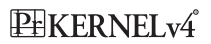

La fonction de téléchargement vers YouTube de ce produit est sous licence de YouTube, LLC. La présence de la fonction de téléchargement vers YouTube de ce produit n'est pas une promotion ni une recommandation du produit par YouTube, LLC.

# **Charge**

## **Si le témoin [CHARGE] ne s'allume pas en rouge...**

La batterie ne peut pas être chargée parce que la température ambiante ou la température du chargeur est trop élevée ou trop basse. Laissez l'appareil photo à un endroit où la température reste dans la plage préconisée pour la recharge. Lorsqu'il revient à une température permettant la charge, le témoin [CHARGE] s'allume en rouge.

## **Si le témoin [CHARGE] clignote en rouge...**

La batterie est défectueuse ou mal insérée dans le chargeur. Retirez la batterie du chargeur et vérifiez si les contacts sont sales. Si les contacts sont sales, essuyez-les avec un chiffon sec. En cas de problèmes de charge, assurez-vous aussi que le cordon d'alimentation n'est pas débranché de la prise secteur ou du chargeur.

Si les problèmes persistent, la batterie est peut-être défectueuse. Contactez le service après-vente agréé CASIO le plus proche.

# **Pour remplacer la batterie**

#### *1.* **Ouvrez le couvercle de batterie et retirez la batterie actuelle.**

Tout en orientant l'écran de contrôle de l'appareil photo vers le haut, faites glisser l'obturateur dans le sens de la flèche. Lorsque la batterie ressort, tirez-la pour la sortir de l'appareil photo.

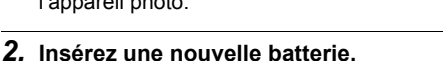

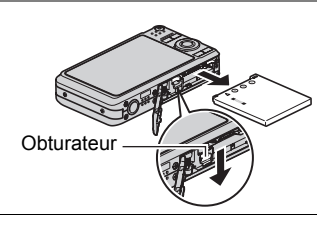

# **Précautions concernant la batterie**

## . **Précautions à prendre pendant l'emploi**

- Utilisée à basses températures, une batterie a toujours une autonomie inférieure à la normale. Ceci est dû aux caractéristiques de la batterie et non pas à l'appareil photo.
- Chargez la batterie à un endroit où la température reste entre 5°C et 35°C. Hors de cette plage de températures, il faudra plus de temps pour charger la batterie, et dans certains cas il sera même impossible de la charger.
- Si l'autonomie d'une batterie est extrêmement limitée après une charge complète, c'est probablement que la batterie a atteint sa limite de service. Dans ce cas, remplacez la batterie par une neuve.

## . **Précautions concernant l'entreposage**

- Une batterie chargée, mais non utilisée pendant un certain temps, perd de sa capacité. Si vous prévoyez de ne pas utiliser une batterie pendant quelque temps, videz-la avant de la ranger.
- Retirez toujours la batterie de l'appareil photo lorsque vous ne l'utilisez pas. Si vous la laissez dans l'appareil photo, elle se déchargera peu à peu et se videra, et il lui faudra plus de temps pour se recharger la prochaine fois que vous utiliserez l'appareil photo.
- Rangez vos batteries dans une pièce fraîche et sans humidité (20°C au maximum).

# **Utilisation de l'appareil photo dans un autre pays**

## . **Précautions à prendre pendant l'emploi**

- Le chargeur fourni peut fonctionner sur un courant secteur de 100 V à 240 V, 50/60 Hz. Notez toutefois que la forme de la fiche du cordon d'alimentation diffère selon les pays ou les zones géographiques. Avant de partir en voyage, renseignez-vous auprès de votre agence de voyage sur la tension secteur, la forme des prises, etc. du pays où vous vous rendez.
- Ne raccordez pas le chargeur au secteur par un convertisseur de tension ou un dispositif similaire. Ceci peut provoquer une panne.

## . **Batteries de rechange**

• Il est conseillé de toujours emporter en voyage des batteries de rechange chargées (NP-60) pour ne pas manquer des occasions de prises de vue.

# **Utilisation d'une carte mémoire**

Reportez-vous à la page [14](#page-13-0) pour de plus amples informations sur les cartes mémoire prises en charge et sur l'insertion d'une carte mémoire.

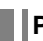

# **Pour remplacer une carte mémoire**

Appuyez sur la carte mémoire et relâchez-la. Elle ressort légèrement de son logement. Sortez la carte et insérezen un autre.

• Ne retirez jamais une carte de l'appareil photo quand le témoin arrière clignote en vert. Non seulement l'image ne pourra pas être stockée mais la carte mémoire risque d'être endommagée.

## . **Utilisation d'une carte mémoire**

• Les cartes mémoire SD et les cartes mémoire SDHC ont un commutateur de protection. Utilisez ce commutateur si vous craigniez que la carte soit effacée accidentellement. Sachez toutefois que si vous protégez une carte mémoire SD, vous devrez annuler la protection chaque fois que vous voudrez enregistrer sur la carte, formater la carte ou supprimer certaines images.

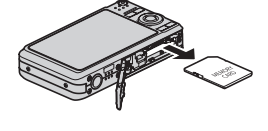

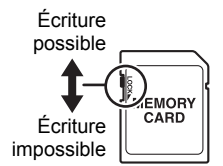

- Si une carte mémoire se met à ne pas réagir normalement pendant la lecture, vous pouvez essayer de la formater (page [129\)](#page-128-1). Il est conseillé de toujours emporter avec soi plusieurs cartes mémoire pour les prises de vue hors de la maison ou du bureau.
- Le fait d'enregistrer et de supprimer un grand nombre de fois les données d'une carte mémoire peut réduire la capacité de mémorisation de la carte. C'est pourquoi il est conseillé de reformater périodiquement une carte mémoire.
- Une charge électrostatique, des parasites électriques et d'autres phénomènes peuvent endommager et même détruire les données. Veillez à toujours sauvegarder vos données importantes sur un autre support (CD-R, CD-RW, disque dur, etc.).

## ■ Précautions à prendre avec les cartes mémoire

Avec certains types de cartes le traitement des images peut être plus lent. Vous pouvez par exemple rencontrer des problèmes lors de la sauvegarde de séquences vidéo de haute qualité (WIDE). Avec certains types de cartes mémoire, il faut plus de temps pour enregistrer les séquences vidéo, et ceci peut entraîner une perte d'images. La perte d'images est indiquée par le clignotement de **Et des** sur l'écran de contrôle. Il est donc conseillé d'utiliser une carte mémoire ayant une vitesse de transfert d'au moins 10 Mo par seconde.

#### . **Mise au rebut ou transfert de propriété d'une carte mémoire ou de l'appareil photo**

Les fonctions de formatage et de suppression de l'appareil photo n'effacent pas complètement les fichiers de la carte mémoire. Les données originales restent sur la carte. Notez que vous êtes responsables des données que contiennent vos cartes mémoire. Avant de mettre au rebut une carte mémoire ou l'appareil photo, ou avant un transfert de propriété à un tiers, effectuez les opérations suivantes par mesure de précaution.

- Avant de mettre une carte au rebut, détruisez-la physiquement ou utilisez un logiciel de suppression de données du commerce pour détruire complètement les données enregistrées sur la carte mémoire.
- Lors du transfert de propriété d'une carte mémoire à un tiers, utilisez un logiciel de suppression de données du commerce pour détruire toutes les données enregistrées.
- Utilisez la fonction de formatage (page [129\)](#page-128-1) pour effacer complètement les données enregistrées dans la mémoire de l'appareil photo avant la mise au rebut ou le transfert de propriété.

# **Configuration système requise pour le logiciel fourni**

La configuration système requise est différente pour chaque application. Vérifiez bien la configuration requise pour l'application que vous voulez utiliser. Les valeurs indiquées sont des exigences minimales pour l'exécution de chaque application. Selon le nombre d'images et la taille des images traitées, une capacité supérieure peut être requise.

#### 0**Windows**

#### **Photo Loader with HOT ALBUM**

Espace disponible sur le disque dur:Au moins 2 Go

Autre : Internet Explorer 5.5 ou supérieur DirectX 9.0 ou supérieur Windows Media Player 9 ou supérieur QuickTime 7.1.3 ou supérieur

#### **DirectX 9.0c**

Espace disponible sur le disque dur :65 Mo pour l'installation (18 Mo sur le disque dur)

#### **YouTube Uploader for CASIO**

- Mémoire suffisante pour l'exécution du système d'exploitation
- Configuration de l'ordinateur permettant la lecture de séquences sur le site de YouTube.
- Configuration de l'ordinateur permettant le téléchargement de séquences sur le site de YouTube.

#### **Photo Transport 1.0**

Mémoire : Au moins 64 Mo Espace disponible sur le disque dur:Au moins 2 Mo

#### **Adobe Reader 8**

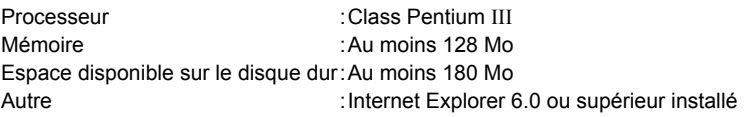

#### **QuickTime 7**

Mémoire : Au moins 128 Mo Système d'exploitation:Windows Vista/2000 Service Pack 4/XP

Pour le détail sur la configuration système minimale requise pour chaque application, voir les fichiers « Lire » sur le CD-ROM CASIO Digital Camera Software fourni avec l'appareil photo.
# **Guide général**

Les nombres entre parenthèses indiquent les pages contenant des explications sur chaque élément.

### . **Appareil photo**

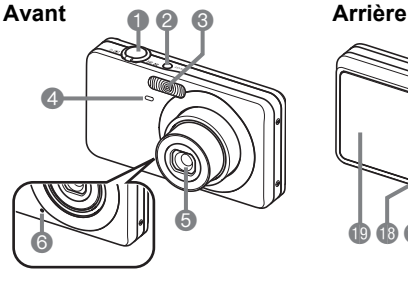

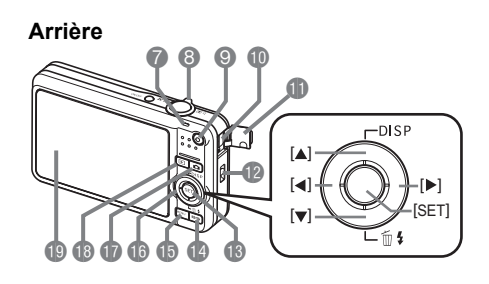

- 1Déclencheur (page [16\)](#page-15-0) 2[ON/OFF] (Alimentation)
- (page [22\)](#page-21-0) **3**Flash (page [26](#page-25-0))
- 4Témoin avant
- (pages [18,](#page-17-0) [64\)](#page-63-0)
- **6** Objectif
- **6**Microphone
- (pages [45,](#page-44-0) [93\)](#page-92-0)
- 7Témoin arrière (pages [16,](#page-15-0) [22,](#page-21-0) [26](#page-25-0))

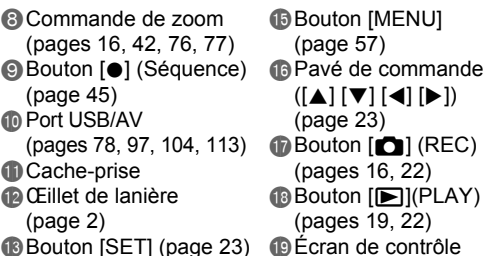

**Bouton [BS] (page [50\)](#page-49-0)** (pages [130,](#page-129-0) [146\)](#page-145-0)

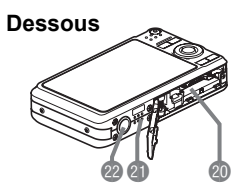

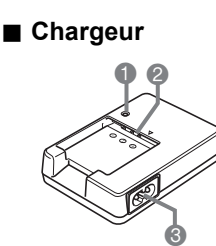

- **@ Logements de batterie/carte mémoire** 
	- (pages [12](#page-11-0), [14,](#page-13-0) [140](#page-139-0), [142](#page-141-0))
- **c**Haut-parleur
- **<sup>c</sup>** Douille de pied photographique Utilisez cette douille pour visser un pied photographique.
- 1 Témoin [CHARGE] 2 Contacts  $\oplus \ominus$ **6** Prise secteur

## <span id="page-145-0"></span>**Contenu de l'écran de contrôle**

Divers indicateurs, des icônes et des valeurs apparaissent sur l'écran de contrôle pour vous renseigner sur l'état de l'appareil photo.

• Les exemples d'écrans présentés ici montrent l'endroit où les indicateurs et les valeurs s'affichent sur l'écran de contrôle dans les divers modes. Ils ne représentent pas les écrans qui apparaissent réellement sur l'appareil photo.

## . **Enregistrement de photos**

#### **Panneau : On**

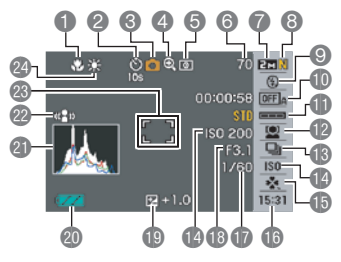

#### **Panneau : Off**

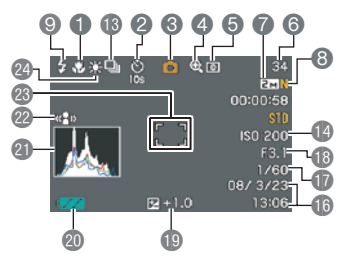

#### **Mode easy**

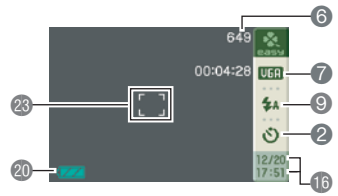

- 1Mode de mise au point (page [59](#page-58-0))
- 2Retardateur (page [64\)](#page-63-0)
- 3Mode d'enregistrement (page [16](#page-15-0))
- 4Indicateur de détérioration de l'image (page [43](#page-42-0))
- 5Mode de mesure de la lumière (page [72\)](#page-71-0)
- 6Nombre de photos restantes (page [157\)](#page-156-0)
- 7Taille d'image de la photo (page [24\)](#page-23-0)
- 8Qualité d'image de la photo (page [69\)](#page-68-0)
- **O** Fash (page [26](#page-25-0))
- **in Obturation automatique (page [28](#page-27-0))**
- **B** Sensibilité du déclenchement de
- l'obturation automatique (page [30\)](#page-29-0)
- **B** Reconnaissance de visages (page [32](#page-31-0))
- **B**Obturation en continu (page [37](#page-36-0))
- **Bosensibilité ISO (page [39](#page-38-0))**
- **B**Mode easy (page [65\)](#page-64-0)
- **b**Date/Heure (page [42\)](#page-41-1)
- **D** Vitesse d'obturation
- **BIndice d'ouverture**
- **Correction de l'exposition (page [70](#page-69-0))**
- **co** Indicateur de niveau de la batterie (page [12](#page-11-1))
- **a** Histogramme (page [130\)](#page-129-1)
- **@Antibougé (page [65\)](#page-64-1)**
- **concadre de mise au point (pages [16](#page-15-0), [63\)](#page-62-0)**
- <sup>2</sup> Réglage de la balance des blancs (page [71](#page-70-0))

## **REMARQUE**

• Si l'ouverture, la vitesse d'obturation, la sensibilité ISO ou l'exposition automatique actuelle n'est pas correcte, le réglage devient orange lorsque vous appuyez sur le déclencheur.

## . **Enregistrement de séquences vidéo**

### **Panneau : On**

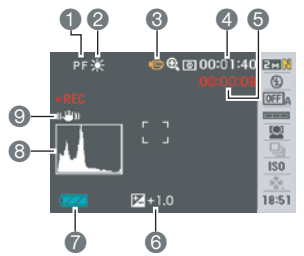

# **Panneau : Off**

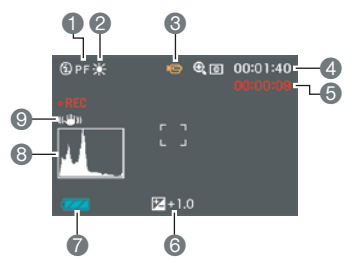

# ■ Affichage de photos

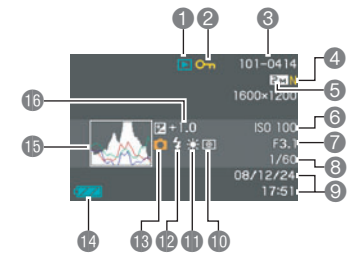

- 1Mode de mise au point (page [59](#page-58-0))
- 2Réglage de la balance des blancs (page [71](#page-70-0))
- 3Mode d'enregistrement (page [45](#page-44-1))
- 4Espace disponible en mémoire (page [45\)](#page-44-1)
- 5Temps d'enregistrement d'une séquence vidéo (page [45\)](#page-44-1)
- **6 Correction de l'exposition (page [70](#page-69-0))**
- 7Indicateur de niveau de la batterie (page [12](#page-11-1))
- **8 Histogramme (page [130\)](#page-129-1)**
- 9Antibougé (page [65\)](#page-64-1)

- **1**Type de fichier
- 2Indicateur de protection (page [90](#page-89-0))
- 3Noms de dossier/fichier (page [117\)](#page-116-0)
- 4Qualité d'image de la photo (page [69\)](#page-68-0)
- 5Taille d'image de la photo (page [24\)](#page-23-0)
- **6** Sensibilité ISO (page [39](#page-38-0))
- 7Indice d'ouverture
- 8Vitesse d'obturation
- 9Date/Heure (page [42\)](#page-41-1)
- **ID** Mode de mesure de la lumière (page [72\)](#page-71-0)
- **C**Réglage de la balance des blancs (page [87](#page-86-0))
- **D**Flash (page [26](#page-25-0))
- **B**Mode d'enregistrement
- **D**Indicateur de niveau de la batterie (page [12](#page-11-1))
- **B**Histogramme (page [130\)](#page-129-1)
- **B**Correction de l'exposition (page [70](#page-69-0))

#### . **Lecture de séquences vidéo**

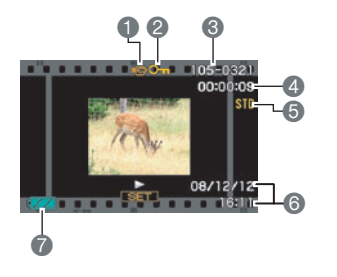

- **1**Type de fichier
- 2Indicateur de protection (page [90](#page-89-0))
- 3Noms de dossier/fichier (page [117\)](#page-116-0)
- 4Temps d'enregistrement d'une séquence vidéo (page [75](#page-74-0))
- **6** Qualité d'image de la séquence vidéo (page [69\)](#page-68-1)
- 6Date/Heure (page [42\)](#page-41-1)
- 7Indicateur de niveau de la batterie (page [12\)](#page-11-1)

# **Réglages par défaut après la réinitialisation**

Les tableaux suivants montrent les réglages par défaut des paramètres des menus (s'affichant par le bouton [MENU]) après la réinitialisation de l'appareil photo (page [129\)](#page-128-0). Les paramètres de chaque menu dépendent du mode dans lequel se trouve l'appareil photo, REC ou PLAY.

• Un tiret (–) indique un paramètre qui n'est pas réinitialisé ou un paramètre pour lequel la réinitialisation n'est pas possible.

#### . **Mode REC**

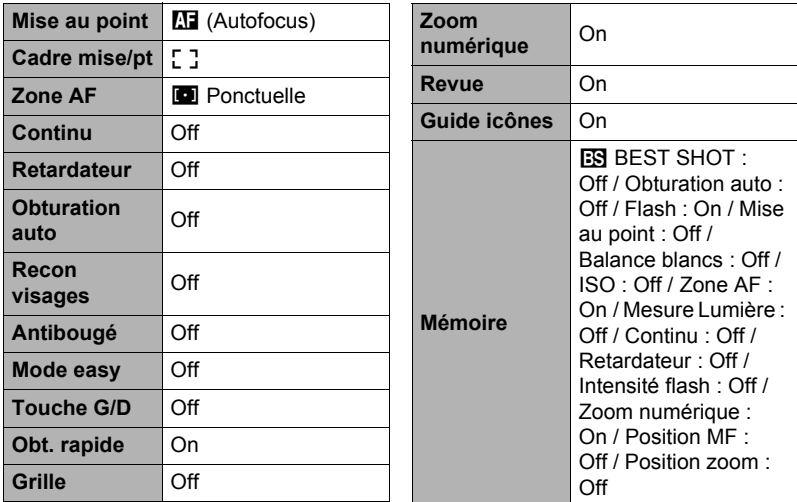

#### **Onglet « REC »**

## **Onglet « Qualité »**

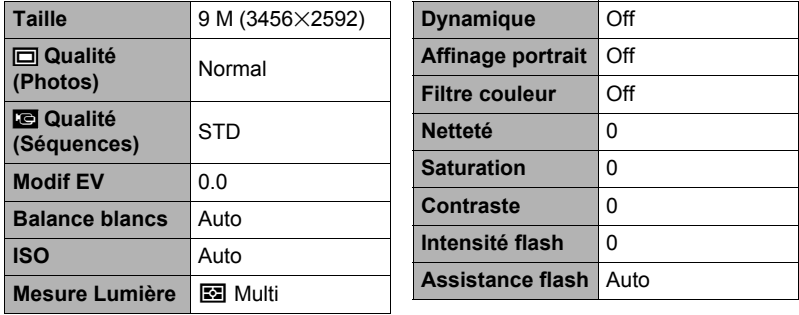

#### **Onglet « Réglage »**

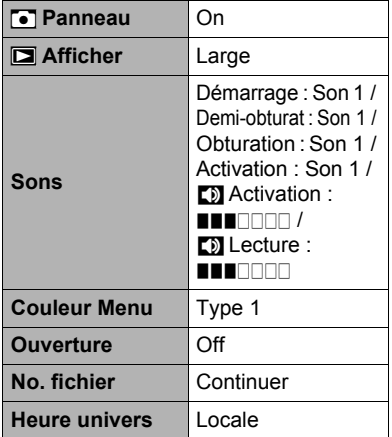

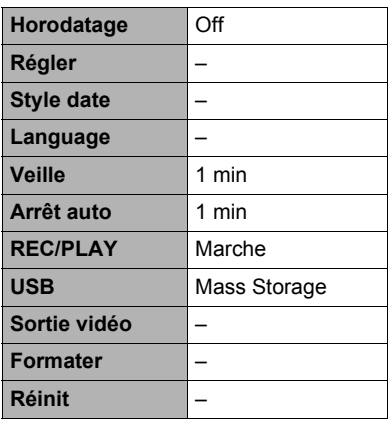

### . **Mode PLAY**

#### **Onglet « PLAY »**

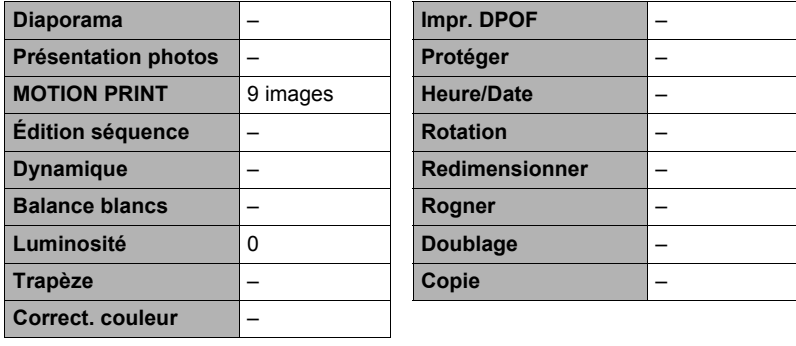

### **Onglet « Réglage »**

• Les paramètres de l'onglet « Réglage » sont les mêmes en mode REC et en mode PLAY.

# **Dépannage**

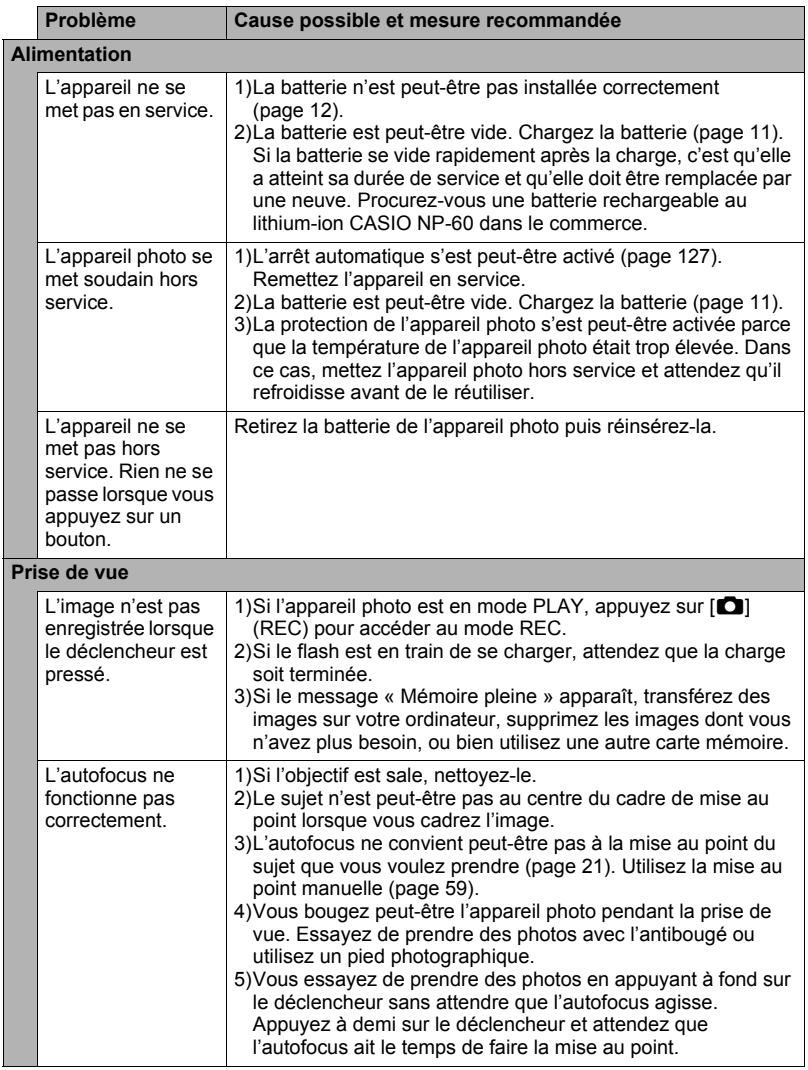

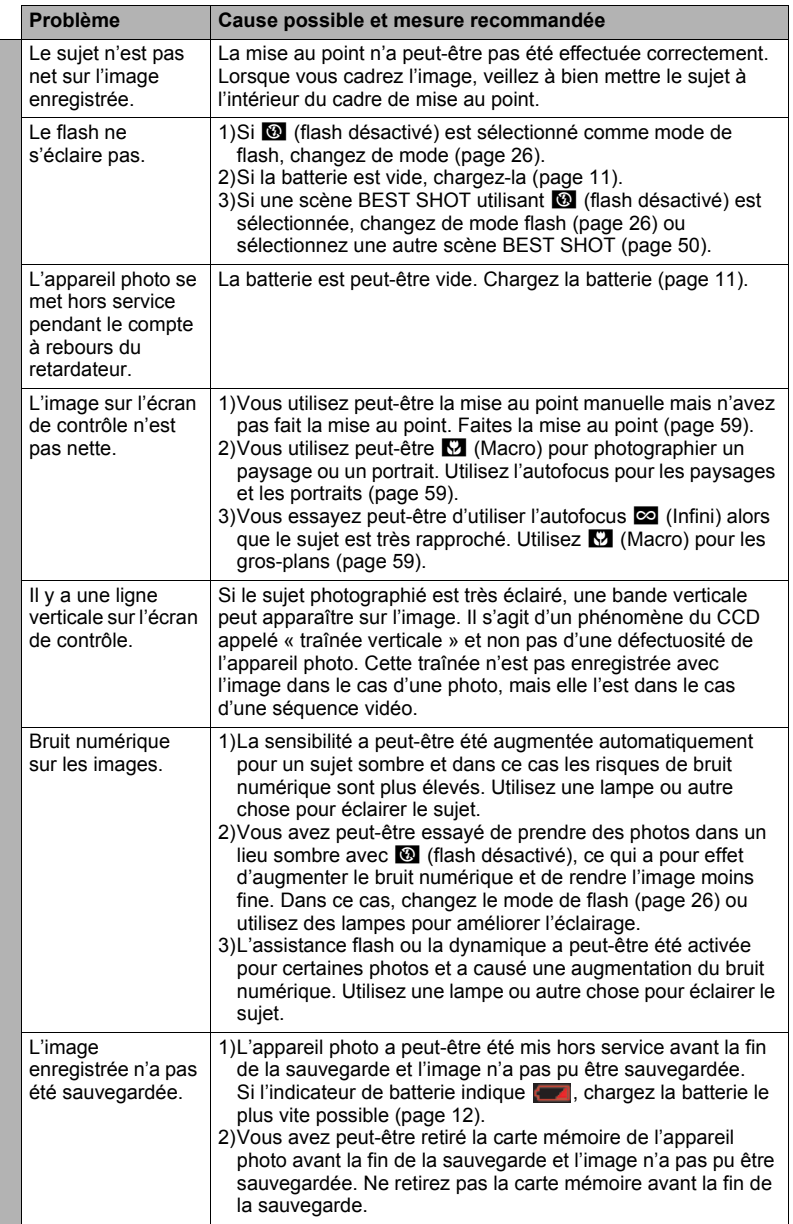

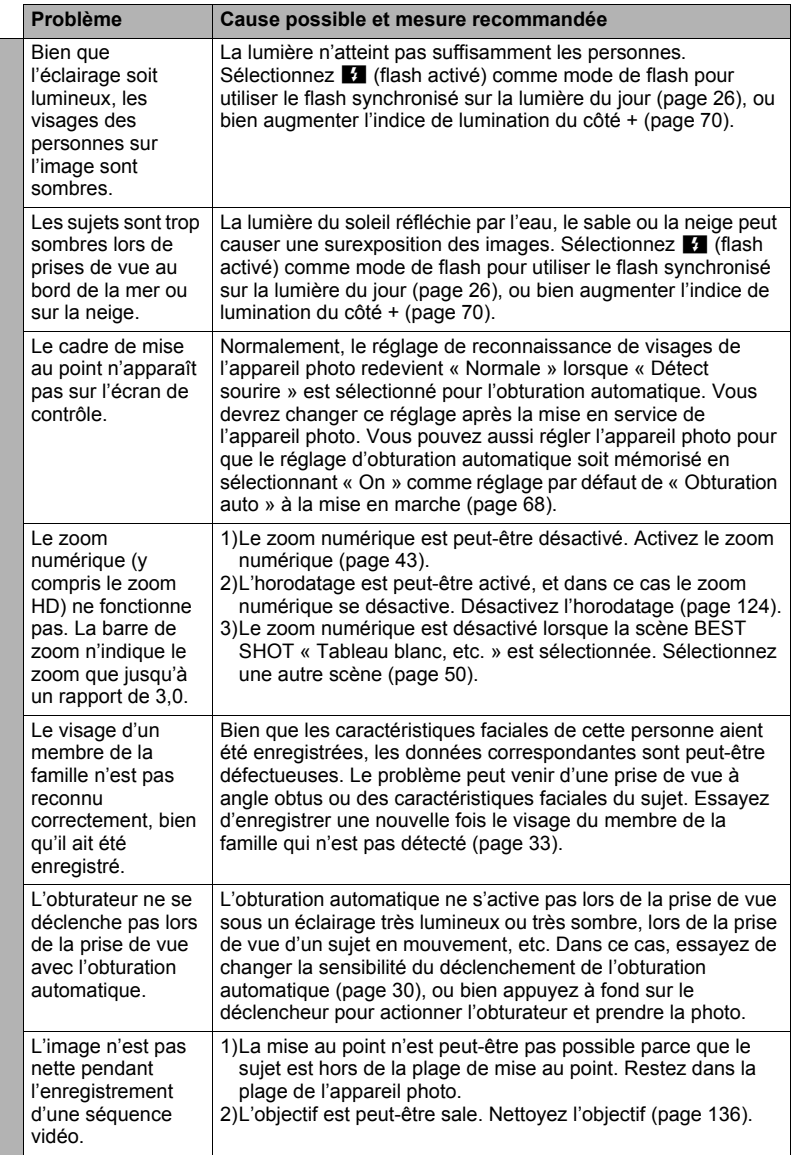

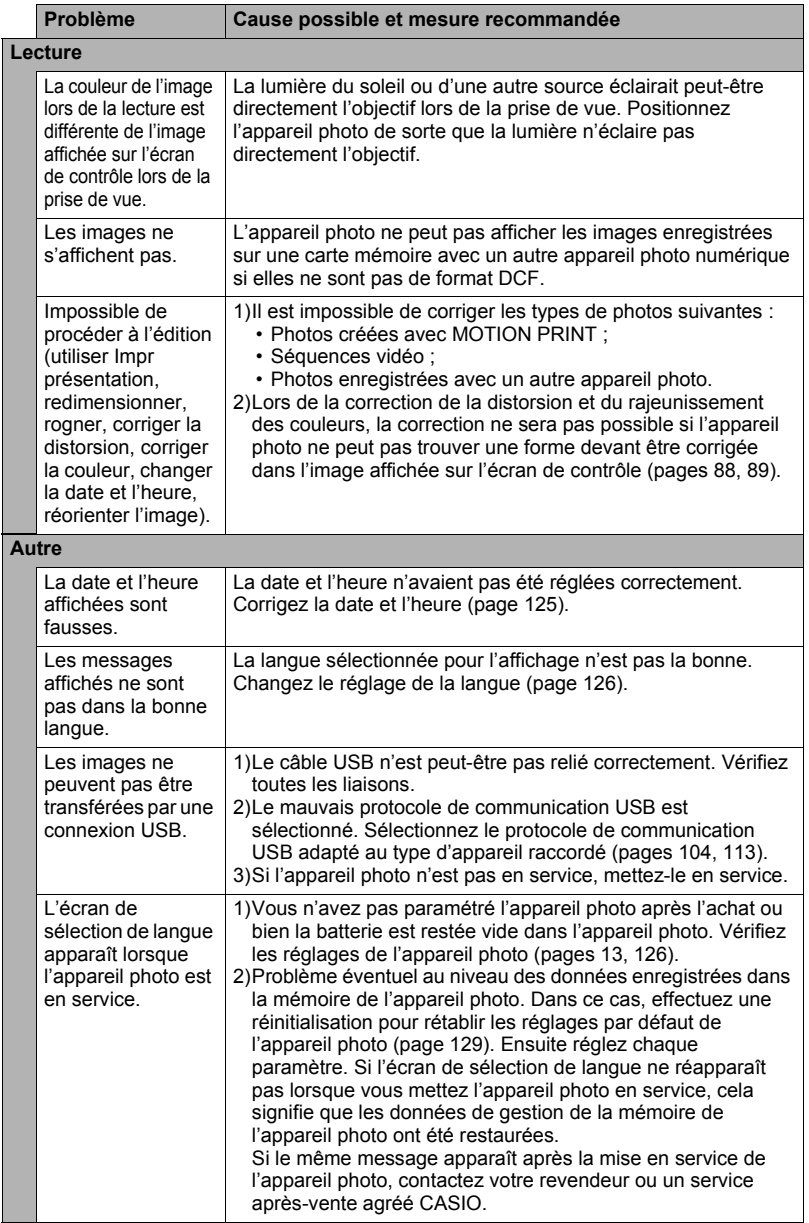

# **Messages**

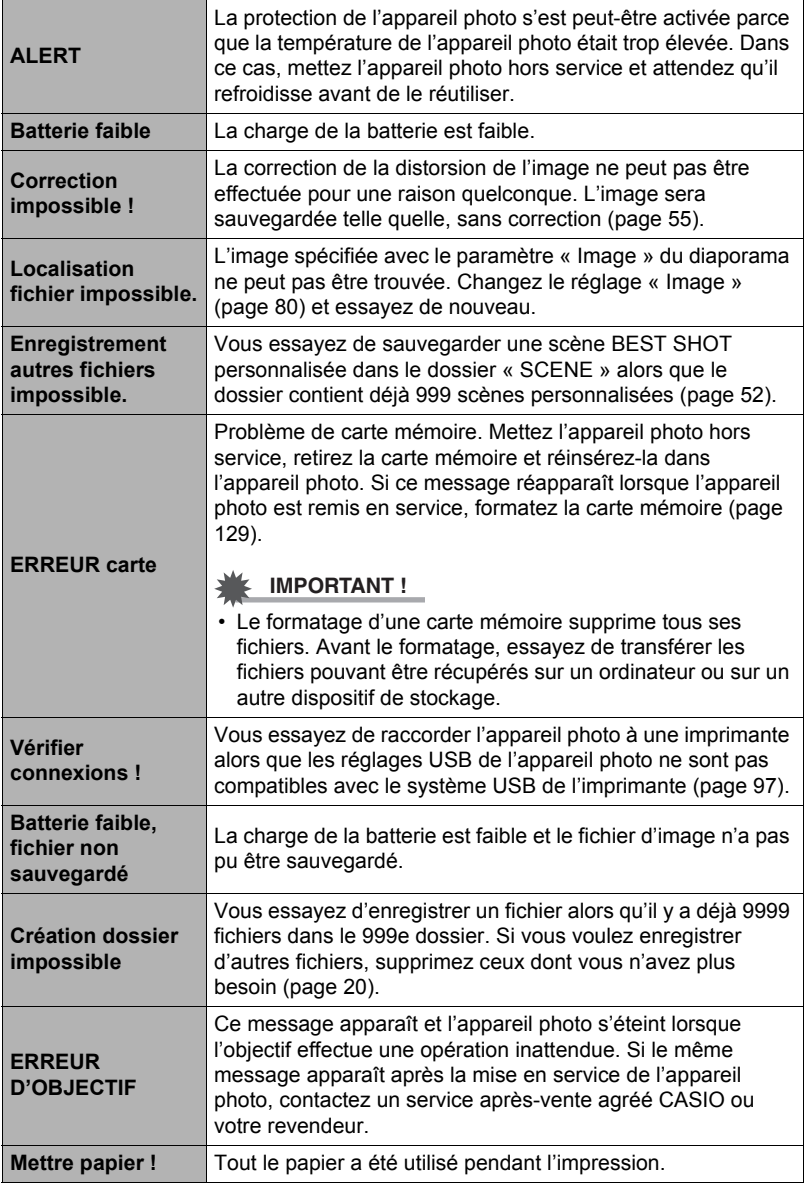

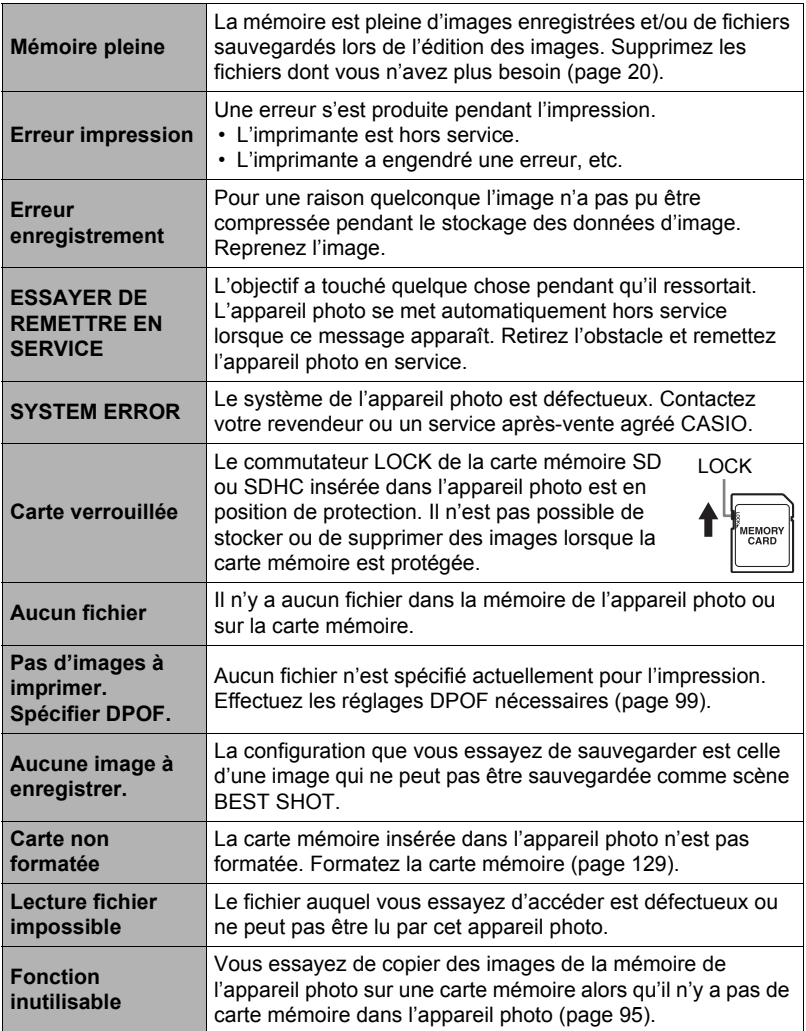

#### <span id="page-156-0"></span>**Nombre de photos et temps d'enregistrement de séquences vidéo**

#### **Photos**

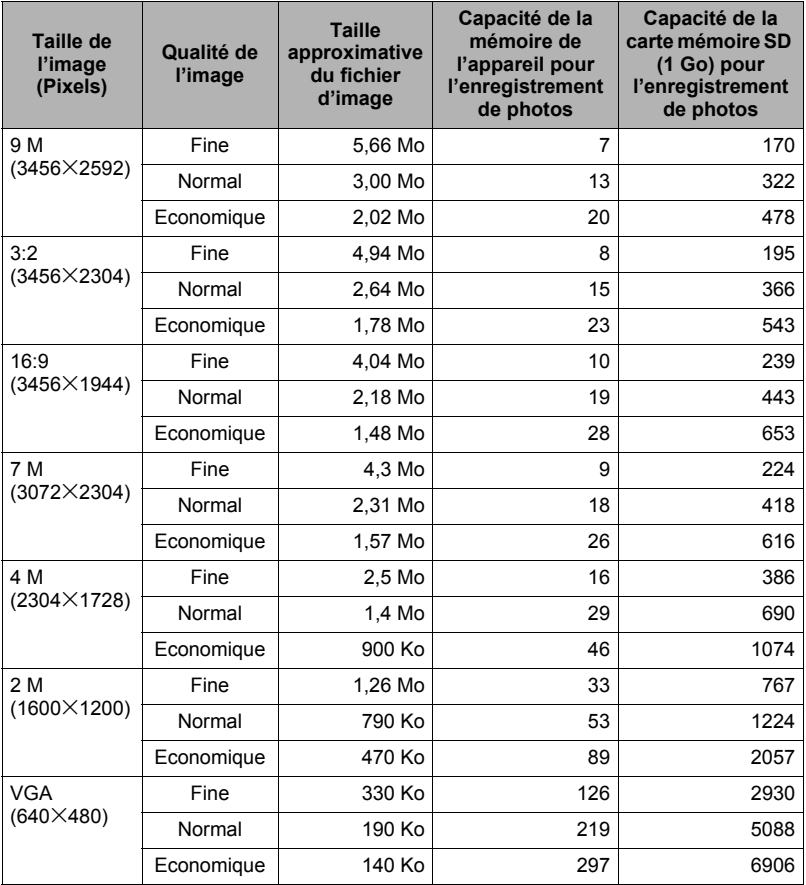

#### **Séquences vidéo ;**

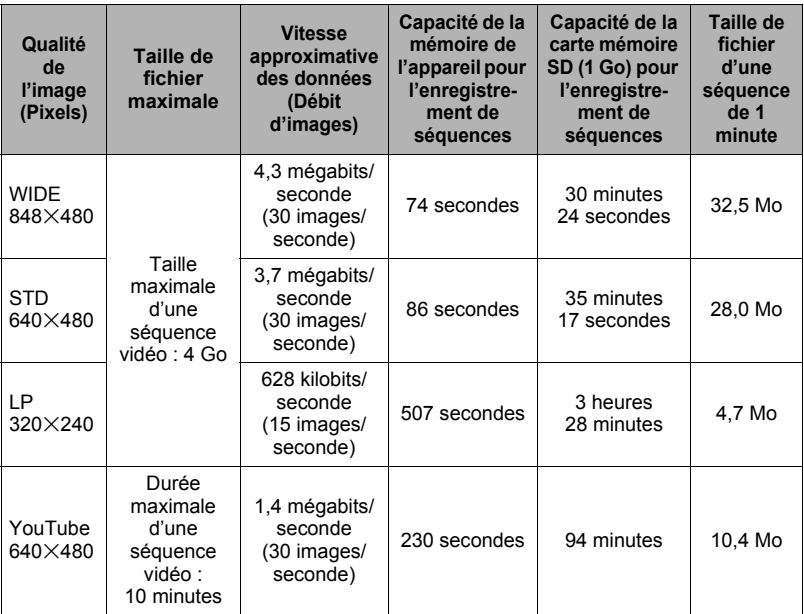

\* Les capacités indiquées pour l'enregistrement de photos et de séquences sont approximatives et doivent être utilisées à titre de référence seulement. La capacité réelle dépend du contenu de l'image.

\* Les tailles de fichiers et les débits de données indiqués sont approximatifs et doivent être utilisés à titre de référence seulement. Les valeurs réelles dépendent du type d'images prises.

\* Les valeurs ci-dessus se basent sur l'emploi d'une carte mémoire SD PRO HIGH SPEED de marque Panasonic. Le nombre d'images pouvant être sauvegardées dépend du type de carte mémoire utilisée.

\* Si la carte mémoire a une autre capacité, calculez le pourcentage par rapport à 1 Go pour obtenir le nombre d'images.

# **Fiche technique**

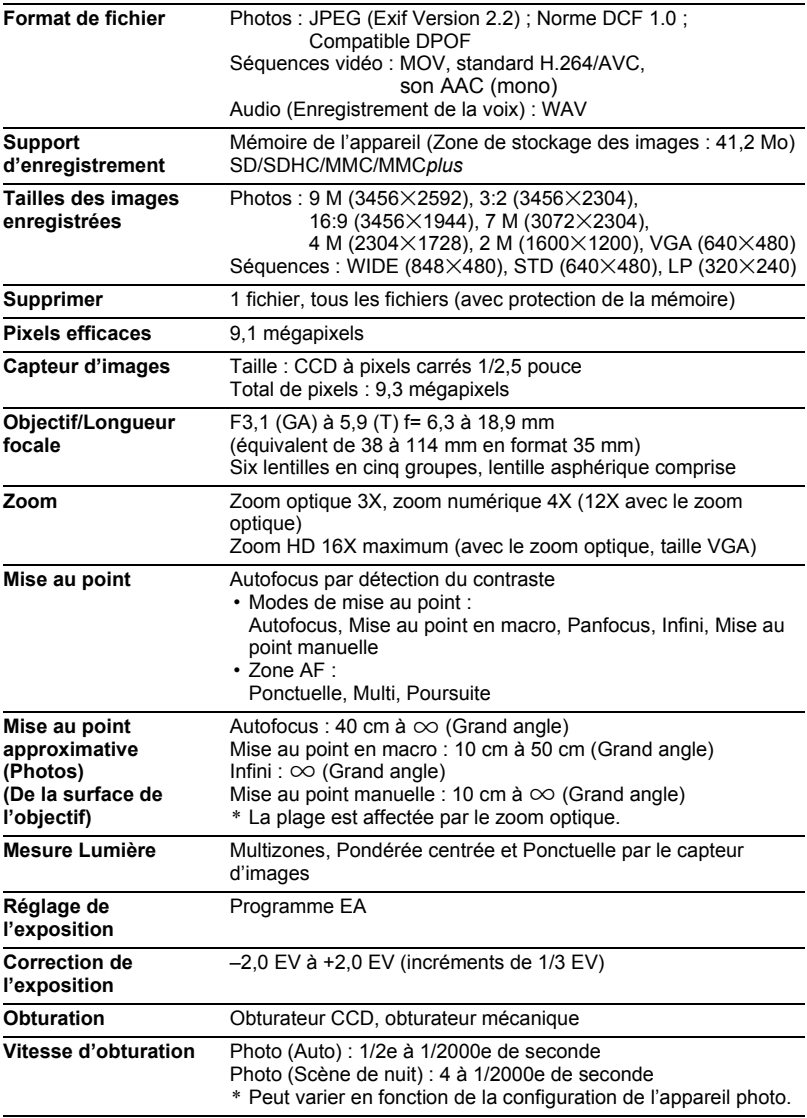

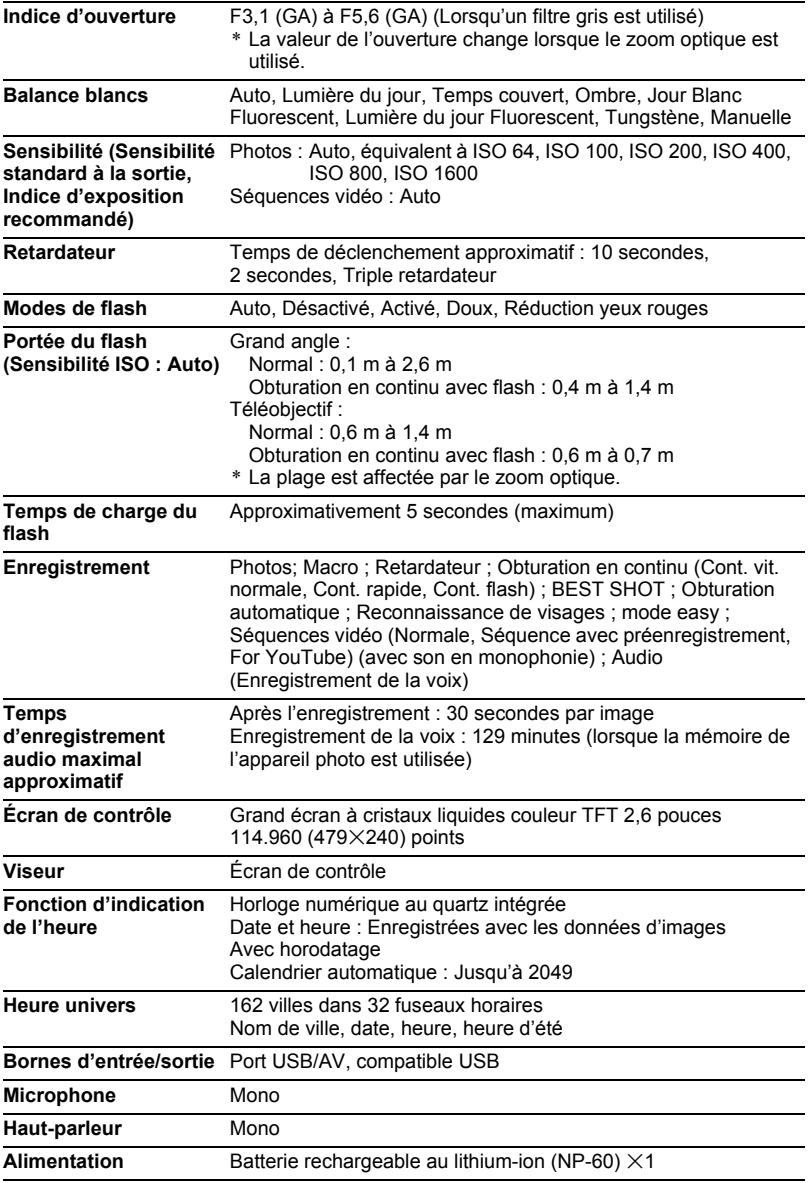

#### **Autonomie approximative de la batterie**

Toutes les valeurs suivantes représentent l'autonomie approximative à une température normale (23°C) jusqu'à la mise hors service de l'appareil photo. Ces valeurs ne sont pas garanties. L'autonomie de la batterie est plus courte à basses températures.

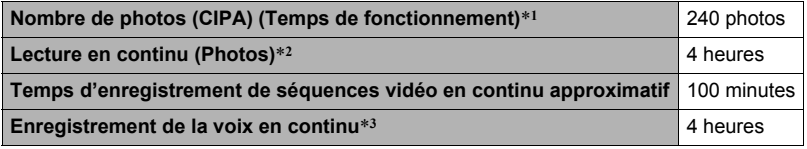

- Batterie : NP-60 (Capacité nominale : 720 mAh)
- Support d'enregistrement : Carte mémoire SD de 1 Go ( PRO HIGH SPEED de marque Panasonic)
- Conditions de mesure
- \*1 Nombre de photos approximatif (CIPA) (Temps de fonctionnement) Selon les normes de la CIPA (Camera and Imaging Products Association) Température normale (23°C), écran éclairé, zoom entre gros-plan et téléobjectif toutes les 30 secondes, avec deux photos prises avec flash, mise hors service et remise en service toutes les 10 photos prises.
- \*2 Temps de lecture approximatif Température normale (23°C), défilement d'une image toutes les 10 secondes environ
- \*3 Temps d'enregistrement en continu approximatif
- Les valeurs ci-dessus sont valides dans le cas d'une batterie neuve et complètement chargée. Les charges répétées réduisent l'autonomie de la batterie.
- La fréquence d'utilisation du flash, du zoom et de l'autofocus, ainsi que le temps d'utilisation de l'appareil photo ont une incidence importante sur le temps d'enregistrement et le nombre de photos.

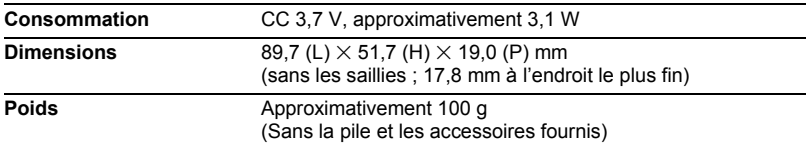

## ■ Batterie rechargeable au lithium-ion (NP-60)

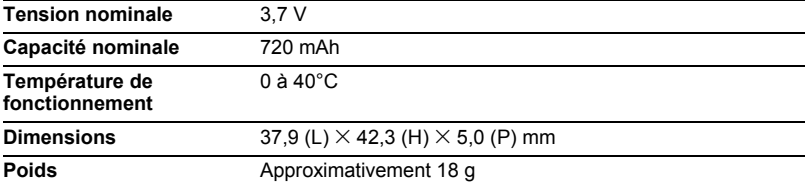

## . **Chargeur (BC-60L)**

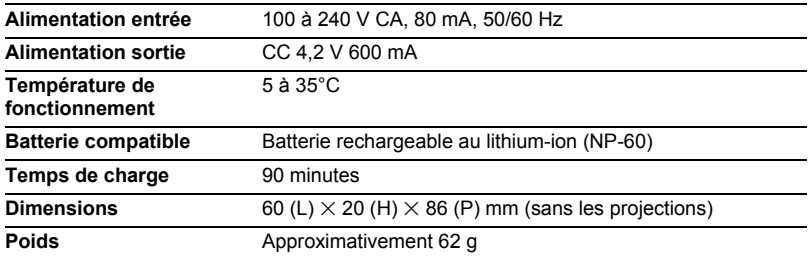

# **CASIO.**

## **CASIO COMPUTER CO.,LTD.**

6-2, Hon-machi 1-chome Shibuya-ku, Tokyo 151-8543, Japan